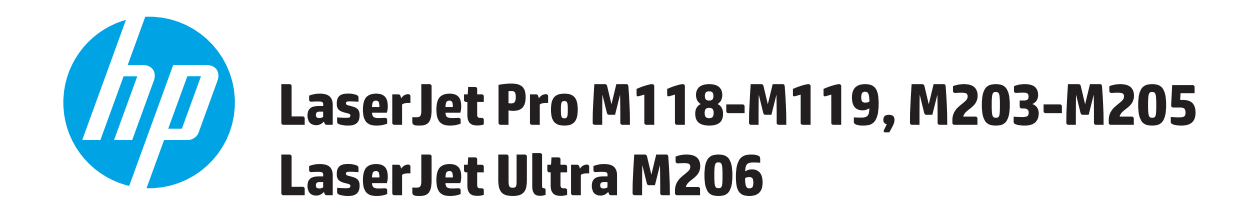

# **Användarhandbok**

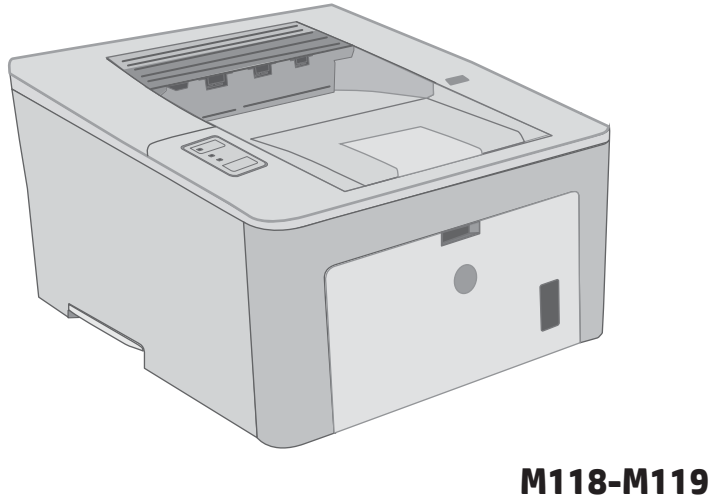

**M203-M206**

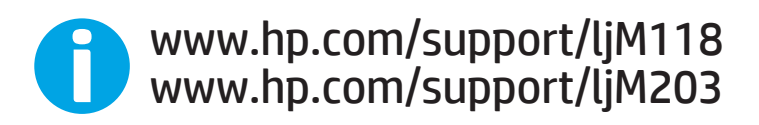

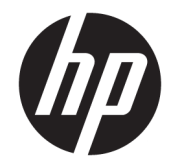

# HP LaserJet Pro M118-M119, M203-M205 HP LaserJet Ultra M206

Användarhandbok

#### Copyright och licens

© Copyright 2018 HP Development Company, L.P.

Det är förbjudet att reproducera, ändra eller översätta den här handboken utan föregående skriftligt medgivande, förutom i den utsträckning som upphovsrättslagen tillåter.

Den här informationen kan ändras utan föregående meddelande.

De enda garantierna för HP-produkterna och tjänsterna fastställs i de uttryckliga garantier som medföljer produkterna och tjänsterna. Inget i detta dokument ska tolkas som att det utgör en ytterligare garanti. HP kan inte hållas ansvarigt för tekniska fel, korrekturfel eller utelämnanden i dokumentet.

Edition 4, 01/2019

#### Varumärken

Adobe® , Adobe Photoshop® , Acrobat® och PostScript® är varumärken som tillhör Adobe Systems Incorporated.

Apple och Apple-logotypen är varumärken som tillhör Apple Inc. och är registrerade i USA och andra länder/regioner.

macOS är ett varumärke som tillhör Apple Inc., registrerat i USA och andra länder.

AirPrint är ett varumärke som tillhör Apple, Inc. och är registrerat i USA och andra länder.

iPad är ett varumärke som tillhör Apple, Inc. och är registrerat i USA och andra länder.

iPod är ett varumärke som tillhör Apple, Inc. och är registrerat i USA och andra länder.

iPhone är ett varumärke som tillhör Apple, Inc. och är registrerat i USA och andra länder.

Microsoft®, Windows®, Windows® XP och Windows Vista® är amerikanska registrerade varumärken som tillhör Microsoft Corporation.

UNIX® är ett registrerat varumärke som tillhör The Open Group.

# Innehåll

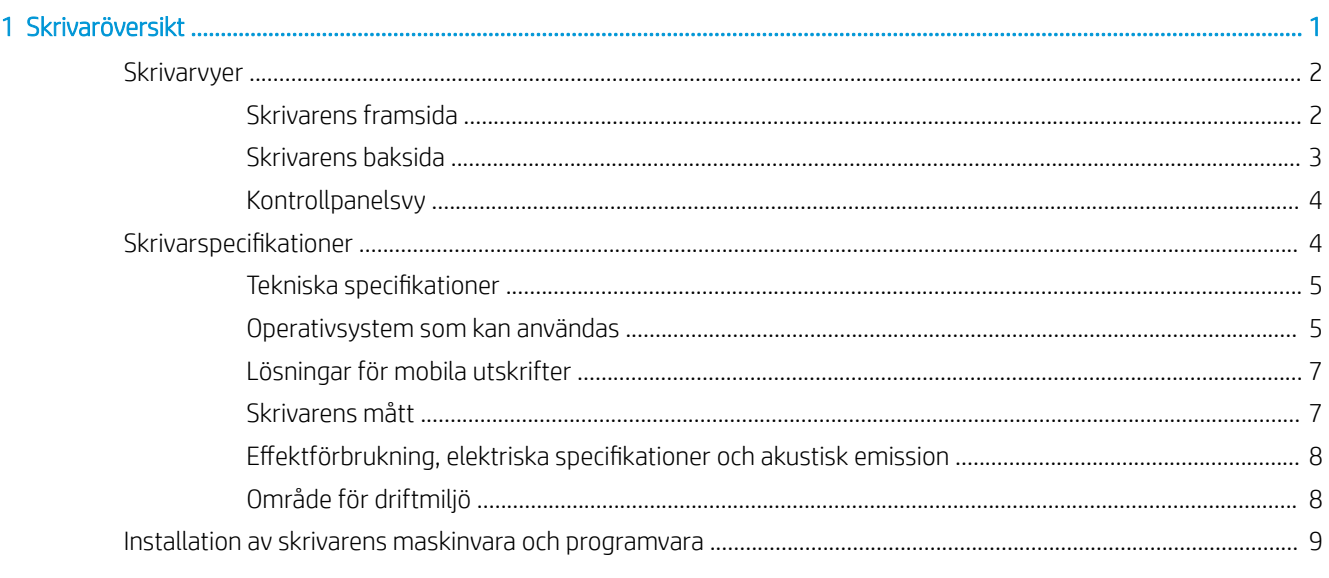

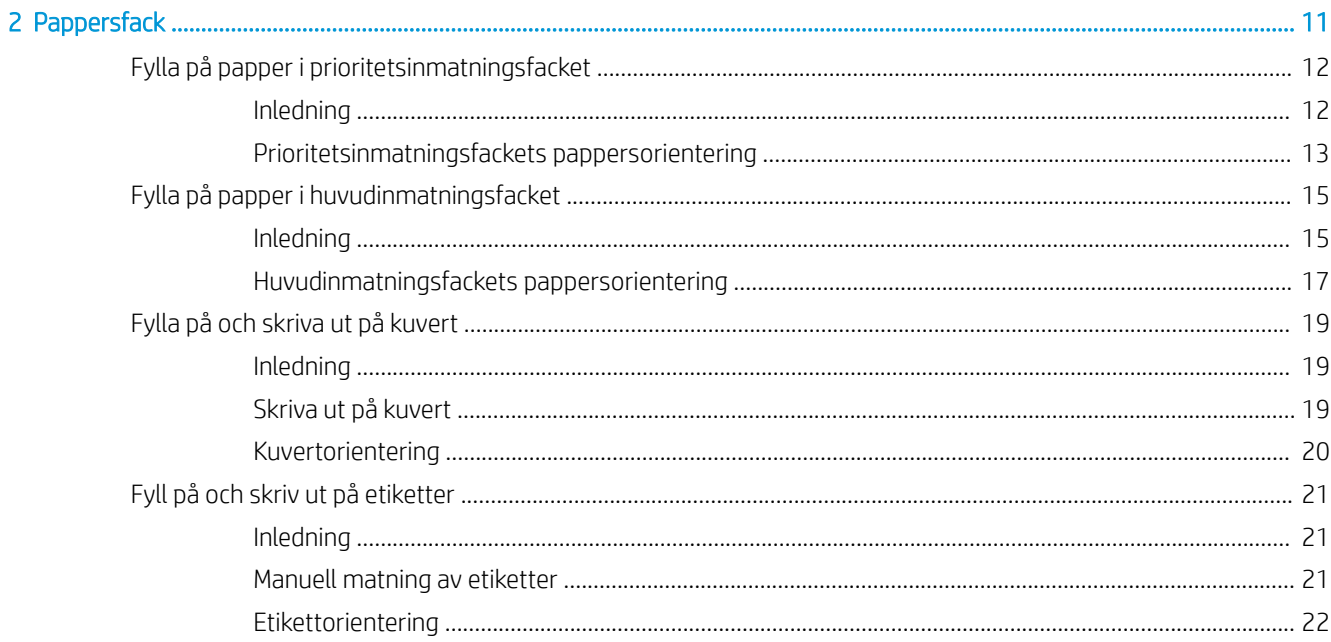

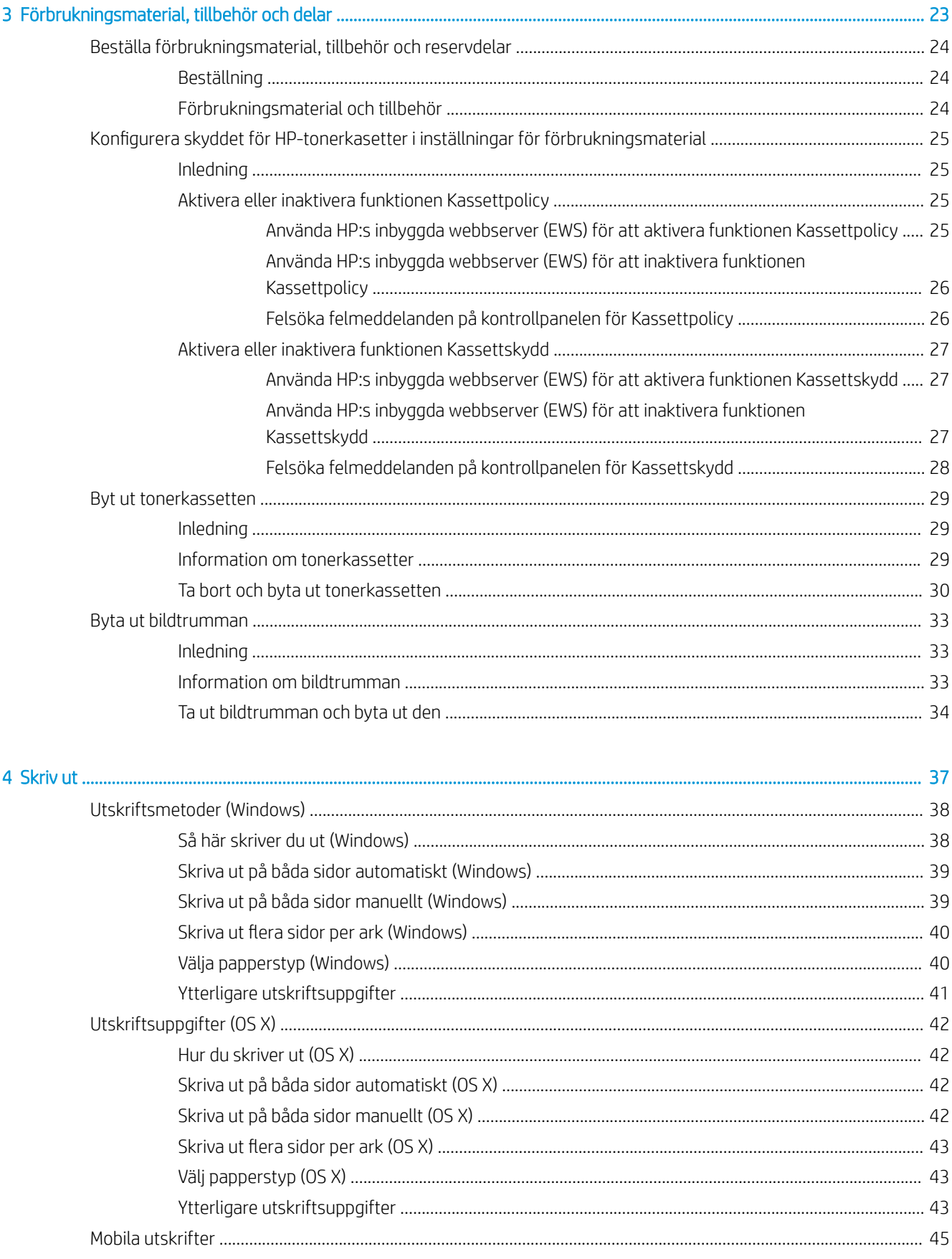

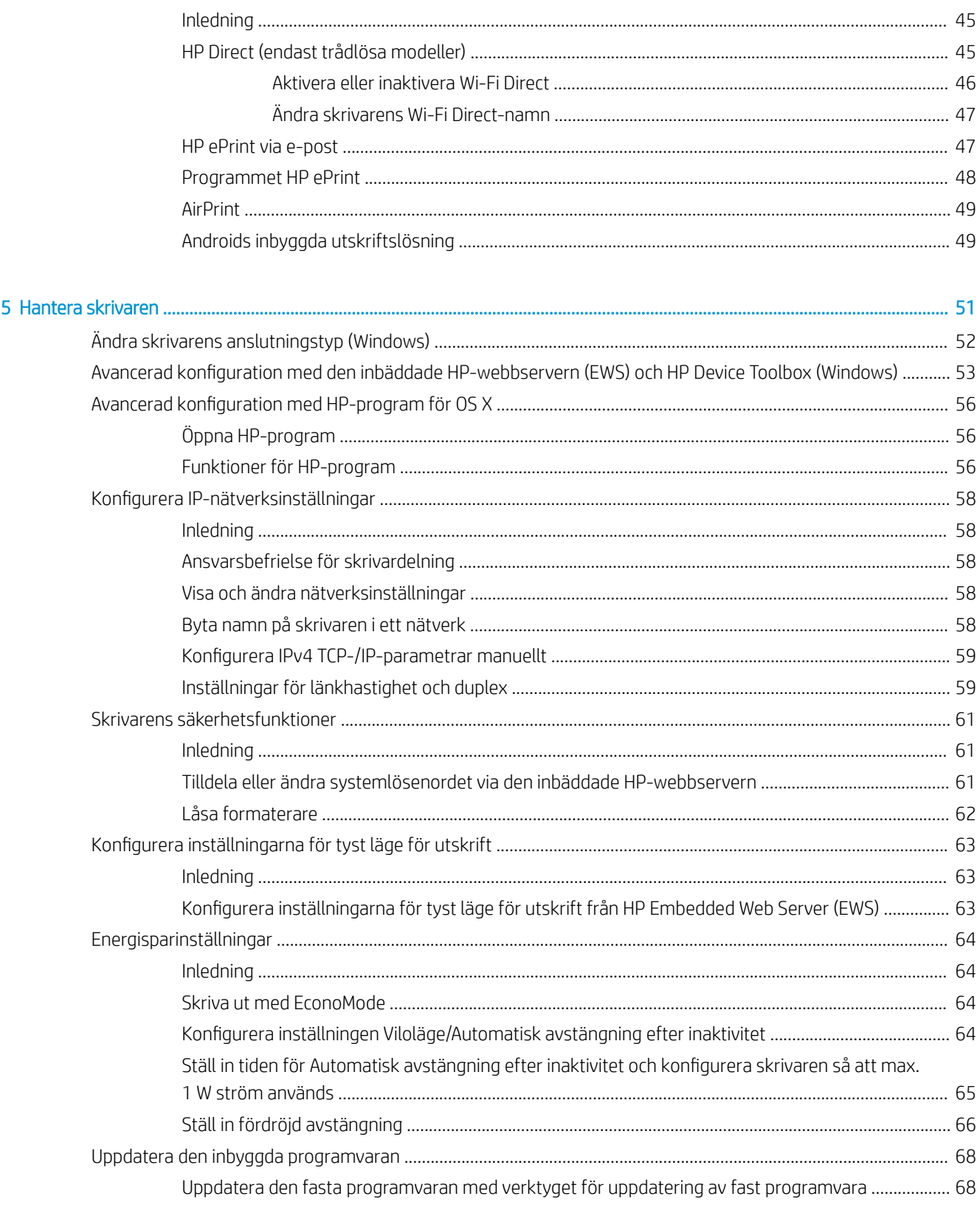

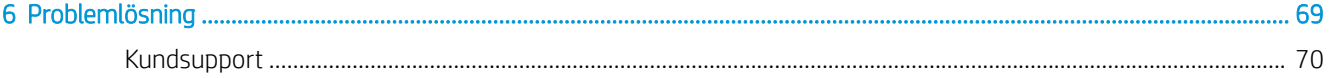

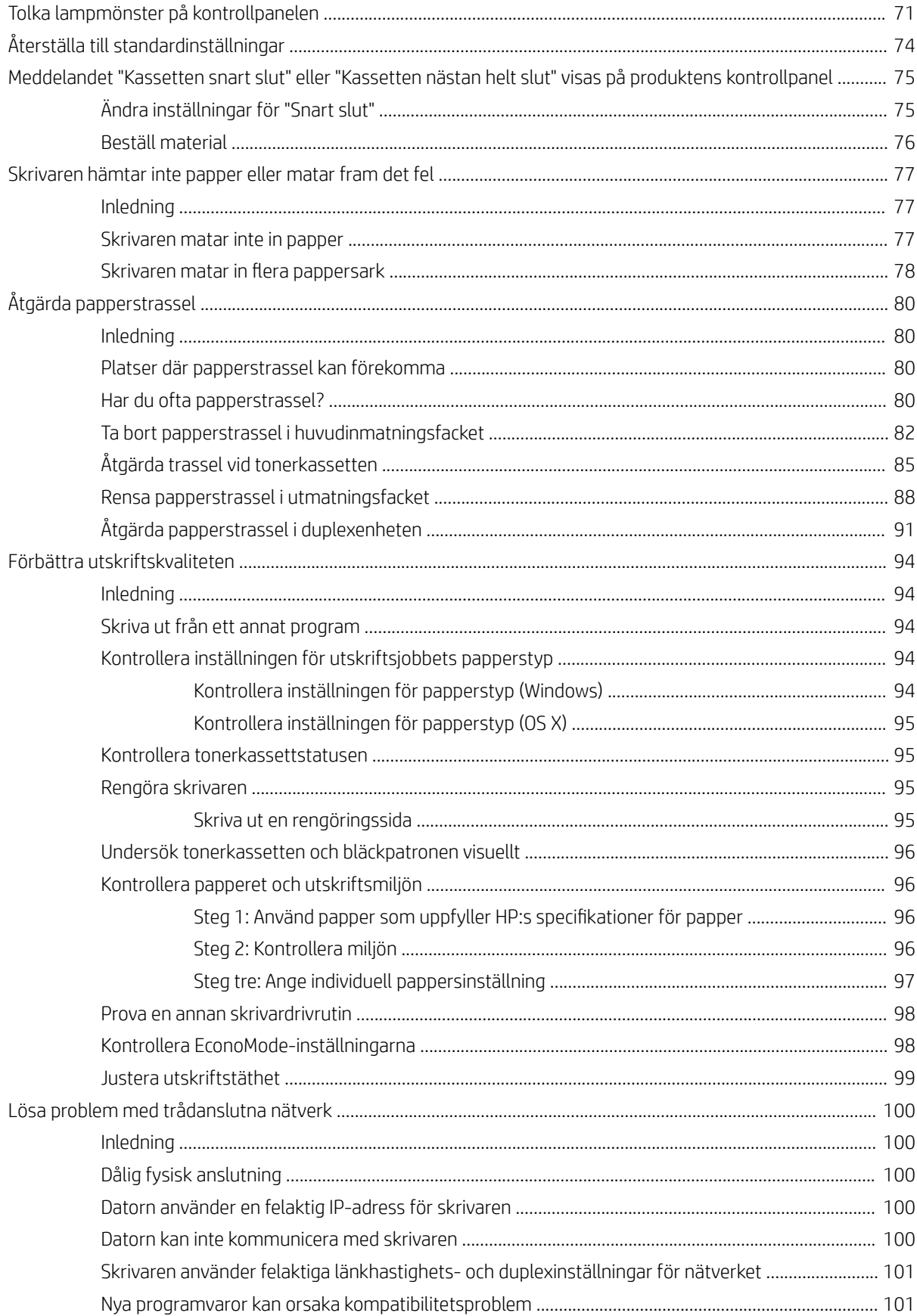

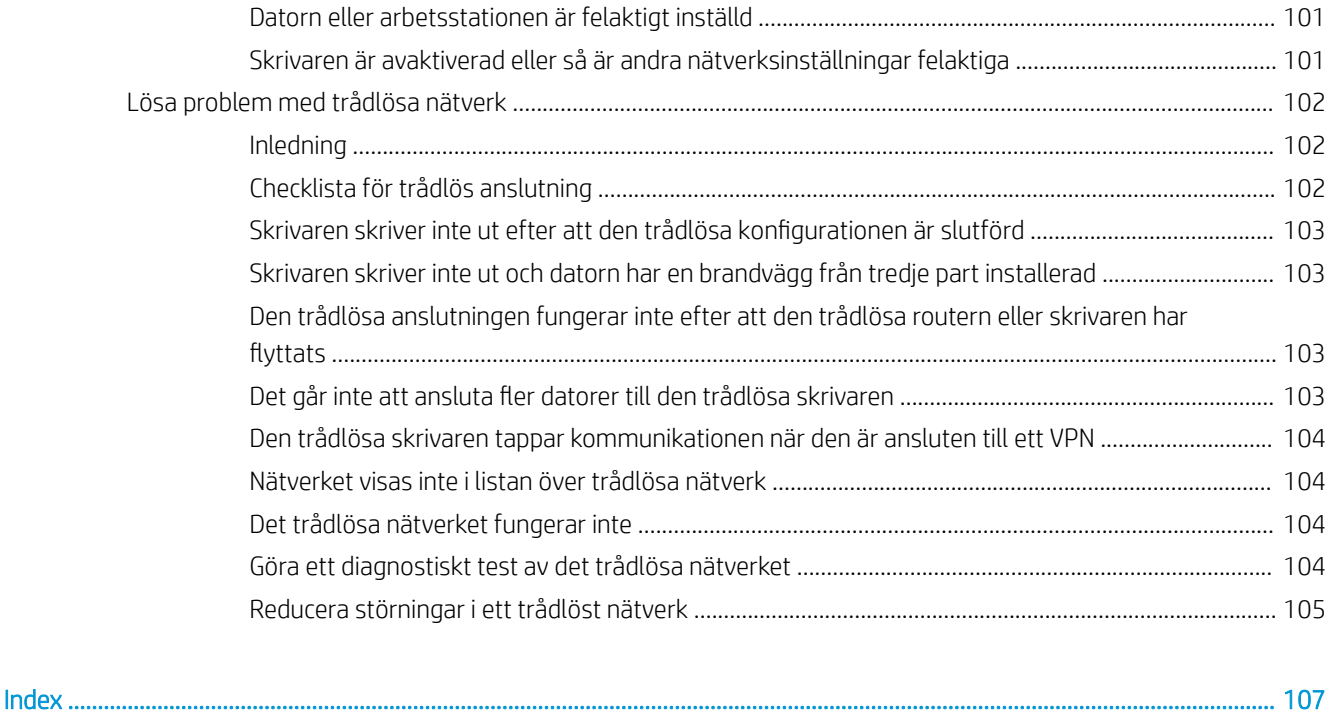

# <span id="page-10-0"></span>1 Skrivaröversikt

- **·** [Skrivarvyer](#page-11-0)
- **•** Skrivarspecifikationer
- [Installation av skrivarens maskinvara och programvara](#page-18-0)

#### Mer information:

Följande information är korrekt vid publiceringstillfället. Aktuell information finns i [www.hp.com/support/ljM118,](http://www.hp.com/support/ljM118) [www.hp.com/support/ljM203](http://www.hp.com/support/ljM203).

HP:s heltäckande hjälp för skrivaren innehåller följande information:

- Installera och konfigurera
- Lär och använd
- Problemlösning
- Ladda ned uppdateringar av programvara och inbyggd programvara
- Delta i supportforum
- Hitta information om garanti och regler

# <span id="page-11-0"></span>**Skrivarvyer**

- **Skrivarens framsida**
- [Skrivarens baksida](#page-12-0)
- **[Kontrollpanelsvy](#page-13-0)**

### Skrivarens framsida

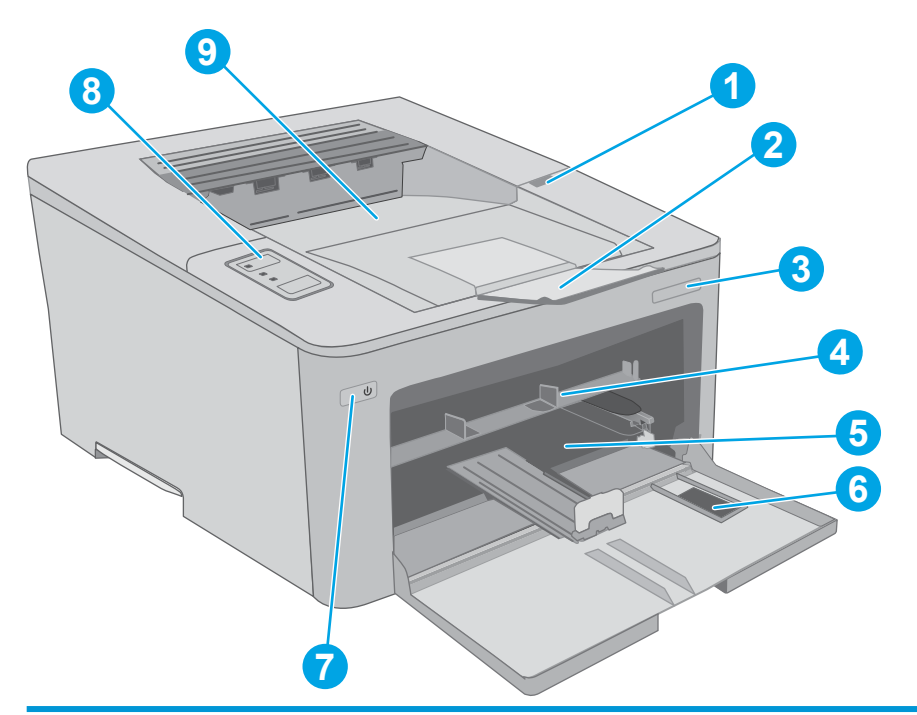

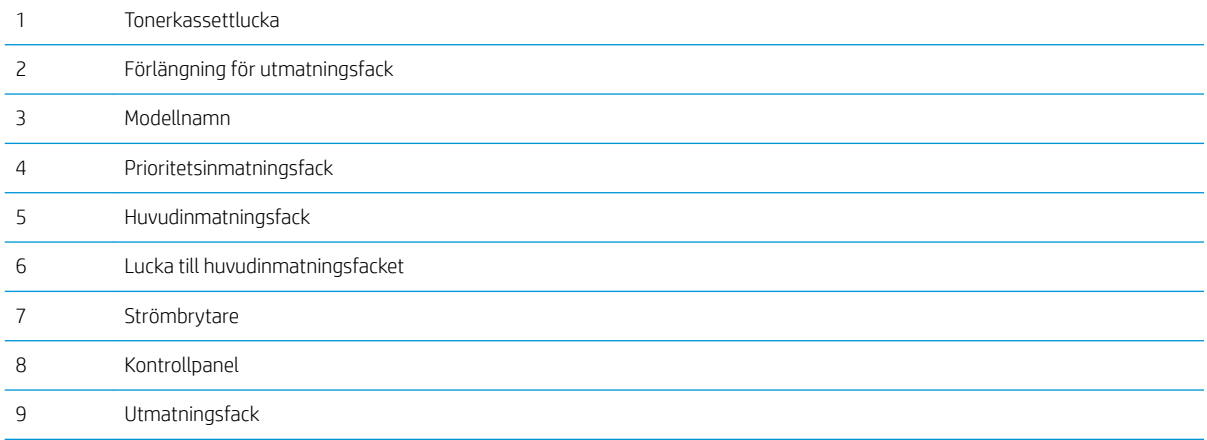

## <span id="page-12-0"></span>Skrivarens baksida

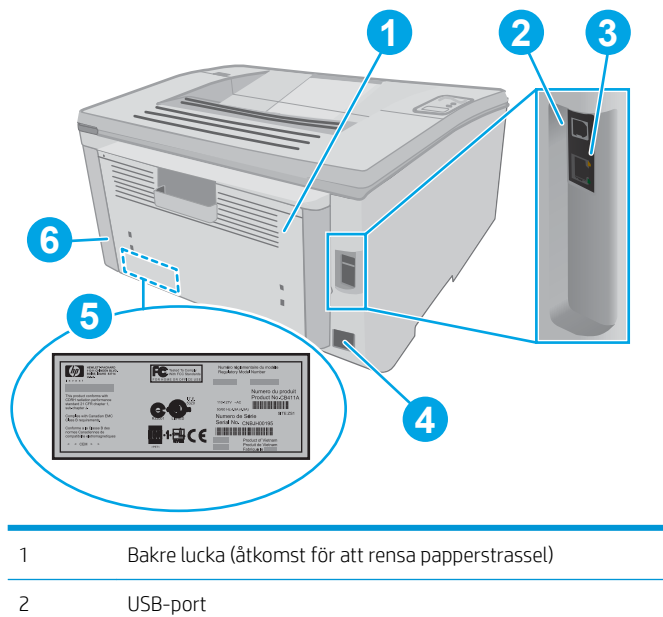

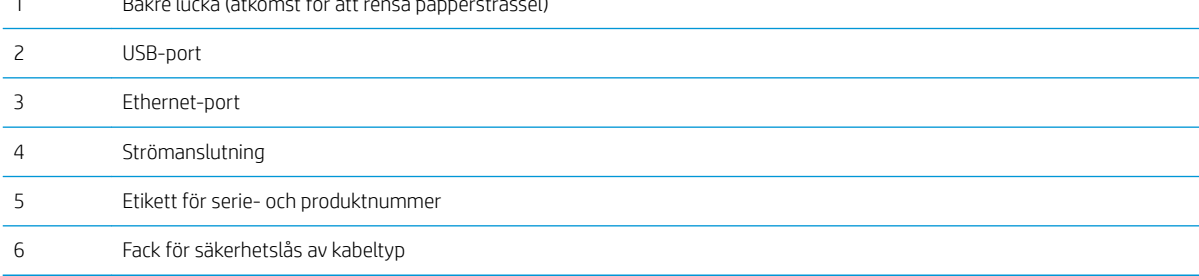

## <span id="page-13-0"></span>Kontrollpanelsvy

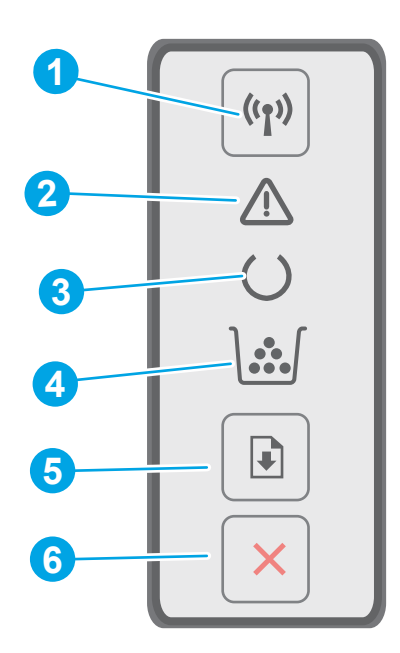

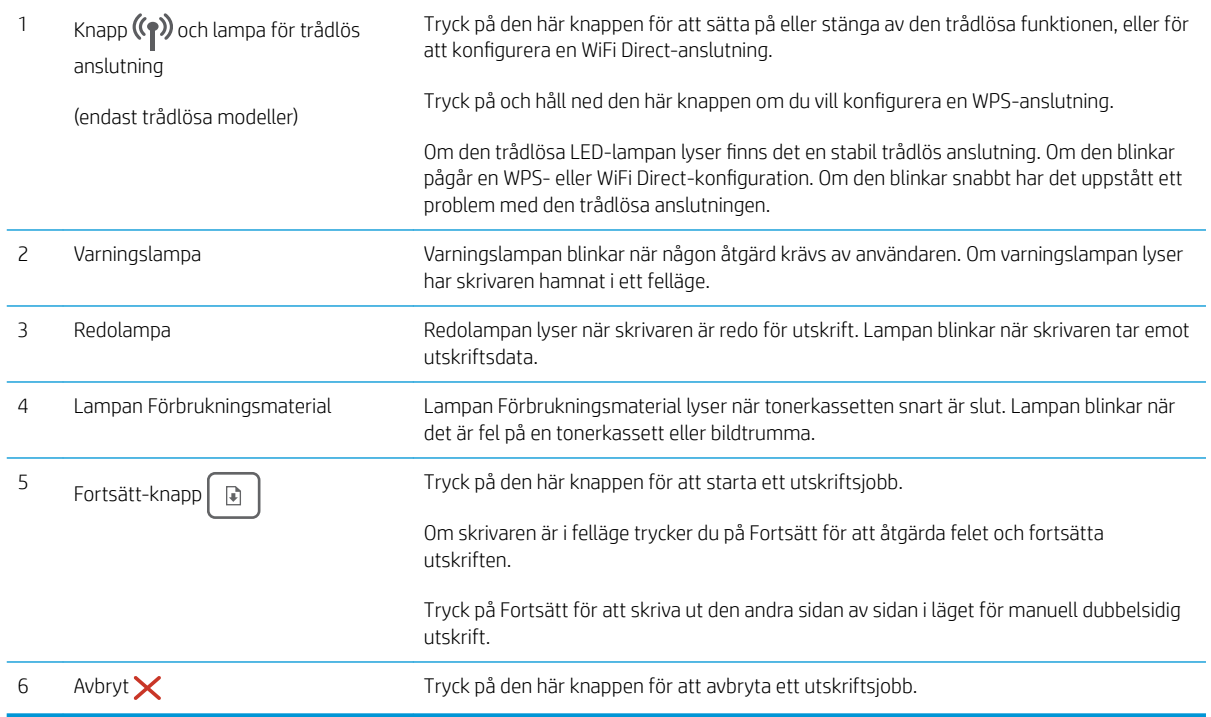

# **Skrivarspecifikationer**

VIKTIGT: Följande specifikationer är korrekta vid tiden för publicering, men kan komma att ändras. Aktuell information finns på [www.hp.com/support/ljM118,](http://www.hp.com/support/ljM118) [www.hp.com/support/ljM203.](http://www.hp.com/support/ljM203)

● [Tekniska specifikationer](#page-14-0)

- <span id="page-14-0"></span>Operativsystem som kan användas
- [Lösningar för mobila utskrifter](#page-16-0)
- [Skrivarens mått](#page-16-0)
- Effektförbrukning, elektriska specifikationer och akustisk emission
- [Område för driftmiljö](#page-17-0)

#### Tekniska specifikationer

Aktuell information finns på [www.hp.com/support/ljM118,](http://www.hp.com/support/ljM118) [www.hp.com/support/ljM203](http://www.hp.com/support/ljM203).

### Operativsystem som kan användas

Följande information gäller de skrivarspecifika Windows PCL 6- och HP-drivrutinerna för OS X och för installationsprogrammet.

Windows: HP:s installationsprogram installerar skrivardrivrutinen "HP PCL.6", "HP PCL 6" eller "HP PCL-6", beroende på vilket Windows-operativsystem som används, tillsammans med eventuell ytterligare programvara när det fullständiga installationsprogrammet används. Hämta skrivardrivrutinerna "HP PCL.6", "HP PCL 6" och "HP PCL-6" på supportwebbplatsen för den här skrivaren: [www.hp.com/support/ljM118](http://www.hp.com/support/ljM118), [www.hp.com/support/](http://www.hp.com/support/ljM203) [ljM203](http://www.hp.com/support/ljM203)

Mac-datorer och OS X: Mac-datorer stöds för den här produkten. Hämta HP Easy Start från 123.hp.com eller från supportwebbplatsen, och använd sedan HP Easy Start för att installera HP-skrivardrivrutinen.

- 1. Gå till [123.hp.com](http://123.hp.com).
- 2. Följ angivna steg för att ladda ned skrivarens programvara.

Linux: Mer information och skrivardrivrutiner för Linux hittar du på [hplipopensource.com/hplip-web/index.html.](http://hplipopensource.com/hplip-web/index.html)

UNIX: Mer information om UNIX®-skrivardrivrutiner hittar du på [www.hp.com/go/unixmodelscripts](http://www.hp.com/go/unixmodelscripts).

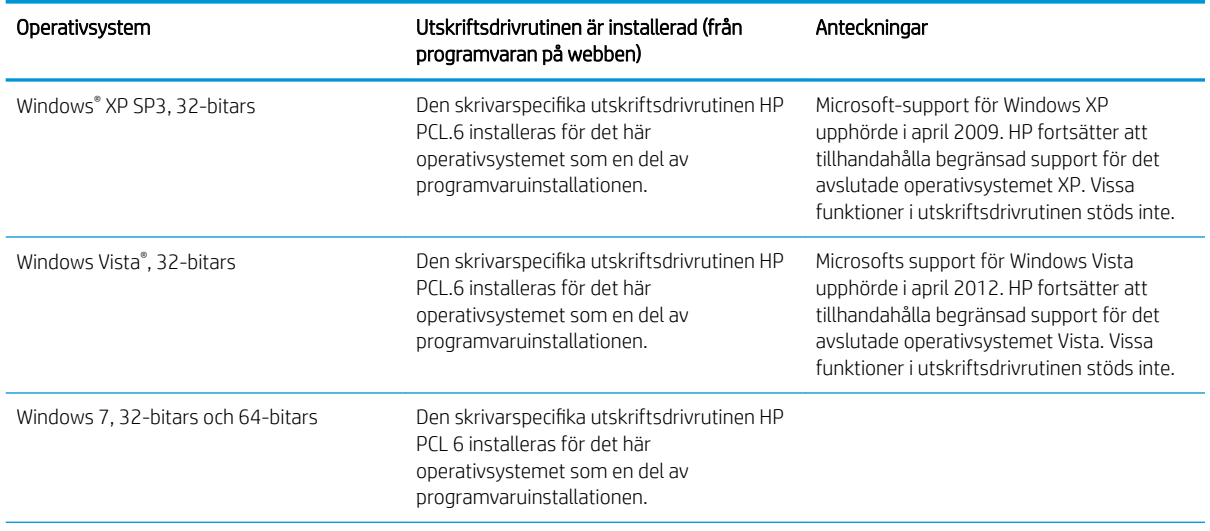

#### Tabell 1-1 Operativsystem och skrivardrivrutiner som stöds

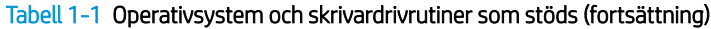

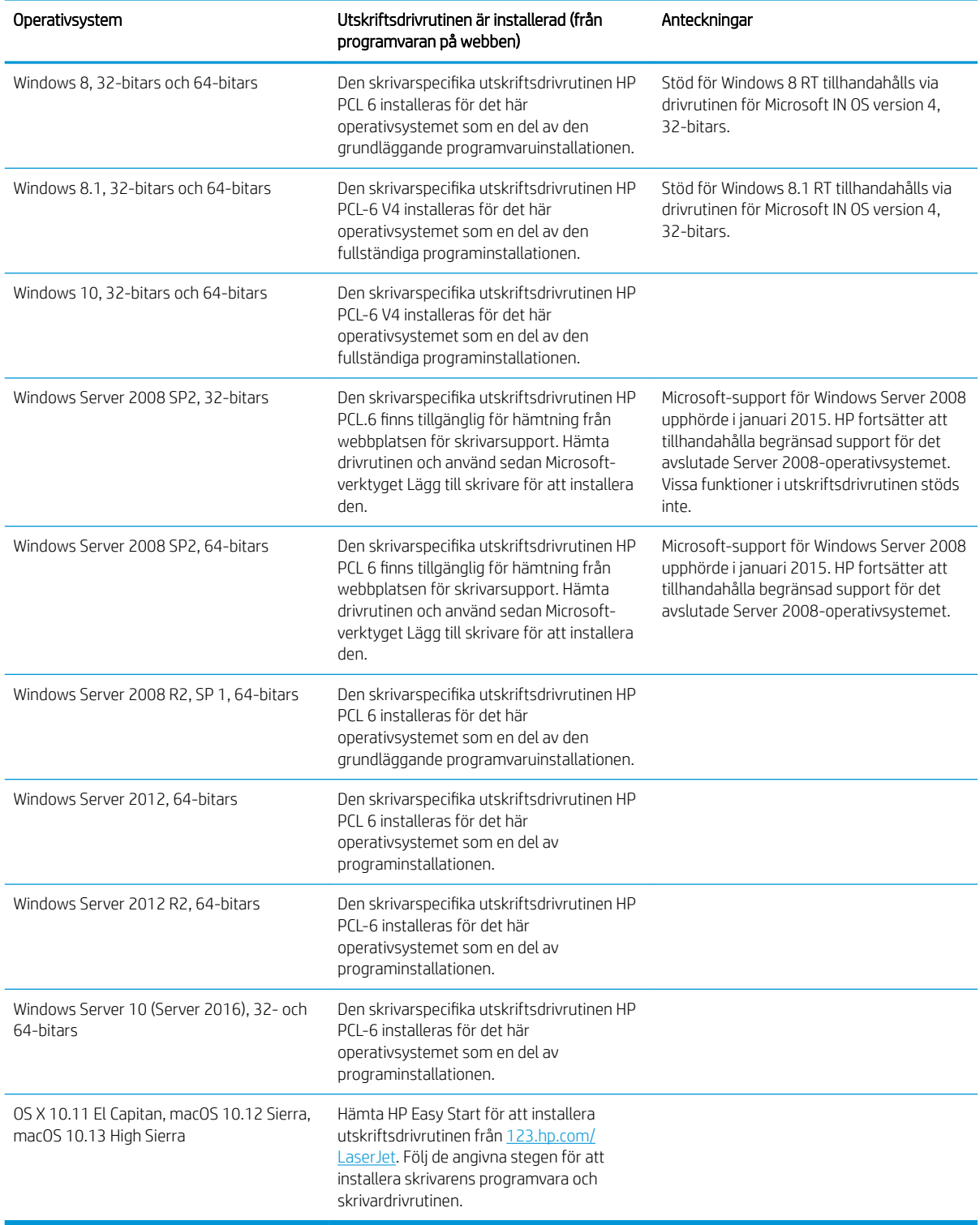

OBS! För en aktuell lista över de operativsystem som stöds, besök [www.hp.com/support/ljM118](http://www.hp.com/support/ljM118), [www.hp.com/support/ljM203](http://www.hp.com/support/ljM203) för att ta del av HP:s heltäckande hjälp för produkten.

<span id="page-16-0"></span>OBS! Om du vill veta mer om klient- och serveroperativsystem och drivrutinerna HP UPD PCL6 och UPD PS för den här skrivaren går du till [www.hp.com/go/upd](http://www.hp.com/go/upd) och klickar på fliken Specifikationer.

### Lösningar för mobila utskrifter

HP erbjuder flera lösningar för mobila utskrifter och ePrint-lösningar för att göra det enklare att skriva ut till en HP-skrivare från en bärbar dator, surfplatta, smartphone eller annan mobil enhet. Om du vill se en fullständig lista och hitta det bästa valet går du till [www.hp.com/go/LaserJetMobilePrinting](http://www.hp.com/go/LaserJetMobilePrinting).

<sup>2</sup> OBS! Uppdatera skrivarens inbyggda programvara för att se till att alla funktioner för mobil utskrift och ePrint kan användas.

- HP Direct (endast trådlösa modeller)
- HP ePrint via e-post (HP:s webbtjänster måste vara aktiverade och skrivaren måste vara registrerad på HP Connected)
- Programmet HP ePrint (tillgängligt för Android, iOS och Blackberry)
- Programmet HP All-in-One Remote för iOS- och Android-enheter
- Programmet HP ePrint
- Google Cloud Print
- **AirPrint**
- Android-utskrift

#### Skrivarens mått

Bild 1-1 Skrivarens mått

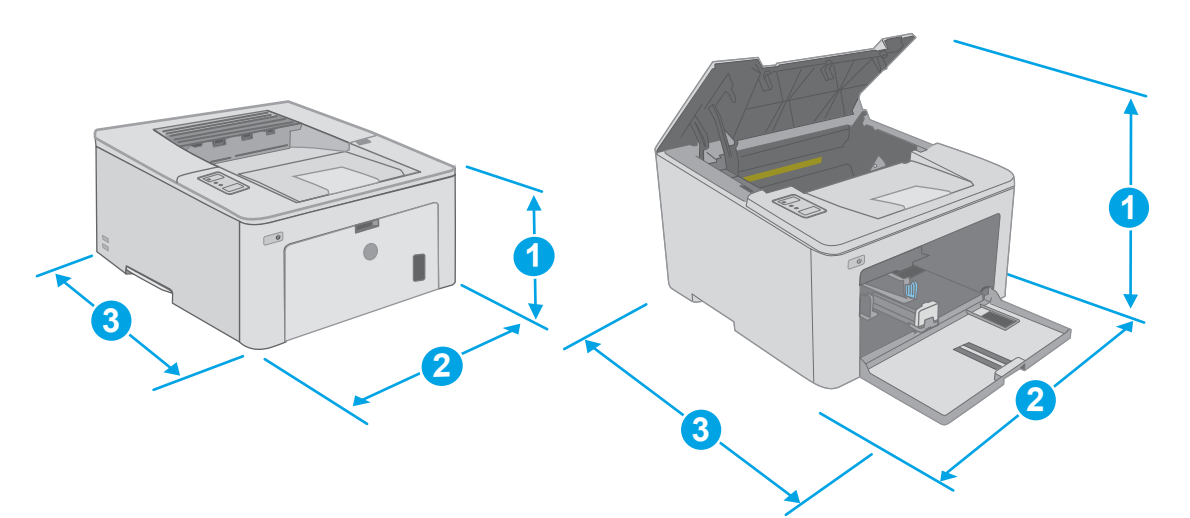

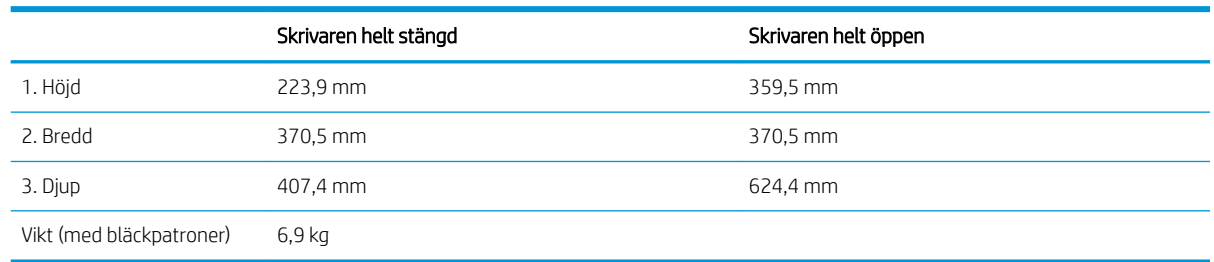

### <span id="page-17-0"></span>Effektförbrukning, elektriska specifikationer och akustisk emission

Aktuell information finns på [www.hp.com/support/ljM118,](http://www.hp.com/support/ljM118) [www.hp.com/support/ljM203](http://www.hp.com/support/ljM203).

X VIKTIGT: Strömkraven baseras på land/region där skrivaren säljs. Frekvensomvandla ej spänningen i nätet. Det skadar skrivaren och gör skrivarens garanti ogiltig.

## Område för driftmiljö

#### Tabell 1-2 Område för driftmiljö

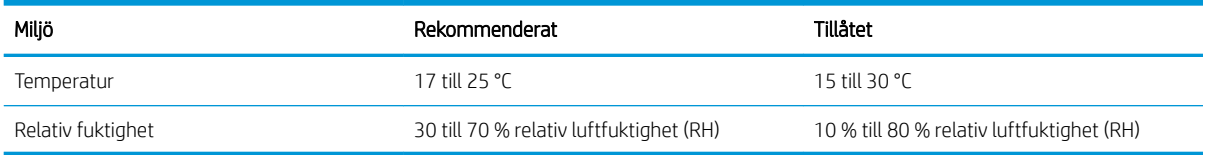

# <span id="page-18-0"></span>Installation av skrivarens maskinvara och programvara

Grundläggande installationsanvisningar finns på installationsaffischen och i startguiden som medföljde skrivaren. Fler instruktioner finns på HP-supporten på webben.

Gå till [www.hp.com/support/ljM118,](http://www.hp.com/support/ljM118) [www.hp.com/support/ljM203](http://www.hp.com/support/ljM203) för HP:s heltäckande hjälp för skrivaren. Leta upp följande support:

- Installera och konfigurera
- Lär och använd
- Problemlösning
- Hämta uppdateringar av programvara och inbyggd programvara
- Delta i supportforum
- Hitta information om garanti och regler

# <span id="page-20-0"></span>2 Pappersfack

- [Fylla på papper i prioritetsinmatningsfacket](#page-21-0)
- [Fylla på papper i huvudinmatningsfacket](#page-24-0)
- [Fylla på och skriva ut på kuvert](#page-28-0)
- [Fyll på och skriv ut på etiketter](#page-30-0)

#### Mer information:

Följande information är korrekt vid publiceringstillfället. Aktuell information finns i [www.hp.com/support/ljM118,](http://www.hp.com/support/ljM118) [www.hp.com/support/ljM203](http://www.hp.com/support/ljM203).

HP:s heltäckande hjälp för skrivaren innehåller följande information:

- Installera och konfigurera
- Lär och använd
- Problemlösning
- Ladda ned uppdateringar av programvara och inbyggd programvara
- Delta i supportforum
- Hitta information om garanti och regler

# <span id="page-21-0"></span>Fylla på papper i prioritetsinmatningsfacket

### Inledning

Följande information beskriver hur du fyller på papper i prioritetsinmatningsfacket. Facket rymmer upp till 10 ark 75 g/m<sup>2</sup> papper.

- **3** OBS! Så här undviker du papperstrassel:
	- Lägg inte till eller ta bort papper från prioritetsinmatningsfacket under utskrift.
	- Ta bort allt papper från inmatningsfacket och rätta till pappersbunten innan du fyller på facket.
	- Bläddra inte igenom pappersbunten när du fyller på facket.
	- Använd inte papper som är skrynkligt, vikt eller skadat.
- 1. Öppna luckan till huvudinmatningsfacket genom att ta tag i handtaget och dra nedåt.

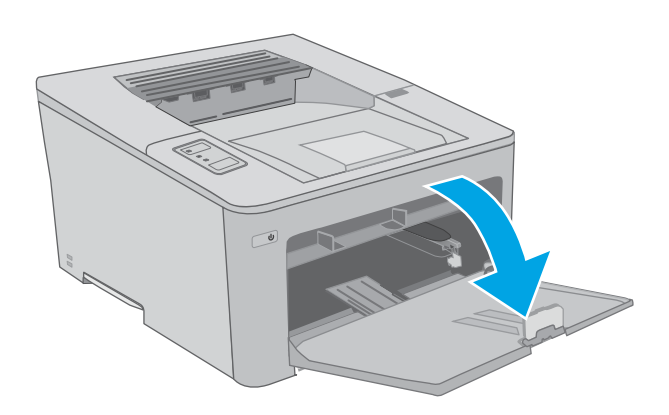

2. Justera ledarna för pappersbredd till rätt storlek.

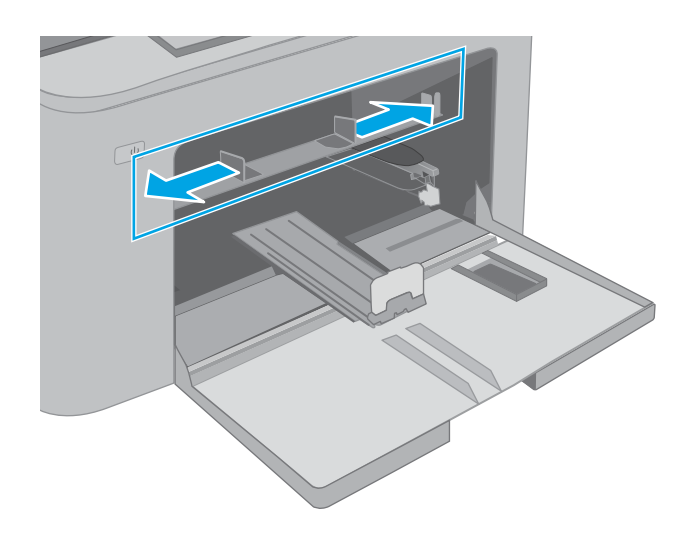

<span id="page-22-0"></span>3. Placera överkanten på papperet vid öppningen till prioritetsinmatningsfacket. Information om hur du löser problem med pappersorientering finns i Prioritetsinmatningsfackets pappersorientering på sidan 13.

4. Justera pappersledarna så att de nätt och jämnt vidrör pappersbunten, men inte böjer papperet.

OBS! Justera inte pappersledarna för snävt mot pappersbunten.

OBS! Förhindra papperstrassel genom att justera pappersledarna till rätt storlek och se till att facket inte är överfullt.

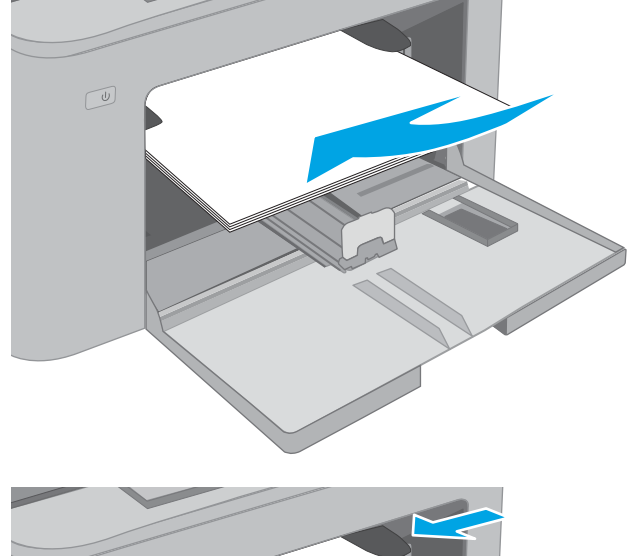

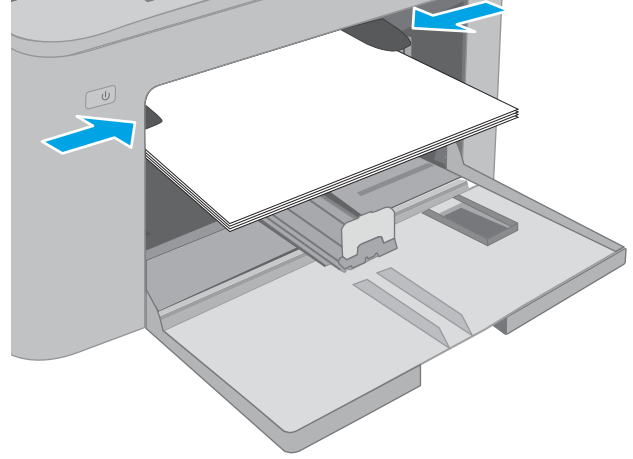

## Prioritetsinmatningsfackets pappersorientering

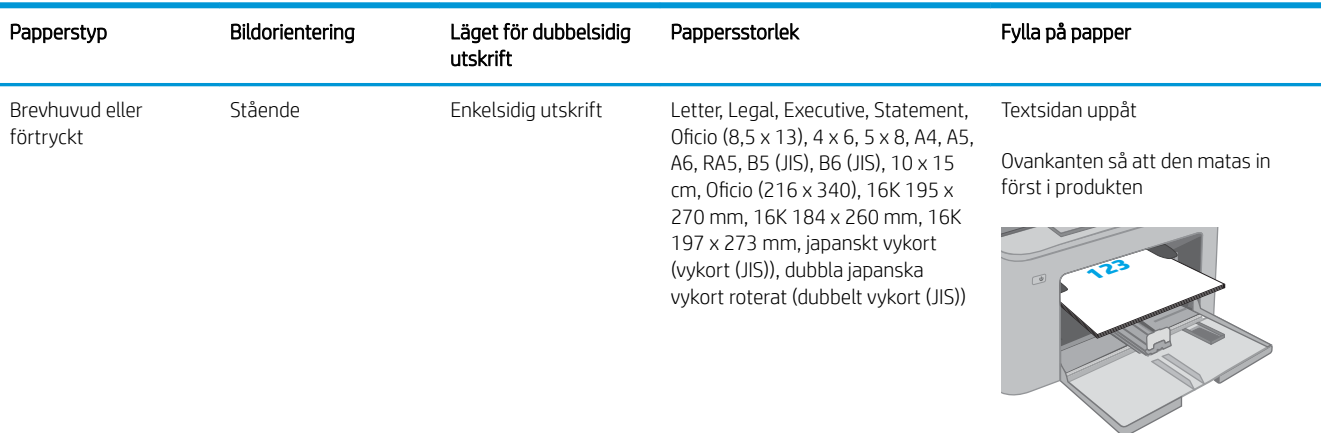

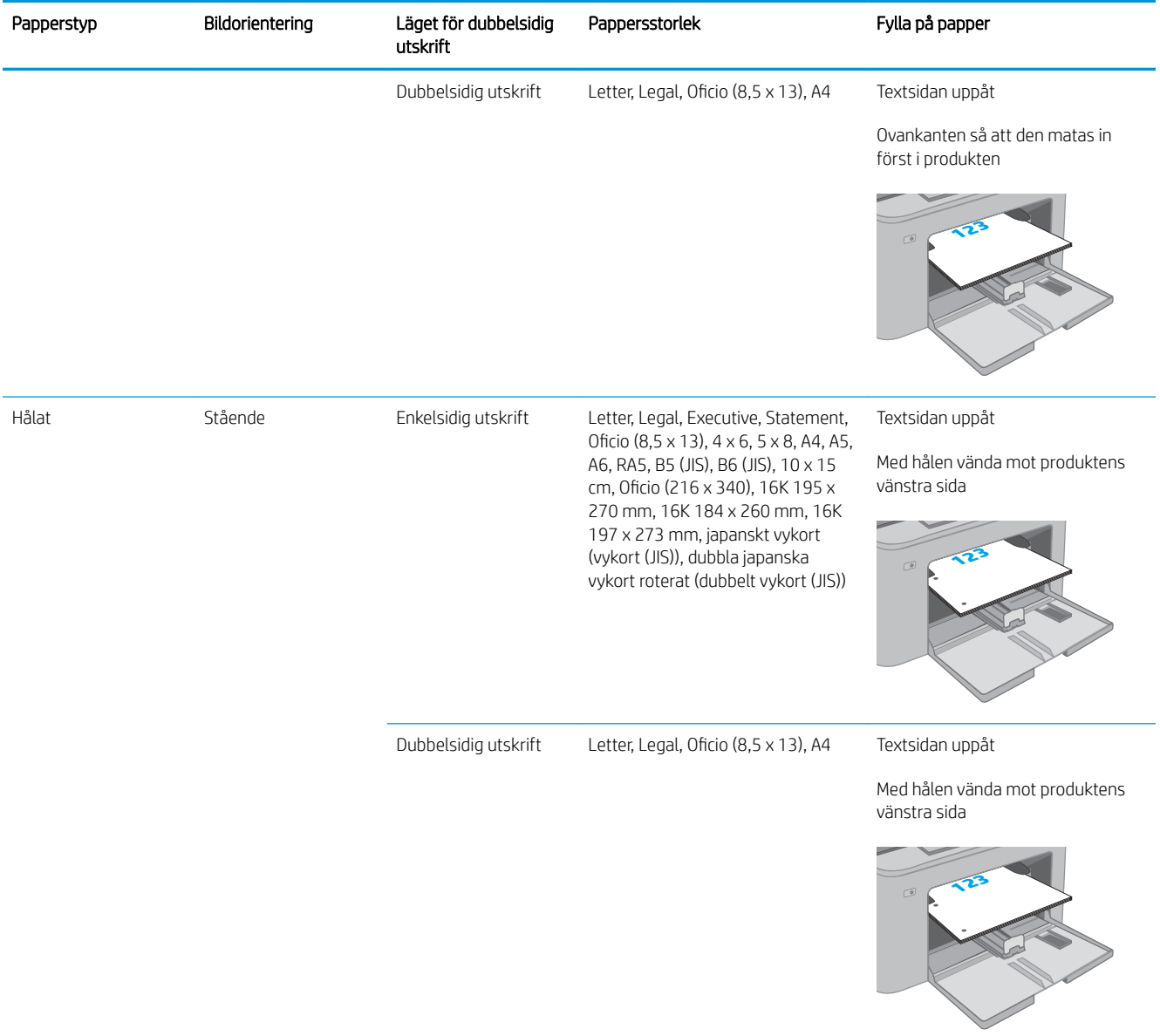

# <span id="page-24-0"></span>Fylla på papper i huvudinmatningsfacket

### Inledning

Följande information beskriver hur du fyller på papper i huvudinmatningsfacket. Facket rymmer upp till 250 ark 75 g/m<sup>2</sup> papper.

- **EX OBS!** Så här undviker du papperstrassel:
	- Lägg inte till eller ta bort papper från huvudinmatningsfacket under utskrift.
	- Ta bort allt papper från inmatningsfacket och rätta till pappersbunten innan du fyller på facket.
	- Bläddra inte igenom pappersbunten när du fyller på facket.
	- Använd inte papper som är skrynkligt, vikt eller skadat.
- 1. Öppna luckan till huvudinmatningsfacket genom att ta tag i handtaget och dra nedåt.

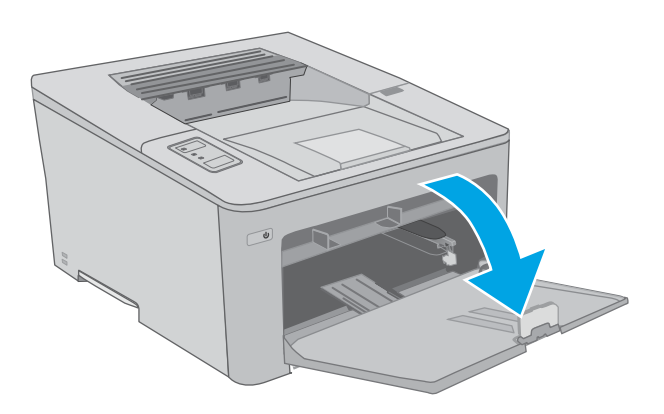

2. Ställ in pappersledarna för bredd genom att klämma ihop justeringsreglaget på den högra ledaren och skjuta ledarna till den pappersstorlek som används.

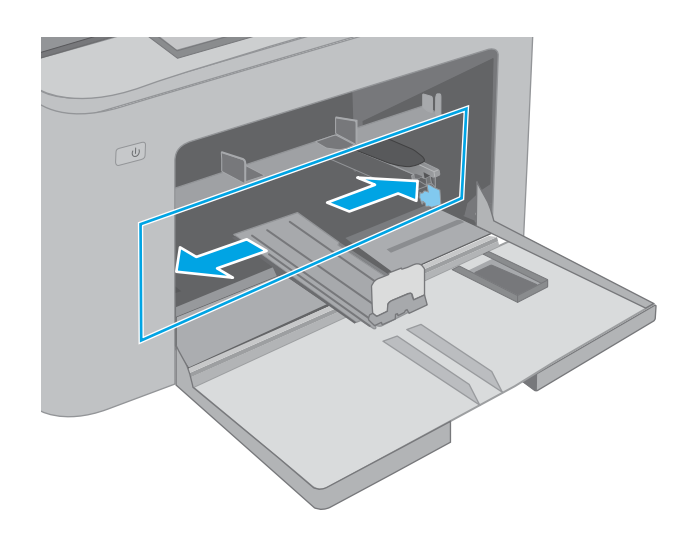

3. Justera pappersledaren för längd genom att dra den så den passar mot den pappersstorlek du använder.

4. Fyll på papper i facket. Information om hur du löser problem med pappersorientering finns i [Huvudinmatningsfackets pappersorientering](#page-26-0)  <u>på sidan 17</u>.

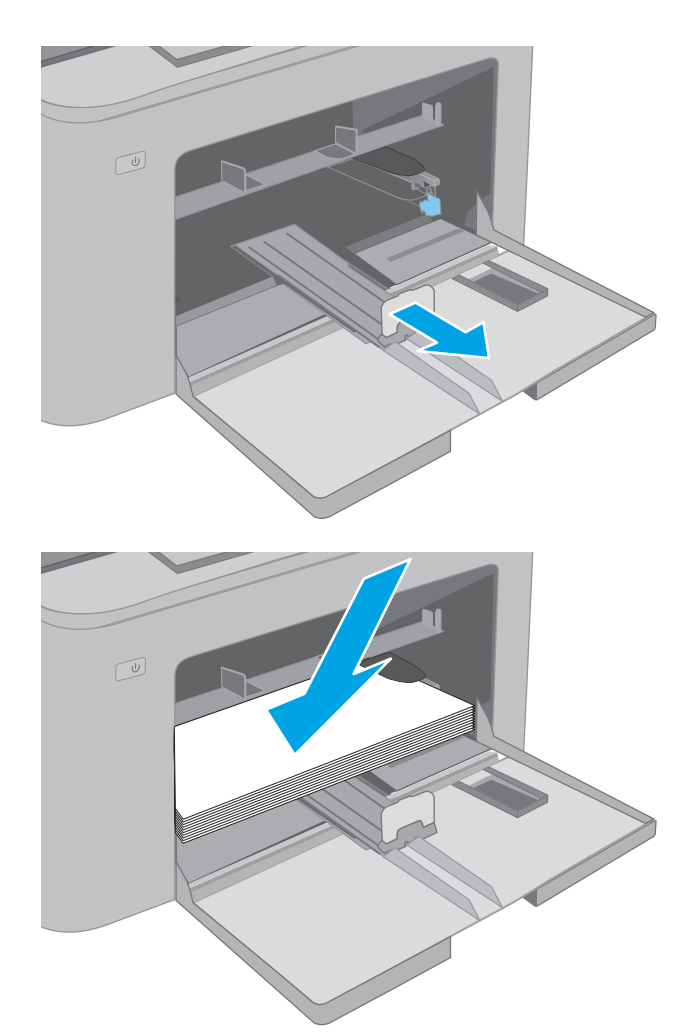

<span id="page-26-0"></span>5. Justera ledarna så att de nätt och jämnt vidrör pappersbunten, men inte böjer den.

> OBS! Justera inte pappersledarna för snävt mot pappersbunten.

OBS! Förhindra papperstrassel genom att justera pappersledarna till rätt storlek och se till att facket inte är överfullt.

6. Om papperet är i A4- eller Letter-storlek, eller mindre: stäng luckan till huvudinmatningsfacket. Använd pappersbuntsfönstret för att kontrollera att papperet är rätt påfyllt.

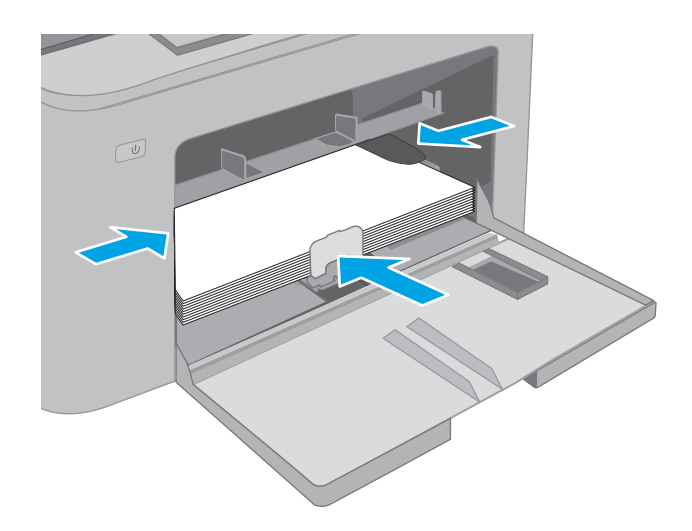

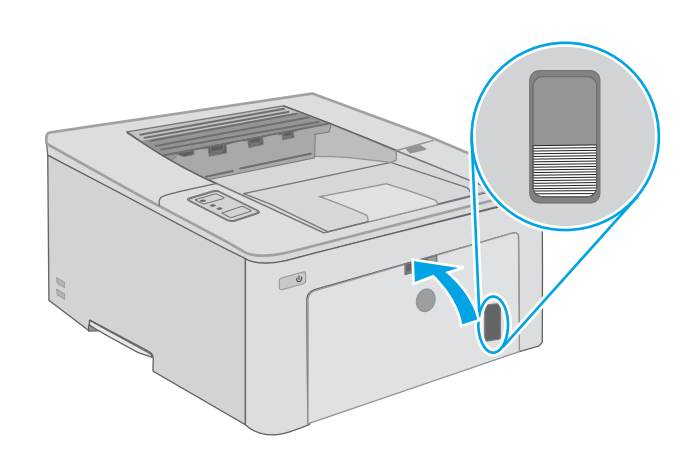

## Huvudinmatningsfackets pappersorientering

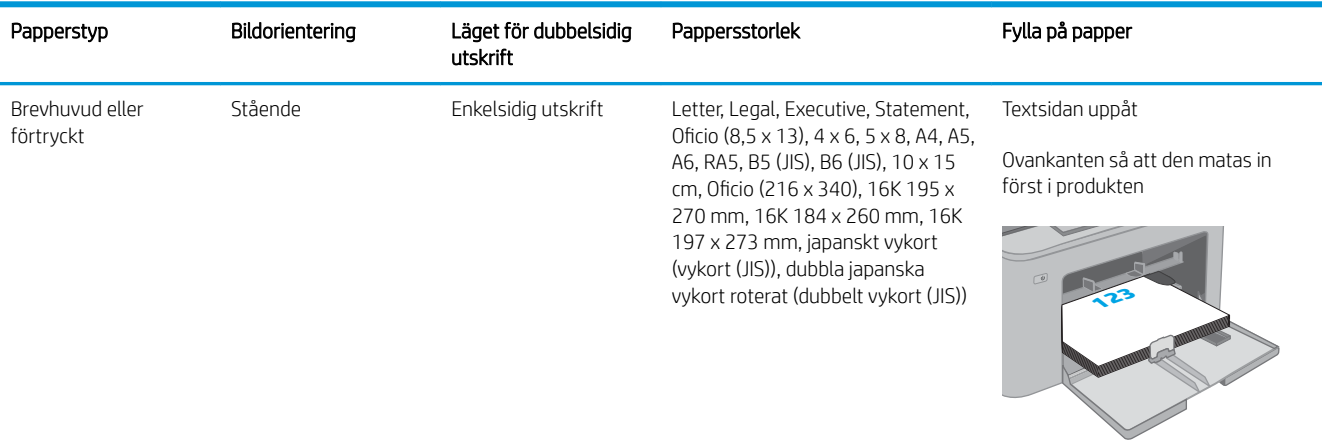

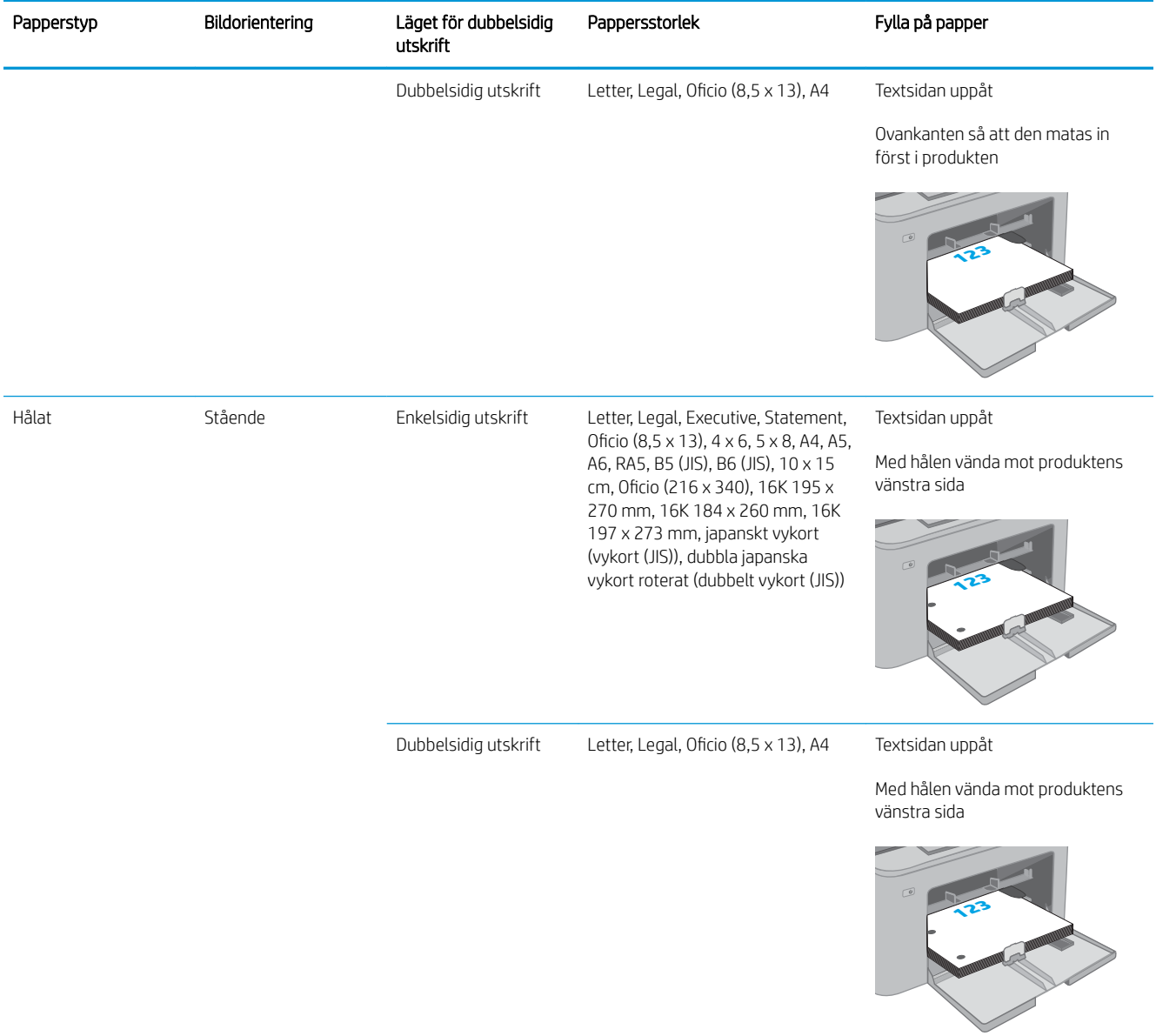

# <span id="page-28-0"></span>Fylla på och skriva ut på kuvert

### Inledning

Följande information beskriver hur du skriver ut på och fyller på kuvert. Prioritetsinmatningsfacket rymmer upp till 10 kuvert. Huvudinmatningsfacket rymmer upp till 10 kuvert.

Följ dessa steg för att välja rätt inställningar i skrivardrivrutinen om du vill skriva ut på kuvert med manuell matning och sedan fylla på kuvert i facket när du har skickat utskriften till skrivaren.

### Skriva ut på kuvert

- 1. Välj alternativet Skriv ut i programvaran.
- 2. Välj skrivaren i listan med skrivare och klicka sedan på eller tryck på Egenskaper eller Inställningar för att öppna skrivardrivrutinen.
- <sup>2</sup> OBS! Namnet på knappen varierar för olika program.
- OBS! Om du vill få åtkomst till funktionerna på startskärmen i Windows 8 eller 8.1 väljer du Enheter, Skriv ut och sedan skrivaren. För Windows 10 väljer du Skriv ut, vilket kan variera beroende på program. I Windows 8, 8.1 och 10 har dessa program en annan layout med olika funktioner än vad som beskrivs nedan för skrivbordsprogram.
- 3. Klicka eller tryck på fliken Papper/kvalitet.
- 4. I listrutan Pappersstorlek väljer du rätt storlek för kuverten.
- 5. Ilistrutan Papperstyp väljer du Kuvert.
- 6. I listrutan Papperskälla väljer du Manuell matning.
- 7. Klicka på OK för att stänga dialogrutan Dokumentegenskaper.
- 8. I dialogrutan Skriv ut klickar du på knappen OK för att skriva ut.

## <span id="page-29-0"></span>Kuvertorientering

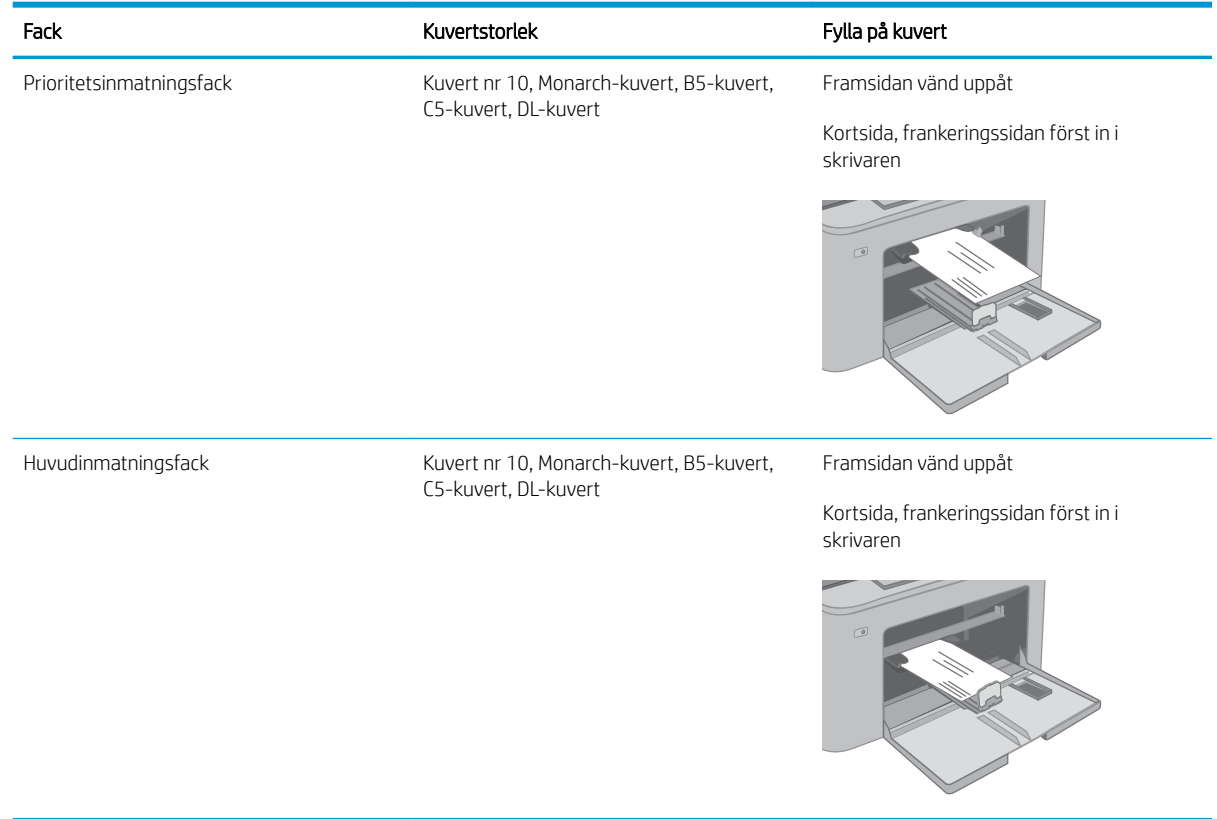

# <span id="page-30-0"></span>Fyll på och skriv ut på etiketter

### Inledning

Följande information beskriver hur du skriver ut och fyller på etiketter.

Om du vill skriva ut på etiketter med manuell matning ska du följa dessa steg för att välja rätt inställningar i skrivardrivrutinen och sedan fylla på etiketterna i facket när du har skickat utskriften till skrivaren. När du använder manuell matning väntar skrivaren med att skriva ut tills den känner av att facket har öppnats.

### Manuell matning av etiketter

- 1. Välj alternativet Skriv ut i programvaran.
- 2. Välj skrivaren i listan med skrivare och klicka sedan på eller tryck på knappen Egenskaper eller Inställningar för att öppna skrivardrivrutinen.
- **3** OBS! Namnet på knappen varierar för olika program.
- OBS! Om du vill få åtkomst till funktionerna på startskärmen i Windows 8 eller 8.1 väljer du Enheter, Skriv ut och sedan skrivaren. För Windows 10 väljer du Skriv ut, vilket kan variera beroende på program. I Windows 8, 8.1 och 10 har dessa program en annan layout med olika funktioner än vad som beskrivs nedan för skrivbordsprogram.
- 3. Klicka på fliken Papper/kvalitet.
- 4. Välj rätt storlek för etikettarken i listrutan Pappersstorlek.
- 5. Ilistrutan Papperstyp väljer du Etiketter.
- 6. I listrutan Papperskälla väljer du Manuell matning.
- 7. Klicka på OK för att stänga dialogrutan Dokumentegenskaper.
- 8. I dialogrutan Skriv ut klickar du på knappen OK för att skriva ut.

## <span id="page-31-0"></span>Etikettorientering

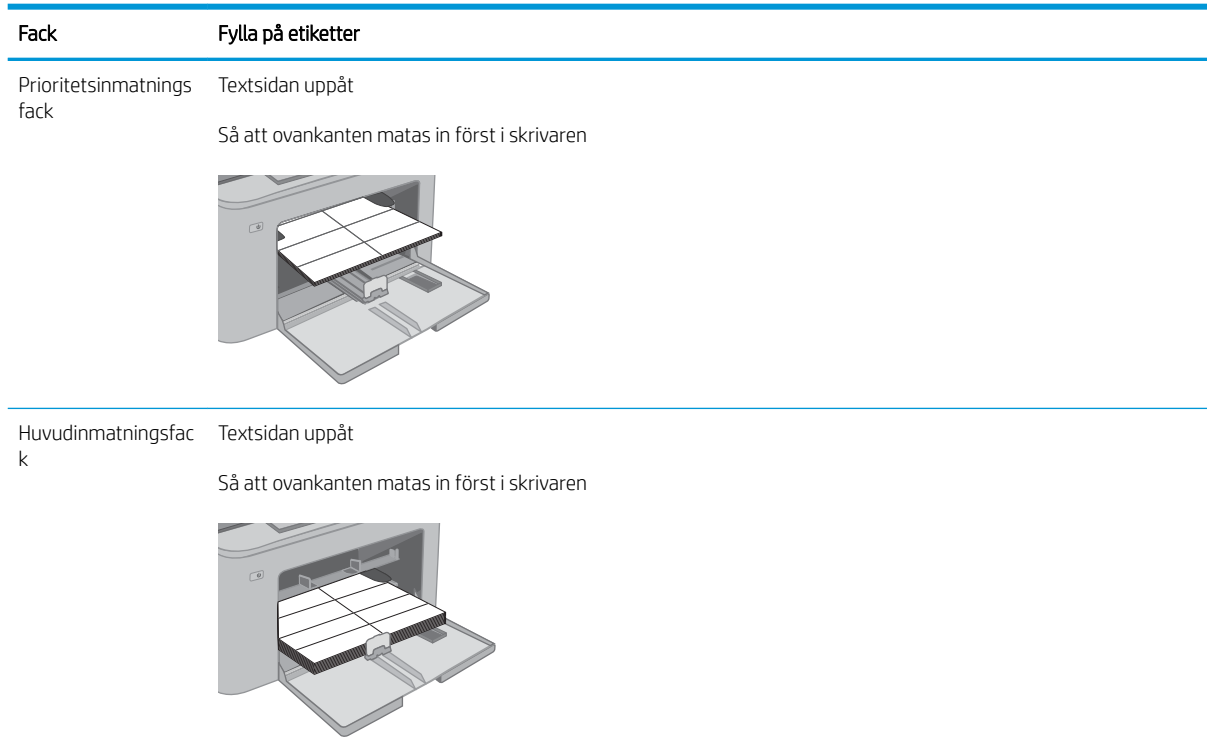

# <span id="page-32-0"></span>3 Förbrukningsmaterial, tillbehör och delar

- [Beställa förbrukningsmaterial, tillbehör och reservdelar](#page-33-0)
- Konfigurera skyddet för HP-tonerkasetter i inställningar för förbrukningsmaterial
- [Byt ut tonerkassetten](#page-38-0)
- [Byta ut bildtrumman](#page-42-0)

#### Mer information:

Följande information är korrekt vid publiceringstillfället. Aktuell information finns i [www.hp.com/support/ljM118,](http://www.hp.com/support/ljM118) [www.hp.com/support/ljM203](http://www.hp.com/support/ljM203).

HP:s heltäckande hjälp för skrivaren innehåller följande information:

- Installera och konfigurera
- Lär och använd
- Problemlösning
- Ladda ned uppdateringar av programvara och inbyggd programvara
- Delta i supportforum
- Hitta information om garanti och regler

# <span id="page-33-0"></span>Beställa förbrukningsmaterial, tillbehör och reservdelar

## Beställning

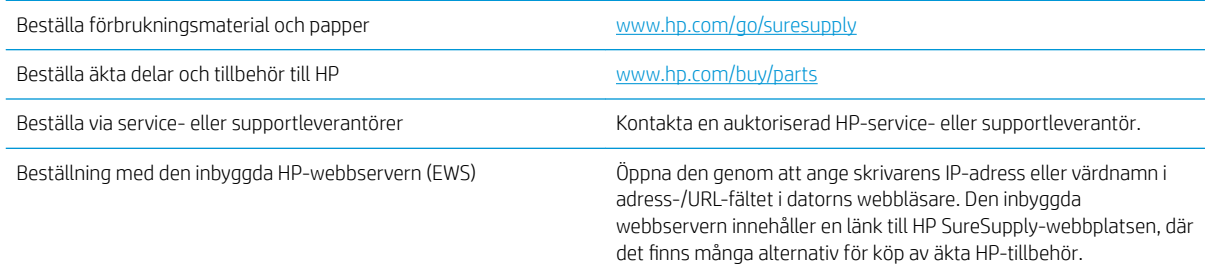

## Förbrukningsmaterial och tillbehör

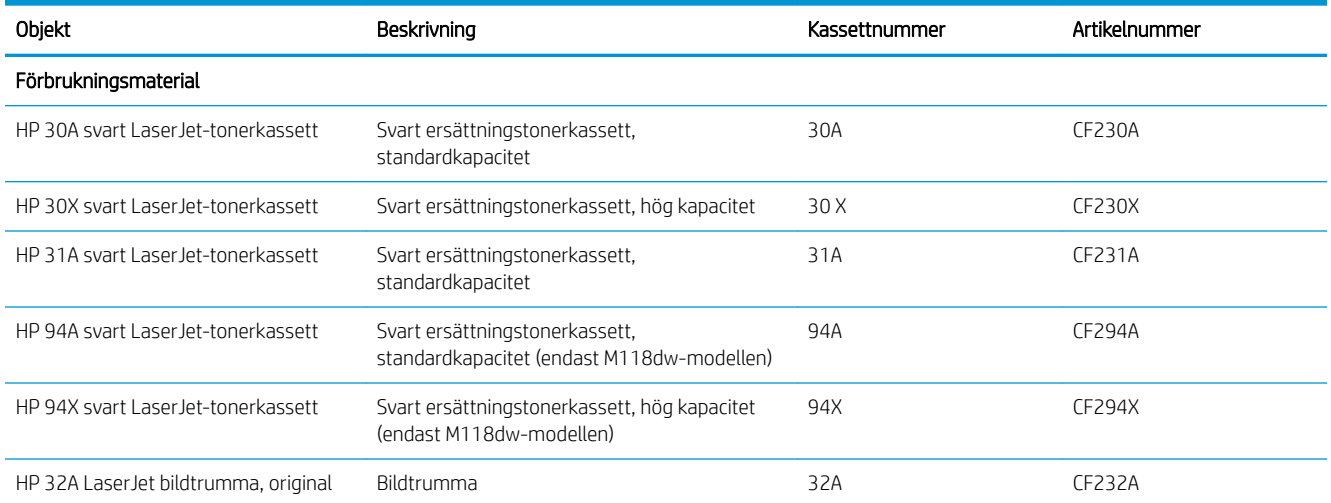

# <span id="page-34-0"></span>Konfigurera skyddet för HP-tonerkasetter i inställningar för förbrukningsmaterial

- Inledning
- Aktivera eller inaktivera funktionen Kassettpolicy
- [Aktivera eller inaktivera funktionen Kassettskydd](#page-36-0)

### Inledning

Använd HP:s Kassettpolicy och Kassettskydd för att kontrollera vilka kassetter som finns installerade i skrivaren och skydda installerade kassetter från stöld.

- Kassettpolicy: Den här funktionen skyddar skrivaren från förfalskade tonerkassetter genom att tillåta att endast äkta HP-kassetter kan användas med skrivaren. Äkta HP-kassetter garanterar den bästa möjliga utskriftskvaliteten. När någon installerar en kassett som inte är en äkta HP-tonerkassett visas ett meddelande på skrivarens kontrollpanel om att kassetten inte är auktoriserad och information som förklarar hur du fortsätter.
- Kassettskydd: Den här funktionen kopplar tonerkassetter permanent med en viss skrivare eller en skrivarflotta, så att de inte kan användas i andra skrivare. Att skydda kassetter skyddar din investering. Om någon försöker att överföra en skyddade kassett från den ursprungliga skrivaren till en icke-godkänd skrivare medan funktionen är aktiverad, kan den nya skrivaren inte skriva ut med den skyddade kassetten. På skrivarens kontrollpanel visas ett meddelande om att kassetten är skyddad och information som förklarar hur du fortsätter.
	- $\triangle$  VIKTIGT: Efter att du har aktiverat kassettskydd på skrivaren, skyddas alla efterföljande tonerkassetter som installerats i skrivaren automatiskt och *permanent*. Om du inte vill skydda en ny kassett, måste du inaktivera funktionen *innan* du installerar den nya kassetten.

När du inaktiverar funktionen stängs inte skyddet för redan installerade kassetter av.

Båda funktionerna är av som standard. Använd den här metoden för att aktivera eller inaktivera dem.

#### Aktivera eller inaktivera funktionen Kassettpolicy

#### Använda HP:s inbyggda webbserver (EWS) för att aktivera funktionen Kassettpolicy

- 1. Öppna HP:s inbyggda webbserver.
	- a. Skriv ut en konfigurationssida för att fastställa IP-adressen eller värdnamnet.
		- **i.** Håll ned knappen Fortsätt  $\lceil \frac{m}{2} \rceil$ tills lampan Redo  $\bigcirc$  börjar blinka.
		- ii. Släpp knappen Fortsätt  $\Box$

<span id="page-35-0"></span>b. Öppna en webbläsare och ange IP-adressen eller värdnamnet på adressraden, exakt så som det visas på skrivarens kontrollpanel. Tryck på Retur på tangentbordet. Den inbäddade webbservern öppnas.

https://10.10.XXXXX/

- **3 OBS!** Om ett meddelande visas som anger att åtkomst till webbplatsen kanske inte är säker, välj alternativet för att fortsätta till webbplatsen. Åtkomst till den här webbplatsen skadar inte datorn.
- 2. Klicka på fliken System.
- 3. Välj Inställningar för förbrukningsvaror i det vänstra navigeringsfönstret.
- 4. Välj Auktoriserad HPi listrutan Kassettpolicy.
- 5. Klicka på Verkställ.

#### Använda HP:s inbyggda webbserver (EWS) för att inaktivera funktionen Kassettpolicy

- 1. Öppna HP:s inbyggda webbserver.
	- a. Skriv ut en konfigurationssida för att fastställa IP-adressen eller värdnamnet.
		- **i.** Håll ned knappen Fortsätt  $\boxed{a}$  tills lampan Redo  $\bigcirc$  börjar blinka.
		- ii. Släpp knappen Fortsätt  $\boxed{a}$
	- b. Öppna en webbläsare och ange IP-adressen eller värdnamnet på adressraden, exakt så som det visas på skrivarens kontrollpanel. Tryck på Retur på tangentbordet. Den inbäddade webbservern öppnas.

https://10.10.XXXXX/

- **3 OBS!** Om ett meddelande visas som anger att åtkomst till webbplatsen kanske inte är säker, välj alternativet för att fortsätta till webbplatsen. Åtkomst till den här webbplatsen skadar inte datorn.
- 2. Klicka på fliken System.
- 3. Välj Inställningar för förbrukningsvaror i det vänstra navigeringsfönstret.
- 4. Välj Av i listmenyn Kassettpolicy.
- 5. Klicka på Verkställ.

#### Felsöka felmeddelanden på kontrollpanelen för Kassettpolicy

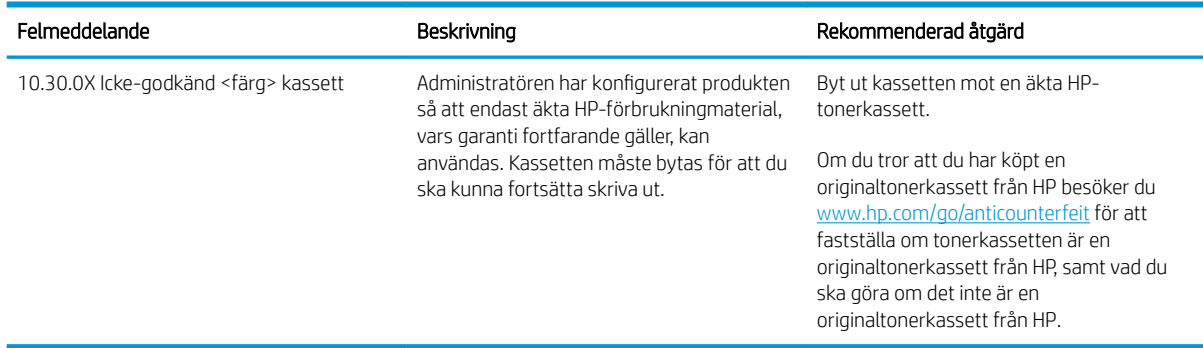
## Aktivera eller inaktivera funktionen Kassettskydd

#### Använda HP:s inbyggda webbserver (EWS) för att aktivera funktionen Kassettskydd

- 1. Öppna HP:s inbyggda webbserver.
	- a. Skriv ut en konfigurationssida för att fastställa IP-adressen eller värdnamnet.
		- i. Håll ned knappen Fortsätt  $\lceil \frac{m}{2} \rceil$ tills lampan Redo  $\bigcirc$  börjar blinka.
		- ii. Släpp knappen Fortsätt
	- b. Öppna en webbläsare och ange IP-adressen eller värdnamnet på adressraden, exakt så som det visas på skrivarens kontrollpanel. Tryck på Retur på tangentbordet. Den inbäddade webbservern öppnas.

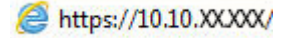

- $\mathbb{F}$  OBS! Om ett meddelande visas som anger att åtkomst till webbplatsen kanske inte är säker, välj alternativet för att fortsätta till webbplatsen. Åtkomst till den här webbplatsen skadar inte datorn.
- 2. Klicka på fliken System.
- 3. Välj Inställningar för förbrukningsvaror i det vänstra navigeringsfönstret.
- 4. I listrutan Kassettskydd väljer du Skydda kassett.
- 5. Klicka på Verkställ.
	- $\triangle$  VIKTIGT: Efter att du har aktiverat kassettskydd på skrivaren, skyddas alla efterföljande tonerkassetter som installerats i skrivaren automatiskt och *permanent*. Om du inte vill skydda en ny kassett, måste du inaktivera funktionen Kassettskydd *innan* du installerar den nya kassetten.

När du inaktiverar funktionen stängs inte skyddet för redan installerade kassetter av.

#### Använda HP:s inbyggda webbserver (EWS) för att inaktivera funktionen Kassettskydd

- 1. Öppna HP:s inbyggda webbserver.
	- a. Skriv ut en konfigurationssida för att fastställa IP-adressen eller värdnamnet.
		- **i.** Håll ned knappen Fortsätt  $\boxed{a}$  tills lampan Redo  $\bigcirc$  börjar blinka.
		- ii. Släpp knappen Fortsätt  $\Box$
	- b. Öppna en webbläsare och ange IP-adressen eller värdnamnet på adressraden, exakt så som det visas på skrivarens kontrollpanel. Tryck på Retur på tangentbordet. Den inbäddade webbservern öppnas.

#### https://10.10.XXXXX/

- $\mathbb{F}$  OBS! Om ett meddelande visas som anger att åtkomst till webbplatsen kanske inte är säker, välj alternativet för att fortsätta till webbplatsen. Åtkomst till den här webbplatsen skadar inte datorn.
- 2. Klicka på fliken System.
- 3. Välj Inställningar för förbrukningsvaror i det vänstra navigeringsfönstret.
- 4. I listrutan Kassettskydd väljer du Av.
- 5. Klicka på Verkställ.

## Felsöka felmeddelanden på kontrollpanelen för Kassettskydd

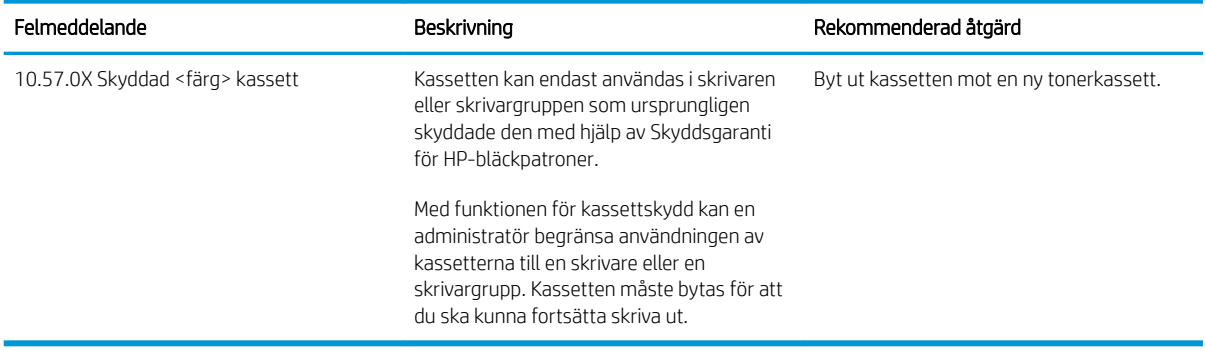

## Byt ut tonerkassetten

- **Inledning**
- Information om tonerkassetter
- [Ta bort och byta ut tonerkassetten](#page-39-0)

## Inledning

Följande information innehåller information om tonerkassetten för skrivaren samt instruktioner för hur den byts ut.

## Information om tonerkassetter

Den här skrivaren indikerar när nivån för tonerkassetten är låg. Tonerkassettens faktiska återstående livslängd kan variera. Det kan vara bra att ha en reservkassett som kan installeras när utskriftskvaliteten inte längre är acceptabel.

Om du vill köpa kassetter eller kontrollera kassettkompatibilitet för skrivaren går du till HP SureSupply på [www.hp.com/go/suresupply.](http://www.hp.com/go/suresupply) Gå längst ner på sidan och kontrollera att land/region är rätt.

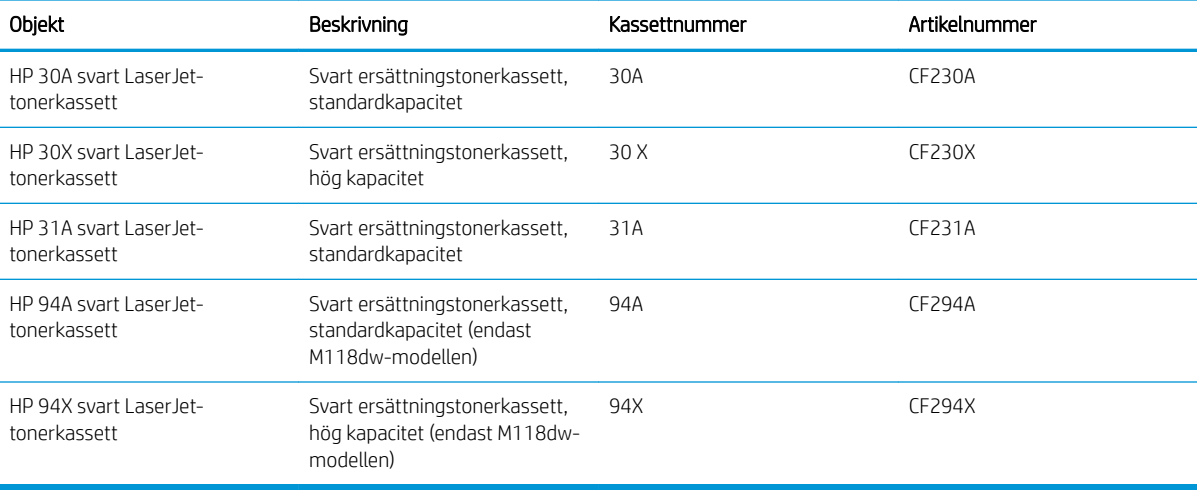

**2 OBS!** Tonerkassetter med hög kapacitet innehåller mer toner än standardkassetter, och ger fler utskrifter. Mer information finns på [www.hp.com/go/learnaboutsupplies.](http://www.hp.com/go/learnaboutsupplies)

Ta inte ut tonerkassetten ur förpackningen innan det är dags att byta ut den.

 $\triangle$  VIKTIGT: Undvik skador på tonerkassetten genom att inte utsätta den för ljus i mer än några minuter.

Följande bild visar tonerkassettkomponenter.

<span id="page-39-0"></span>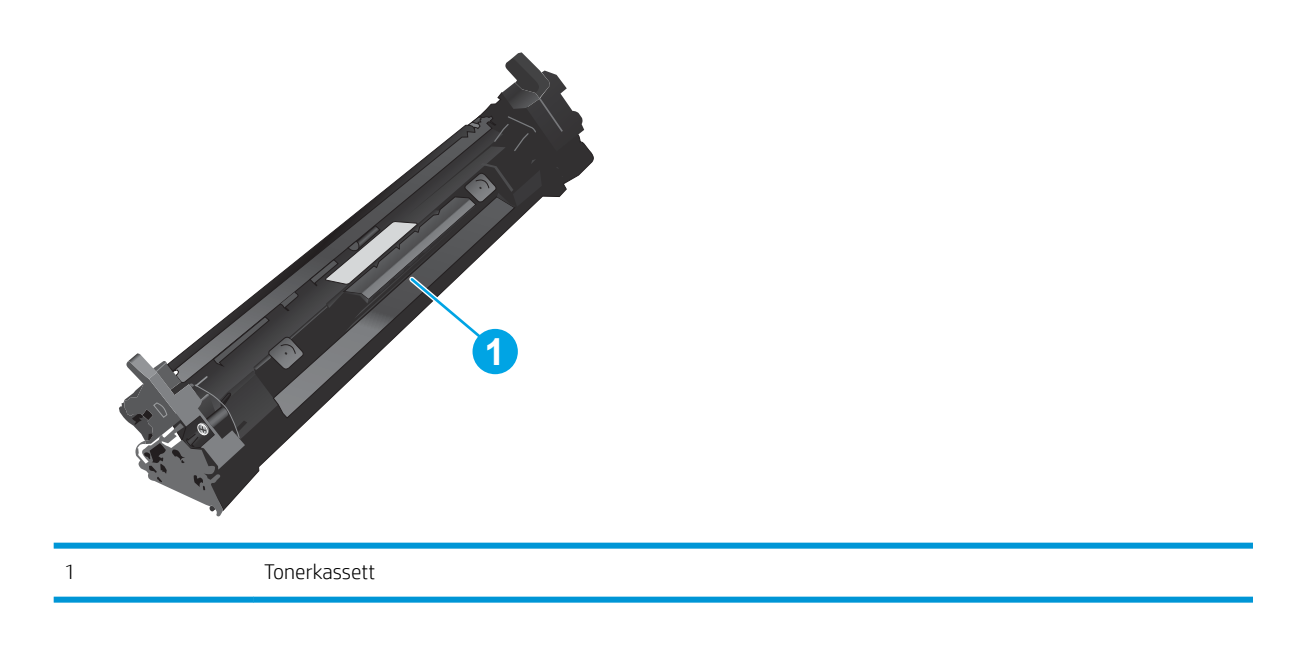

X VIKTIGT: Om du får toner på kläderna torkar du av dem med en torr trasa och tvättar sedan kläderna i kallt vatten. Om du använder varmt vatten fastnar tonern i tyget.

**BS!** Information om hur du återvinner använda tonerkassetter finns i tonerkassettens förpackning.

## Ta bort och byta ut tonerkassetten

1. Öppna kassettluckan.

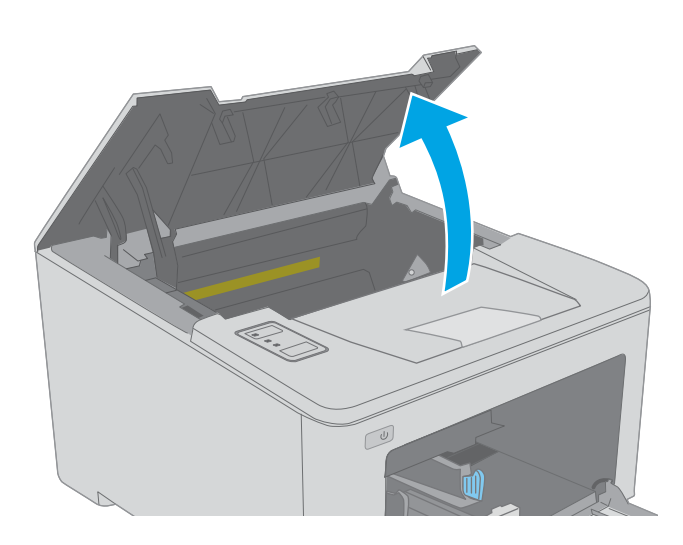

2. Ta bort den gamla tonerkassetten från skrivaren.

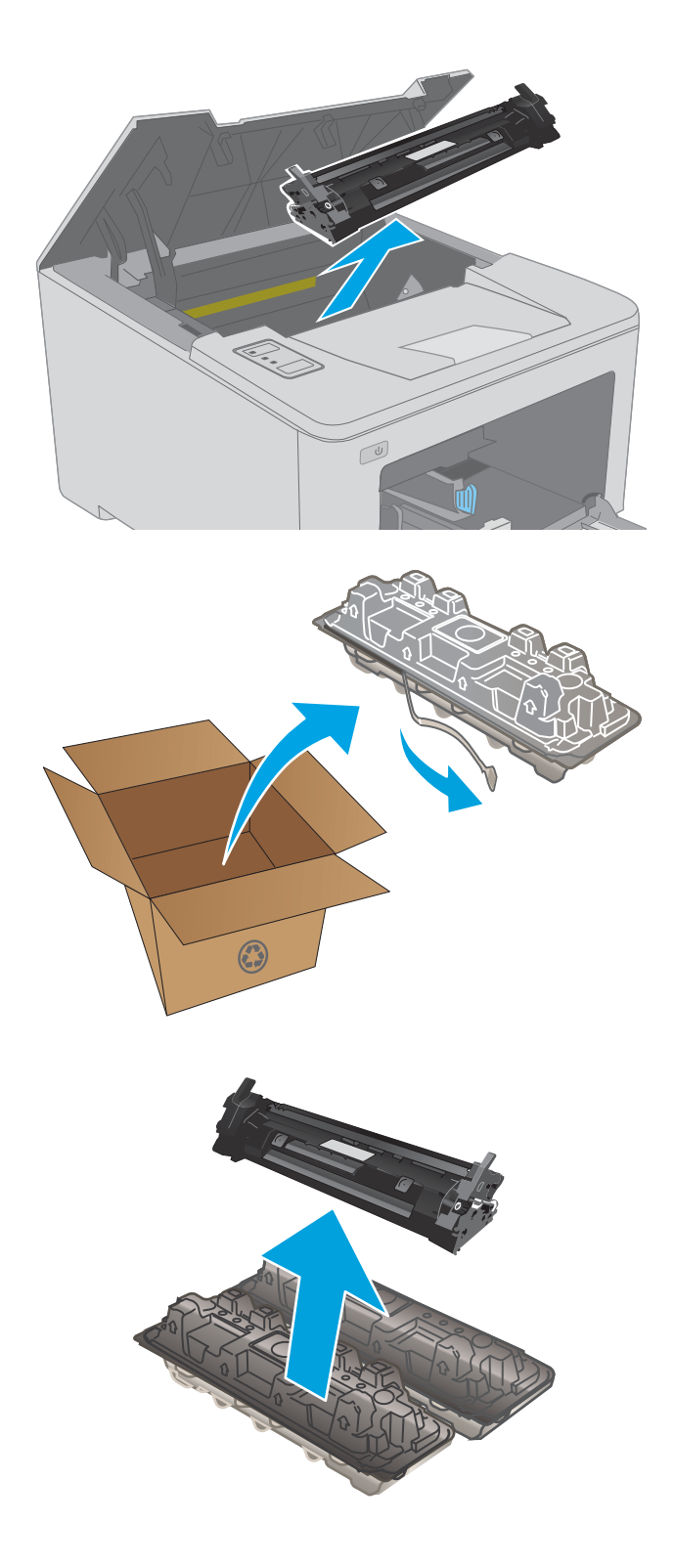

3. Ta ut den nya tonerkassettförpackningen ur kartongen och dra i fliken på förpackningen.

4. Ta ut den nya tonerkassetten ur den öppnade förpackningen. Placera den gamla tonerkassetten i förpackningen och lämna den till återvinning.

5. Rikta in den nya tonerkassetten mot spåren i skrivaren och skjut in den nya kassetten tills den sitter fast ordentligt.

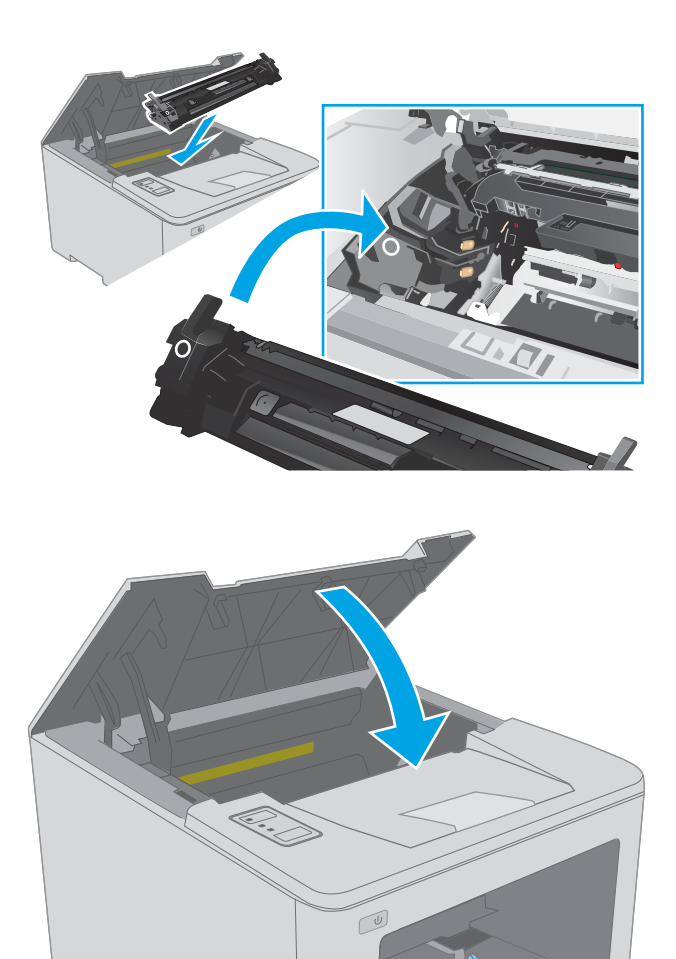

6. Stäng kassettluckan.

# Byta ut bildtrumman

- **Inledning**
- Information om bildtrumman
- [Ta ut bildtrumman och byta ut den](#page-43-0)

## Inledning

Följande information innehåller information om bildtrumman för skrivaren, samt instruktioner för hur den byts ut.

## Information om bildtrumman

Den här skrivaren indikerar när bildtrumman behöver bytas. Bildtrummans faktiska återstående livslängd kan variera. Det kan vara bra att ha en reservbildtrumma som kan installeras när utskriftskvaliteten inte längre är acceptabel.

Om du vill köpa bildtrummor till skrivaren går du till HP SureSupply på [www.hp.com/go/suresupply](http://www.hp.com/go/suresupply). Gå längst ner på sidan och kontrollera att land/region är rätt.

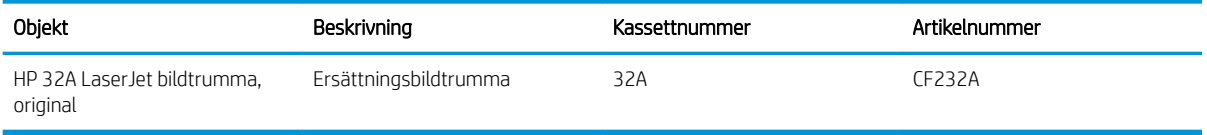

Ta inte ut bildtrumman ur förpackningen innan det är dags att byta ut den.

 $\triangle$  VIKTIGT: Undvik skador på bildtrumman genom att inte utsätta den för ljus i mer än några minuter. Täck över bildtrumman om den måste tas bort från skrivaren under en längre tid.

Följande bild visar bildtrummans komponenter.

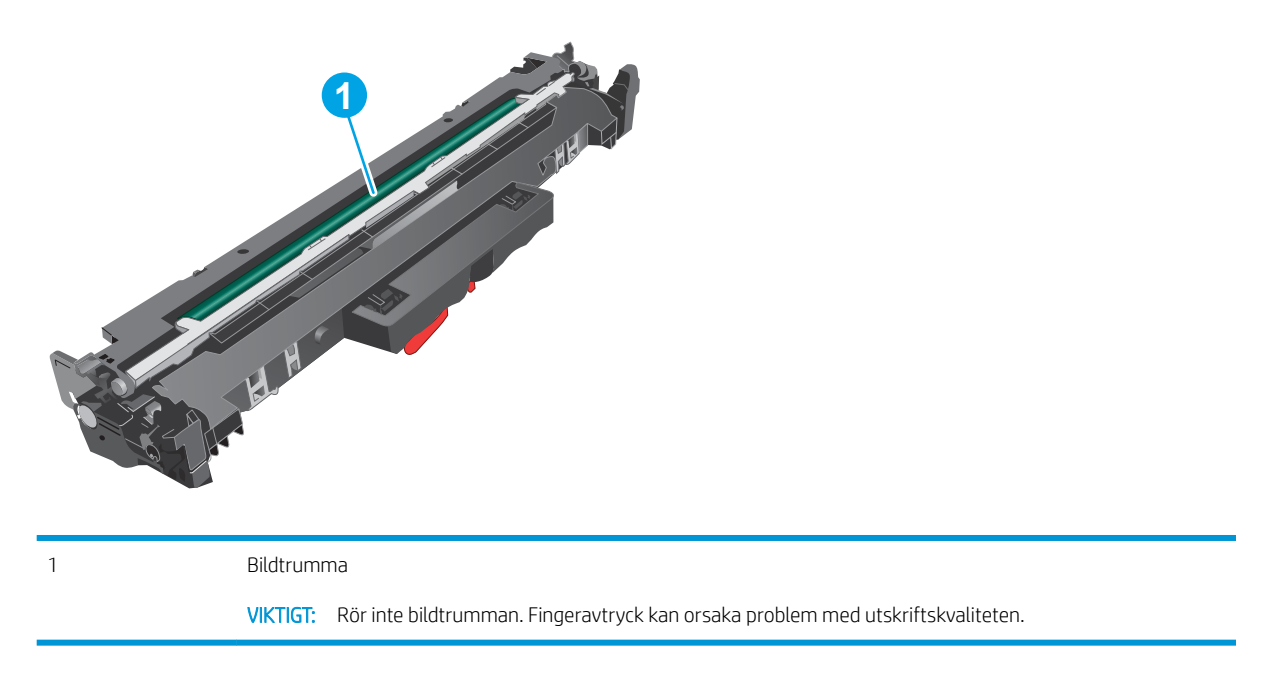

Information om återvinning av använda bildtrummor finns i bildtrummans förpackning.

## <span id="page-43-0"></span>Ta ut bildtrumman och byta ut den

1. Öppna kassettluckan.

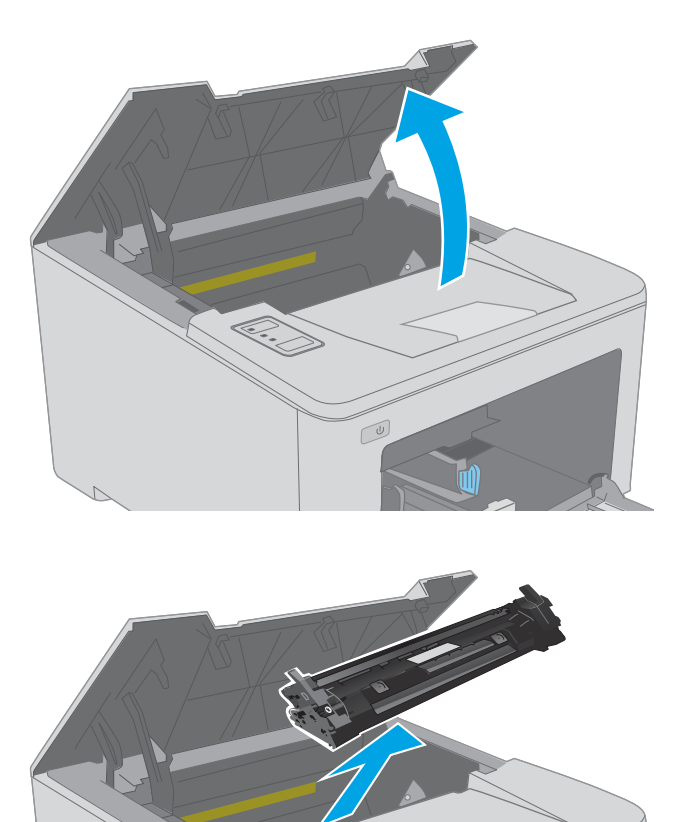

2. Ta ut tonerkassetten ur skrivaren tillfälligt.

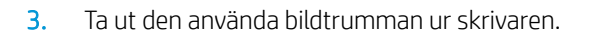

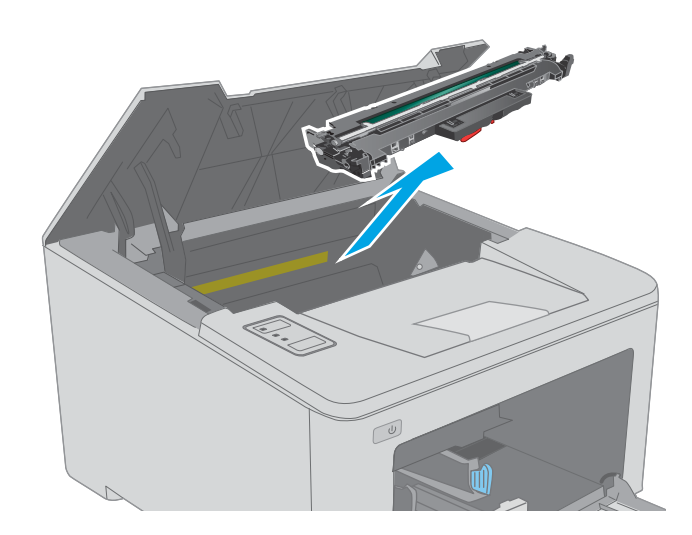

 $\omega$ 

4. Ta ut förpackningen för den nya bildtrumman ur kartongen och dra i fliken på förpackningen.

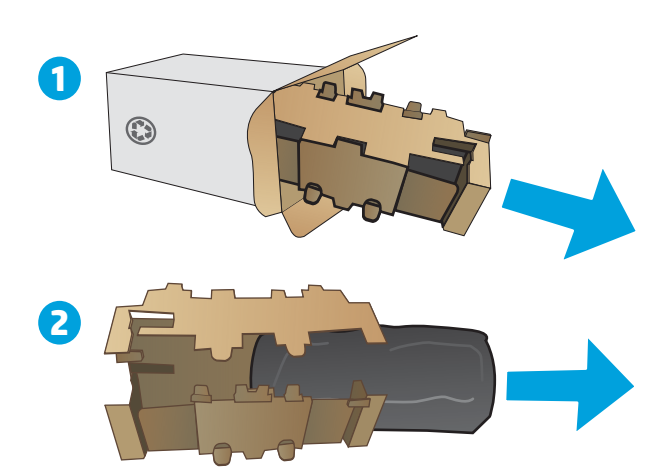

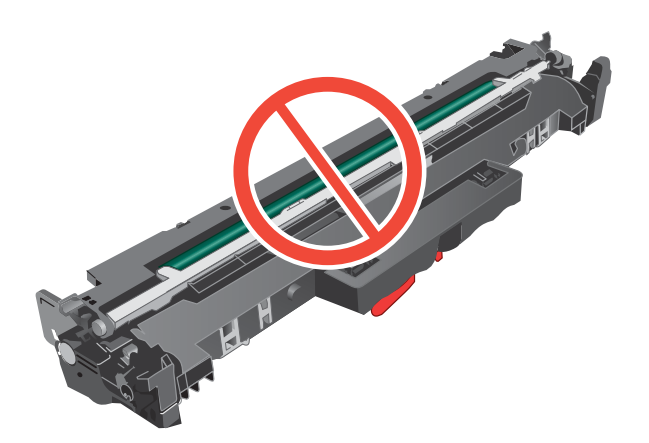

5. Ta ut förpackningen för den nya bildtrumman ur förpackningen.

6. Rör inte bildtrumman. Om det finns fingeravtryck på bildtrumman kan kvaliteten på utskrifterna försämras.

7. Rikta in den nya bildtrumman mot spåren i skrivaren, och skjut in den nya bildtrumman tills den sitter fast ordentligt.

8. Rikta in tonerkassetten mot spåren i skrivaren och skjut in kassetten tills den sitter fast ordentligt.

9. Stäng kassettluckan.

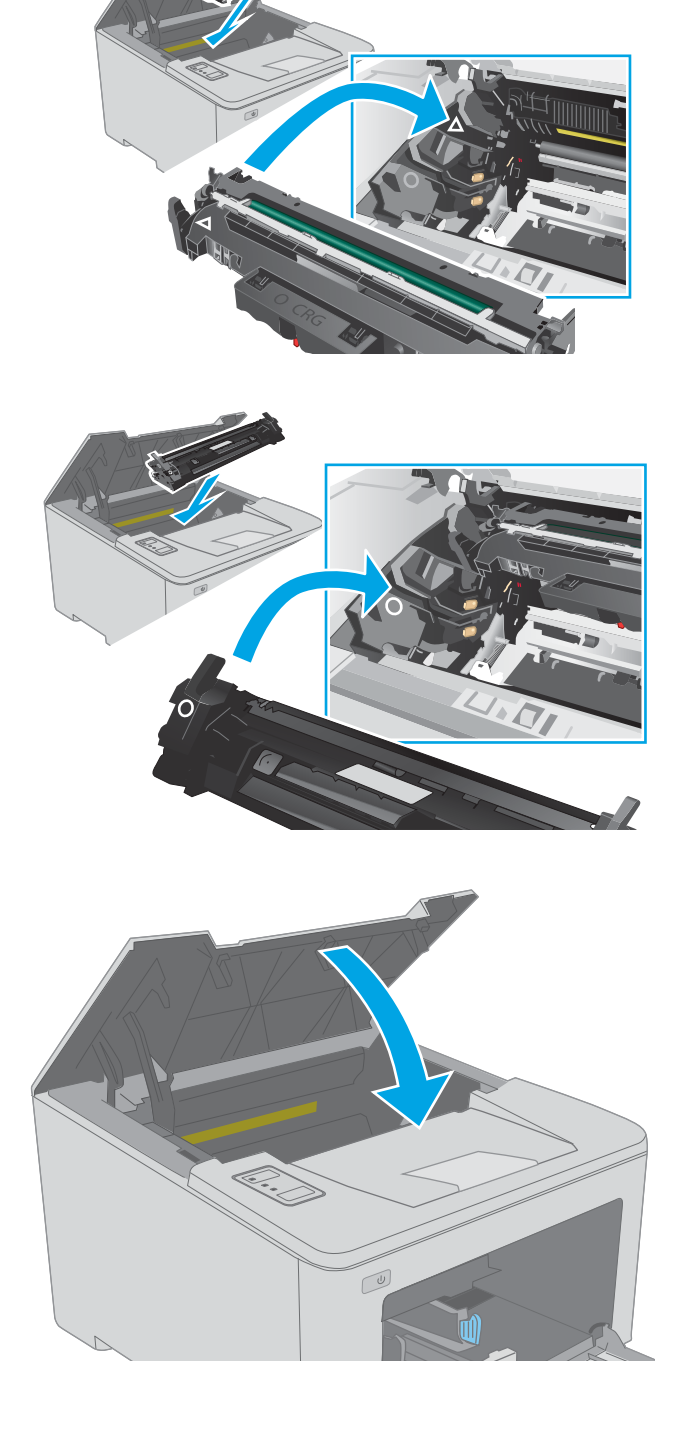

# 4 Skriv ut

- [Utskriftsmetoder \(Windows\)](#page-47-0)
- [Utskriftsuppgifter \(OS X\)](#page-51-0)
- [Mobila utskrifter](#page-54-0)

#### Mer information:

Följande information är korrekt vid publiceringstillfället. Aktuell information finns i [www.hp.com/support/ljM118,](http://www.hp.com/support/ljM118) [www.hp.com/support/ljM203](http://www.hp.com/support/ljM203).

HP:s heltäckande hjälp för skrivaren innehåller följande information:

- Installera och konfigurera
- Lär och använd
- Problemlösning
- Ladda ned uppdateringar av programvara och inbyggd programvara
- Delta i supportforum
- Hitta information om garanti och regler

# <span id="page-47-0"></span>Utskriftsmetoder (Windows)

## Så här skriver du ut (Windows)

Nedan beskrivs den grundläggande utskriftsprocessen för Windows.

- 1. Välj alternativet Skriv ut i programvaran.
- 2. Välj skrivaren i listan med skrivare. Om du vill ändra inställningar klickar du på knappen Egenskaper eller Inställningar för att öppna utskriftsdrivrutinen.
	- **OBS!** Namnet på knappen varierar för olika program.
	- **EX OBS!** I Windows 10, 8.1 och 8 har dessa program en annan layout med olika funktioner än vad som beskrivs nedan för skrivbordsprogram. Slutför följande steg om du vill få åtkomst till utskriftsfunktionen från en app på startskärmen:
		- Windows 10: Välj Skriv ut och välj sedan skrivaren.
		- Windows 8.1 eller 8: Välj Enheter, välj Skriv ut och välj sedan skrivaren.

**EX OBS!** Om du vill ha mer information klickar du på knappen Hjälp (?) i skrivardrivrutinen.

- 3. Konfigurera de tillgängliga alternativen genom att klicka på flikarna i utskriftsdrivrutinen. Du kan till exempel ställa in pappersriktningen på fliken Efterbehandling och ställa in papperskällan, papperstypen, pappersstorleken och kvalitetsinställningar på fliken Papper/kvalitet.
- 4. Klicka på knappen OK när du vill återgå till dialogrutan Skriv ut. Välj hur många kopior som ska skrivas ut från den här skärmen.
- 5. Klicka på knappen Skriv ut för att skriva ut utksriften.

## Skriva ut på båda sidor automatiskt (Windows)

Använd denna procedur för skrivare som har en automatisk duplexenhet. Om skrivaren inte har en automatisk duplexenhet, eller om du vill skriva ut på papperstyper som duplexenheten inte kan hantera, kan du skriva ut på båda sidorna manuellt.

- 1. Välj alternativet Skriv ut i programvaran.
- 2. Välj skrivaren i listan med skrivare och klicka sedan på Egenskaper eller Inställningar för att öppna utskriftsdrivrutinen.
- **OBS!** Namnet på knappen varierar för olika program.
- **EX OBS!** I Windows 10, 8.1 och 8 har dessa program en annan layout med olika funktioner än vad som beskrivs nedan för skrivbordsprogram. Slutför följande steg om du vill få åtkomst till utskriftsfunktionen från en app på startskärmen:
	- Windows 10: Välj Skriv ut och välj sedan skrivaren.
	- Windows 8.1 eller 8: Välj Enheter, välj Skriv ut och välj sedan skrivaren.
- 3. Klicka på fliken Efterbehandling.
- 4. Välj Skriv ut på båda sidor. Klicka på OK för att stänga dialogrutan Dokumentegenskaper.
- 5. I dialogrutan Skriv ut klickar du på Skriv ut för att skriva ut utksriften.

#### Skriva ut på båda sidor manuellt (Windows)

Använd den här proceduren för skrivare som inte är utrustade med en automatisk duplexenhet eller för att skriva ut på papper som duplexenheten inte stöder.

- 1. Välj alternativet Skriv ut i programvaran.
- 2. Välj skrivaren i listan med skrivare och klicka sedan på Egenskaper eller Inställningar för att öppna utskriftsdrivrutinen.
- **OBS!** Namnet på knappen varierar för olika program.
- OBS! I Windows 10, 8.1 och 8 har dessa program en annan layout med olika funktioner än vad som beskrivs nedan för skrivbordsprogram. Slutför följande steg om du vill få åtkomst till utskriftsfunktionen från en app på startskärmen:
	- Windows 10: Välj Skriv ut och välj sedan skrivare.
	- Windows 8.1 eller 8: Välj Enheter, välj Skriv ut och välj sedan skrivare.
- 3. Klicka på fliken Efterbehandling.
- 4. Välj Skriv ut på båda sidor (manuellt) och klicka sedan på OK för att stänga dialogrutan Dokumentegenskaper.
- 5. I dialogrutan Skriv ut klickar du på Skriv ut för att skriva ut den första sidan av utskriften.
- 6. Hämta utskriften från utmatningsfacket och placera den sedan i fack 1.
- 7. Välj en knapp på kontrollpanelen för att fortsätta om du uppmanas att göra du det.

## Skriva ut flera sidor per ark (Windows)

- 1. Välj alternativet Skriv ut i programvaran.
- 2. Välj skrivaren i listan med skrivare och klicka sedan på Egenskaper eller Inställningar för att öppna utskriftsdrivrutinen.
- **EX OBS!** Namnet på knappen varierar för olika program.
- OBS! I Windows 10, 8.1 och 8 har dessa program en annan layout med olika funktioner än vad som beskrivs nedan för skrivbordsprogram. Slutför följande steg om du vill få åtkomst till utskriftsfunktionen från en app på startskärmen:
	- Windows 10: Välj Skriv ut och välj sedan skrivaren.
	- Windows 8.1 eller 8: Välj Enheter, välj Skriv ut och välj sedan skrivaren.
- 3. Klicka på fliken Efterbehandling.
- 4. Välj antal sidor per ark i listan Sidor per ark.
- 5. Välj önskade alternativ för Skriv ut sidramar, Sidordning och Orientering. Klicka på OK för att stänga dialogrutan Dokumentegenskaper.
- 6. I dialogrutan Skriv ut klickar du på Skriv ut för att skriva ut utksriften.

## Välja papperstyp (Windows)

- 1. Välj alternativet Skriv ut i programvaran.
- 2. Välj skrivaren i listan med skrivare och klicka sedan på Egenskaper eller Inställningar för att öppna utskriftsdrivrutinen.
	- **TV OBS!** Namnet på knappen varierar för olika program.
	- **EX OBS!** I Windows 10, 8.1 och 8 har dessa program en annan layout med olika funktioner än vad som beskrivs nedan för skrivbordsprogram. Slutför följande steg om du vill få åtkomst till utskriftsfunktionen från en app på startskärmen:
		- Windows 10: Välj Skriv ut och välj sedan skrivaren.
		- Windows 8.1 eller 8: Välj Enheter, välj Skriv ut och välj sedan skrivaren.
- 3. Klicka på fliken Papper/kvalitet.
- 4. Välj papperstyp i listrutan Papperstyp.
- 5. Klicka på OK för att stänga dialogrutan Dokumentegenskaper. I dialogrutan Skriv ut klickar du på Skriv ut för att skriva ut utksriften.

Om facket behöver konfigureras visas ett meddelande om fackets konfiguration på skrivarens kontrollpanel.

- 6. Fyll på facket med papper av angiven typ och storlek och stäng facket.
- 7. Tryck på OK för att godkänna identifierad typ och storlek eller på Ändra om du vill välja en annan pappersstorlek eller typ.
- 8. Välj rätt papperstyp och -storlek och tryck sedan på OK.

## Ytterligare utskriftsuppgifter

#### Gå till [www.hp.com/support/ljM118,](http://www.hp.com/support/ljM118) [www.hp.com/support/ljM203.](http://www.hp.com/support/ljM203)

Instruktioner är tillgängliga för att utföra specifika utskriftsuppgifter, t.ex. de följande:

- Skapa och använda utskriftsgenvägar eller snabbval
- Välja pappersstorlek eller använda en anpassad pappersstorlek
- Välja sidorientering
- Skapa ett häfte
- Anpassa ett dokument till en vald pappersstorlek
- Skriva ut de första eller sista sidorna av dokumentet på ett annat papper
- Skriva ut vattenstämplar på ett dokument

# <span id="page-51-0"></span>Utskriftsuppgifter (OS X)

## Hur du skriver ut (OS X)

Nedan beskrivs den grundläggande utskriftsprocessen för OS X.

- 1. Klicka på menyn Arkiv och sedan på Skriv ut.
- 2. Markera skrivaren.
- 3. Klicka på Visa detaljer eller Kopior och sidor och välj sedan andra menyer för att justera skrivarinställningarna.

**<sup>3</sup> OBS!** Namnet på alternativet varierar för olika program.

4. Klicka på knappen Skriv ut.

## Skriva ut på båda sidor automatiskt (OS X)

**BY** OBS! Den här informationen gäller för skrivare som har en automatisk duplexenhet.

- OBS! Den här funktionen är tillgänglig om du installerar HP-skrivardrivrutinen. Den är kanske inte är tillgänglig om du använder AirPrint.
	- 1. Klicka på menyn Arkiv och sedan på Skriv ut.
	- 2. Markera skrivaren.
	- 3. Klicka på Visa detaljer eller Kopior och sidor och klicka sedan på menyn Layout.

**3 OBS!** Namnet på alternativet varierar för olika program.

- 4. Välj ett bindningsalternativ i listrutan Dubbelsidig.
- 5. Klicka på knappen Skriv ut.

## Skriva ut på båda sidor manuellt (OS X)

 $3$  OBS! Den här funktionen är tillgänglig om du installerar HP-skrivardrivrutinen. Den är kanske inte tillgänglig om du använder AirPrint.

- 1. Klicka på menyn Arkiv och sedan på Skriv ut.
- 2. Markera skrivaren.
- 3. Klicka på Visa detaljer eller Kopior och sidor och klicka sedan på menyn Manuell duplex.

**3 OBS!** Namnet på alternativet varierar för olika program.

- 4. Klicka i rutan Manuell Duplex och välj ett bindningsalternativ.
- 5. Klicka på knappen Skriv ut.
- 6. Gå till skrivaren och ta bort eventuellt tomt papper som finns i fack 1.
- 7. Hämta den utskrivna bunten i utmatningsfacket och placera den med den utskrivna sidan vänd nedåt i inmatningsfacket.
- 8. Om du uppmanas trycka på en knapp på kontrollpanelen för att fortsätta gör du det.

## Skriva ut flera sidor per ark (OS X)

- 1. Klicka på menyn Arkiv och sedan på Skriv ut.
- 2. Markera skrivaren.
- 3. Klicka på Visa detaljer eller Kopior och sidor och klicka sedan på menyn Layout.

**<sup>3</sup> OBS!** Namnet på alternativet varierar för olika program.

- 4. I listrutan Sidor per ark väljer du det antal sidor som du vill skriva ut på varje ark.
- 5. Vid Utskriftsriktning väljer du ordning och placering för sidorna på arket.
- 6. I menyn Ram väljer du den typ av ram som du vill skriva ut runt varje sida på arket.
- 7. Klicka på knappen Skriv ut.

## Välj papperstyp (OS X)

- 1. Klicka på menyn Arkiv och sedan på Skriv ut.
- 2. Markera skrivaren.
- 3. Klicka på Visa detaljer eller Kopior och sidor och klicka sedan på menyn Medier och kvalitet eller menyn Papper/kvalitet.
- **<sup>3</sup> OBS!** Namnet på alternativet varierar för olika program.
- 4. Välj bland alternativen under Medier och kvalitet eller Papper/kvalitet.
- **3 OBS!** Listan innehåller huvuduppsättningen av de alternativ som är tillgängliga. Vissa alternativ är inte tillgängliga på alla skrivare.
	- Medietyp: Välj alternativet för rätt typ av papper för utskriftsjobbet.
	- Utskriftskvalitet: Välj upplösning för utskriften.
	- Kant till kant-utskrift: Välj det här alternativet om du vill skriva ut nära papperskanterna.
	- **EconoMode:** Välj det här alternativet för att spara toner när du skriver ut utkast av dokument.
- 5. Klicka på knappen Skriv ut.

## Ytterligare utskriftsuppgifter

Gå till [www.hp.com/support/ljM118,](http://www.hp.com/support/ljM118) [www.hp.com/support/ljM203.](http://www.hp.com/support/ljM203)

Instruktioner är tillgängliga för att utföra specifika utskriftsuppgifter, t.ex. de följande:

- Skapa och använda utskriftsgenvägar eller snabbval
- Välja pappersstorlek eller använda en anpassad pappersstorlek
- Välja sidorientering
- Skapa ett häfte
- Anpassa ett dokument till en vald pappersstorlek
- Skriva ut de första eller sista sidorna av dokumentet på ett annat papper
- Skriva ut vattenstämplar på ett dokument

# <span id="page-54-0"></span>Mobila utskrifter

## Inledning

HP erbjuder flera lösningar för mobila utskrifter och ePrint-lösningar för att göra det enklare att skriva ut till en HP-skrivare från en bärbar dator, surfplatta, smartphone eller annan mobil enhet. Om du vill se en fullständig lista och hitta det bästa valet går du till [www.hp.com/go/LaserJetMobilePrinting](http://www.hp.com/go/LaserJetMobilePrinting).

**② OBS!** Uppdatera skrivarens inbyggda programvara för att se till att alla funktioner för mobil utskrift och ePrint kan användas.

- HP Direct (endast trådlösa modeller)
- **[HP ePrint via e-post](#page-56-0)**
- [Programmet HP ePrint](#page-57-0)
- **[AirPrint](#page-58-0)**
- [Androids inbyggda utskriftslösning](#page-58-0)

## HP Direct (endast trådlösa modeller)

Med Wi-Fi Direct kan du skriva ut från en trådlös mobil enhet utan att behöva en anslutning till ett nätverk eller till internet.

Wi-Fi Direct stöder inte alla mobila operativsystem. Om den mobila enheten inte stöder Wi-Fi Direct, måste du ändra den trådlösa nätverksanslutningen för enheten till Wi-Fi Direct-anslutningen för skrivaren innan du skriver ut.

<sup>2</sup> OBS! Du kan endast skriva ut med Wi-Fi Direct-anslutningen för mobila enheter som inte har Wi-Fi Direct. När du har använt Wi-Fi Direct för utskrift måste du återansluta till ett lokalt nätverk för att få åtkomst till internet.

Följ instruktionerna nedan för att få åtkomst till skrivarens Wi-Fi Direct-anslutning:

- 1. Skriv ut en konfigurationssida för att fastställa IP-adressen eller värdnamnet.
	- **a.** Håll ned knappen Fortsätt $\lceil \frac{n}{2} \rceil$ tills lampan Redo  $\Omega$  börjar blinka.
	- **b.** Släpp knappen Fortsätt  $\Box$
- 2. Öppna en webbläsare och ange IP-adressen eller värdnamnet på adressraden, exakt så som det visas på skrivarens konfigurationssida. Tryck på Retur på tangentbordet. Den inbäddade webbservern öppnas.

#### https://10.10.XXXXX/

 $\mathbb{F}$  OBS! Om webbläsaren visar ett meddelande som anger att åtkomst till webbplatsen kanske inte är säker väljer du alternativet för att fortsätta till webbplatsen. Åtkomst till den här webbplatsen skadar inte datorn.

- 3. På fliken Nätverk klickar du på länken Ställ in Wi-Fi Direct i det vänstra navigeringsfönstret.
- 4. Välj en av följande anslutningsmetoder:
	- **Manuell**
	- Avancerat
- 5. Öppna menyn Wi-Fi eller Wi-Fi Direct på den mobila enheten.
- 6. Välj skrivarens namn i listan med tillgängliga nätverk.
- **2 OBS!** Om skrivarens namn inte visas är du kanske utom räckvidd för Wi-Fi Direct-signalen. Flytta enheten närmare skrivaren.
- 7. Ange Wi-Fi Direct-lösenordet om du uppmanas att göra det.
- **3** OBS! För Android-enheter som har stöd för Wi-Fi Direct sker anslutningen automatiskt, utan att du uppmanas att ange ett lösenord, om anslutningsmetoden ställts in till Automatisk. Om anslutningsmetoden ställts in till Manuell måste du antingen trycka på knappen OK eller ange ett personligt identifikationsnummer (PIN) – visas på konfigurationsrapporten – som lösenord på den mobila enheten.
- OBS! Om du vill visa Wi-Fi Direct-lösenordet, gå till EWS, öppna fliken Nätverk och klicka på Ställ in Wi-Fi Direct.
- 8. Öppna dokumentet och välj sedan alternativet Skriv ut.

**BS!** Installera mobilappen HP ePrint om den mobila enheten inte har stöd för utskrift.

- 9. Välj skrivaren i listan över tillgängliga skrivare och välj sedan Skriv ut.
- 10. En del mobila enheter måste återanslutas till det lokala nätverket när utskriften har slutförts.

Följande enheter och operativsystem stöder Wi-Fi Direct:

- Android 4.0 och senare surfplattor och telefoner som har insticksprogrammet för mobil utskrift för HP Print Service eller Mopria installerat
- De flesta datorer, surfplattor och bärbara datorer med Windows 8.1 och Windows 10 som har HPskrivardrivrutinen installerad

Följande enheter och operativsystem stöder inte Wi-Fi Direct, men kan skriva ut till en skrivare med sådant stöd:

- Apple iPhone och iPad
- Mac-datorer med OS X

Mer information om att skriva ut med Wi-Fi- Direct finns på [www.hp.com/go/wirelessprinting.](http://www.hp.com/go/wirelessprinting)

Wi-Fi Direct-funktionerna kan aktiveras och inaktiveras från HP:s inbyggda webbserver (EWS).

#### Aktivera eller inaktivera Wi-Fi Direct

Wi-Fi Direct-funktionerna måste först aktiveras via skrivarens EWS.

#### Steg ett: Öppna den inbyggda HP-webbservern

- 1. Skriv ut en konfigurationssida för att fastställa IP-adressen eller värdnamnet.
	- **a.** Håll ned knappen Fortsätt  $\boxed{a}$  tills lampan Redo  $\bigcirc$  börjar blinka.
	- **b.** Släpp knappen Fortsätt  $\Box$

<span id="page-56-0"></span>2. Öppna en webbläsare och ange IP-adressen eller värdnamnet på adressraden, exakt så som det visas på skrivarens konfigurationssida. Tryck på Retur på tangentbordet. Den inbäddade webbservern öppnas.

https://10.10.XXXXX/

**TV OBS!** Om webbläsaren visar ett meddelande som anger att åtkomst till webbplatsen kanske inte är säker väljer du alternativet för att fortsätta till webbplatsen. Åtkomst till den här webbplatsen skadar inte datorn.

#### Steg två: Aktivera eller inaktivera Wi-Fi Direct

- 1. På fliken Nätverk klickar du på länken Ställ in Wi-Fi Direct i det vänstra navigeringsfönstret.
- 2. Välj alternativet På och klicka på Verkställ. Om du väljer Av inaktiveras utskrift med Wi-Fi Direct.

■ OBS! I miljöer där mer än en modell av samma skrivare installeras kan det vara bra att ge varje skrivare ett unikt Wi-Fi Direct-namn för enklare skrivartidentifiering för utskrift med Wi-Fi Direct.

#### Ändra skrivarens Wi-Fi Direct-namn

Så här ändrar du skrivarens Wi-Fi Direct-namn med den inbyggda HP-webbservern (EWS):

#### Steg ett: Öppna den inbyggda HP-webbservern

- 1. Skriv ut en konfigurationssida för att fastställa IP-adressen eller värdnamnet.
	- **a.** Håll ned knappen Fortsätt  $\left[\begin{array}{c} \Box \end{array}\right]$ tills lampan Redo  $\bigcirc$  börjar blinka.
	- **b.** Släpp knappen Fortsätt
- 2. Öppna en webbläsare och ange IP-adressen eller värdnamnet på adressraden, exakt så som det visas på skrivarens konfigurationssida. Tryck på Retur på tangentbordet. Den inbäddade webbservern öppnas.

https://10.10.XXXXX/

**BY OBS!** Om webbläsaren visar ett meddelande som anger att åtkomst till webbplatsen kanske inte är säker väljer du alternativet för att fortsätta till webbplatsen. Åtkomst till den här webbplatsen skadar inte datorn.

#### Steg två: Ändra Wi-Fi Direct-namn

- 1. På fliken Nätverk klickar du på länken Ställ in Wi-Fi Direct i det vänstra navigeringsfönstret.
- 2. Ange det nya namnet i fältet Wi-Fi Direct-namn.
- 3. Klicka på Tillämpa.

#### HP ePrint via e-post

Använd HP ePrint för att skriva ut dokument genom att skicka dem som e-postbilagor till skrivarens epostadress från valfri e-postaktiverad enhet.

För att du ska kunna använda HP ePrint måste skrivaren uppfylla följande krav:

- Skrivaren måste vara ansluten till ett trådbundet eller trådlöst nätverk och ha internetåtkomst.
- HP-webbtjänster måste vara aktiverade på skrivaren och den måste vara registrerad på HP Connected.

<span id="page-57-0"></span>Följ de här anvisningarna om du vill aktivera HP-webbtjänster och registrera dig på HP Connected:

#### Steg ett: Öppna den inbyggda HP-webbservern

- 1. Skriv ut en konfigurationssida för att fastställa IP-adressen eller värdnamnet.
	- **a.** Håll ned knappen Fortsätt  $\boxed{a}$  tills lampan Redo  $\bigcirc$  börjar blinka.
	- **b.** Släpp knappen Fortsätt $\Box$
- 2. Öppna en webbläsare och ange IP-adressen eller värdnamnet på adressraden, exakt så som det visas på konfigurationssidan. Tryck på Retur på tangentbordet. Den inbäddade webbservern öppnas.

#### https://10.10.XXXXX/

**BS!** Om webbläsaren visar ett meddelande som anger att åtkomst till webbplatsen kanske inte är säker väljer du alternativet för att fortsätta till webbplatsen. Åtkomst till den här webbplatsen skadar inte datorn.

#### Steg två: Aktivera HPs webbtjänster

1. Klicka på fliken HP-webbtjänster och klicka sedan på Aktivera. Skrivaren aktiverar webbtjänsterna och skriver sedan ut en informationssida.

Informationssidan innehåller den skrivarkod som behövs för att registrera HP-skrivaren på HP Connected.

2. Gå till [www.hpconnected.com](http://www.hpconnected.com) för att skapa ett HP ePrint-konto och slutföra installationsprocessen.

## Programmet HP ePrint

Med HP ePrint-programvaran är det enkelt att skriva ut från en stationär eller bärbar Windows-dator till en skrivare med funktioner för HP ePrint. Det här programmet gör det enkelt att hitta HP ePrint-aktiverade skrivare som är registrerade på ditt HP Connected-konto. Mål-HP-skrivaren kan finnas på kontoret eller på en annan plats någonstans i världen.

HP ePrint-programvaran stöder följande typer av utskrift:

- TCP/IP-utskrift till lokala nätverksskrivare i nätverket (LAN eller WAN) till produkter som stöder UPD PostScript®
- IPP-utskrift till LAN- eller WAN-nätverksanslutna produkter som stöder ePCL
- Utskrift av PDF-dokument till allmänna utskriftsplatser och utskrift med HP ePrint via e-post genom molnet

**B** OBS! HP ePrint-programvaran stöder inte USB-utskrift.

#### Kom igång

1. Besök [www.hp.com/go/eprintsoftware](http://www.hp.com/go/eprintsoftware) för drivrutiner och information.

<span id="page-58-0"></span>**3 OBS!** För Windows är namnet på skrivardrivrutinen för HP ePrint-programvaran HP ePrint + JetAdvantage.

2. När du har installerat programmet väljer du alternativet Skriv ut i programmet, och väljer sedan HP ePrint i listan med installerade skrivare. Tryck på knappen Egenskaper om du vill konfigurera utskriftsalternativ.

#### AirPrint

Direktutskrift med Apple AirPrint stöds för iOS och på Mac-datorer som kör macOS 10.13 eller senare. Använd AirPrint för att skriva ut direkt till skrivaren från iPad, iPhone (3GS eller senare) eller iPod touch (tredje generationen eller senare) i följande mobilprogram:

- E-post
- Foton
- Safari
- **iBooks**
- Välj tredjepartsprogram

För att kunna använda AirPrint måste skrivaren vara ansluten till samma nätverk (undernät) som Apple-enheten. Mer information om hur du använder AirPrint och vilka HP-skrivare som är kompatibla med AirPrint finns på [www.hp.com/go/LaserJetMobilePrinting.](http://www.hp.com/go/LaserJetMobilePrinting)

**3 OBS!** Innan du använder AirPrint med en USB-anslutning bör du verifiera versionsnumret. AirPrint-versionerna 1.3 och tidigare stöder inte USB-anslutningar.

## Androids inbyggda utskriftslösning

Med HP:s inbyggda utskriftslösning för Android och Kindle kan mobila enheter automatiskt hitta och skriva ut till HP-skrivare som antingen finns i ett nätverk eller inom den trådlösa räckvidden för Wi-Fi Direct-utskrift.

Skrivaren måste vara ansluten till samma nätverk (undernät) som Android-enheten.

Utskriftslösningen är inbyggd i många versioner av operativsystemet.

**3 OBS!** Om utskrift inte är tillgängligt på din enhet går du till [Google Play > Android-appar](https://play.google.com/store/apps/details?id=com.hp.android.printservice) och installerar insticksprogrammet HP Print Service.

Mer information om hur du använder inbyggd utskrift för Android och vilka Android-enheter som stöds finns på [www.hp.com/go/LaserJetMobilePrinting.](http://www.hp.com/go/LaserJetMobilePrinting)

# 5 Hantera skrivaren

- [Ändra skrivarens anslutningstyp \(Windows\)](#page-61-0)
- [Avancerad konfiguration med den inbäddade HP-webbservern \(EWS\) och HP Device Toolbox \(Windows\)](#page-62-0)
- [Avancerad konfiguration med HP-program för OS X](#page-65-0)
- · Konfigurera IP-nätverksinställningar
- [Skrivarens säkerhetsfunktioner](#page-70-0)
- Konfigurera inställningarna för tyst läge för utskrift
- [Energisparinställningar](#page-73-0)
- [Uppdatera den inbyggda programvaran](#page-77-0)

#### Mer information:

Följande information är korrekt vid publiceringstillfället. Aktuell information finns i [www.hp.com/support/ljM118,](http://www.hp.com/support/ljM118) [www.hp.com/support/ljM203](http://www.hp.com/support/ljM203).

HP:s heltäckande hjälp för skrivaren innehåller följande information:

- Installera och konfigurera
- Lär och använd
- Problemlösning
- Ladda ned uppdateringar av programvara och inbyggd programvara
- Delta i supportforum
- Hitta information om garanti och regler

# <span id="page-61-0"></span>Ändra skrivarens anslutningstyp (Windows)

Om du redan använder skrivaren och vill ändra anslutningsmetod kan du göra det i Konfiguration och programvara för enheten. Anslut t.ex. den nya skrivaren till datorn med en USB- eller nätverksanslutning eller ändra anslutningen från USB till trådlös.

Om du vill öppna Konfigurationen och programvaran för enheten, gör du så här:

- 1. Öppna HP Printer Assistant.
	- Windows 10: I Start-menyn klickar du på Alla appar, klicka sedan på HP och välj sedan skrivarens namn.
	- Windows 8.1: Klicka på nedpilen i nedre vänstra hörnet på skärmen Start och välj sedan skrivarens namn.
	- Windows 8: Högerklicka på ett tomt område på skärmen Start, klicka på Alla appar i appfältet och välj sedan skrivarens namn.
	- Windows 7, Windows Vista och Windows XP: På datorn klickar du på Start, sedan väljer du Alla program, sedan klickar du på HP, sedan klickar du på mappen för skrivaren och sedan väljer du skrivarens namn.
- 2. I HP Printer Assistant markerar du Verktyg i navigationsfältet och väljer sedan Konfiguration och programvara för enheten.

## <span id="page-62-0"></span>Avancerad konfiguration med den inbäddade HP-webbservern (EWS) och HP Device Toolbox (Windows)

Med den inbäddade HP-webbservern kan du hantera utskriftsfunktioner från datorn i stället för från skrivarens kontrollpanel.

- Visa statusinformation om skrivaren
- Bestämma återstående livslängd för förbrukningsartiklar och beställa nya
- Visa och ändra fackens konfiguration
- Visa och ändra skrivarens menykonfiguration på kontrollpanelen
- Visa och skriva ut interna sidor
- Visa meddelande om händelser som rör skrivaren och förbrukningsmaterial
- Visa och ändra nätverkskonfigurationen

När skrivaren är ansluten till ett IP-baserat nätverk fungerar den inbyggda HP-webbservern. Den inbyggda HPwebbservern fungerar inte med IPX-baserade skrivaranslutningar. Det krävs ingen internetåtkomst för att ansluta till och använda den inbyggda HP-webbservern.

När skrivaren är ansluten till nätverket är den inbäddade HP-webbservern automatiskt tillgänglig.

**3 OBS!** HP Device Toolbox är ett program som används för att ansluta till den inbäddade HP-webbservern när skrivaren är ansluten till en dator via USB. Den är endast tillgänglig om en fullständig installation utfördes när skrivaren installerades på en dator. Beroende på hur skrivaren är ansluten är en del funktioner eventuellt inte tillgängliga.

**EX OBS!** Den inbäddade HP-webbservern kan inte nås utanför nätverkets brandvägg.

#### Metod ett: Öppna HP:s inbyggda webbserver (EWS) i programvaran

- 1. Öppna HP Printer Assistant.
	- Windows 10: I Start-menyn klickar du på Alla appar, klicka sedan på HP och välj sedan skrivarens namn.
	- Windows 8.1: Klicka på nedpilen i nedre vänstra hörnet på skärmen Start och välj sedan skrivarens namn.
	- Windows 8: Högerklicka på ett tomt område på skärmen Start, klicka på Alla appar i appfältet och välj sedan skrivarens namn.
	- Windows 7, Windows Vista och Windows XP: På datorn klickar du på Start, sedan väljer du Alla program, sedan klickar du på HP, sedan klickar du på mappen för skrivaren och sedan väljer du skrivarens namn.
- 2. I HP Printer Assistant väljer du Skriv ut och sedan HP Device Toolbox.

#### Metod två: Öppna HP:s inbyggda webbserver (EWS) från en webbläsare

1. Skriv ut en konfigurationssida för att fastställa IP-adressen eller värdnamnet.

- **a.** Håll ned knappen Fortsätt $\begin{bmatrix} \boxed{a} \end{bmatrix}$ tills lampan Redo  $\bigcup$  börjar blinka.
- **b.** Släpp knappen Fortsätt $\begin{bmatrix} 0 \end{bmatrix}$
- 2. Öppna en webbläsare och ange IP-adressen eller värdnamnet på adressraden, exakt så som det visas på skrivarens konfigurationssida. Tryck på Retur på tangentbordet. Den inbäddade webbservern öppnas.

#### https://10.10.XXXXX/

<sup>22</sup> OBS! Om webbläsaren visar ett meddelande som anger att åtkomst till webbplatsen kanske inte är säker väljer du alternativet för att fortsätta till webbplatsen. Åtkomst till den här webbplatsen skadar inte datorn.

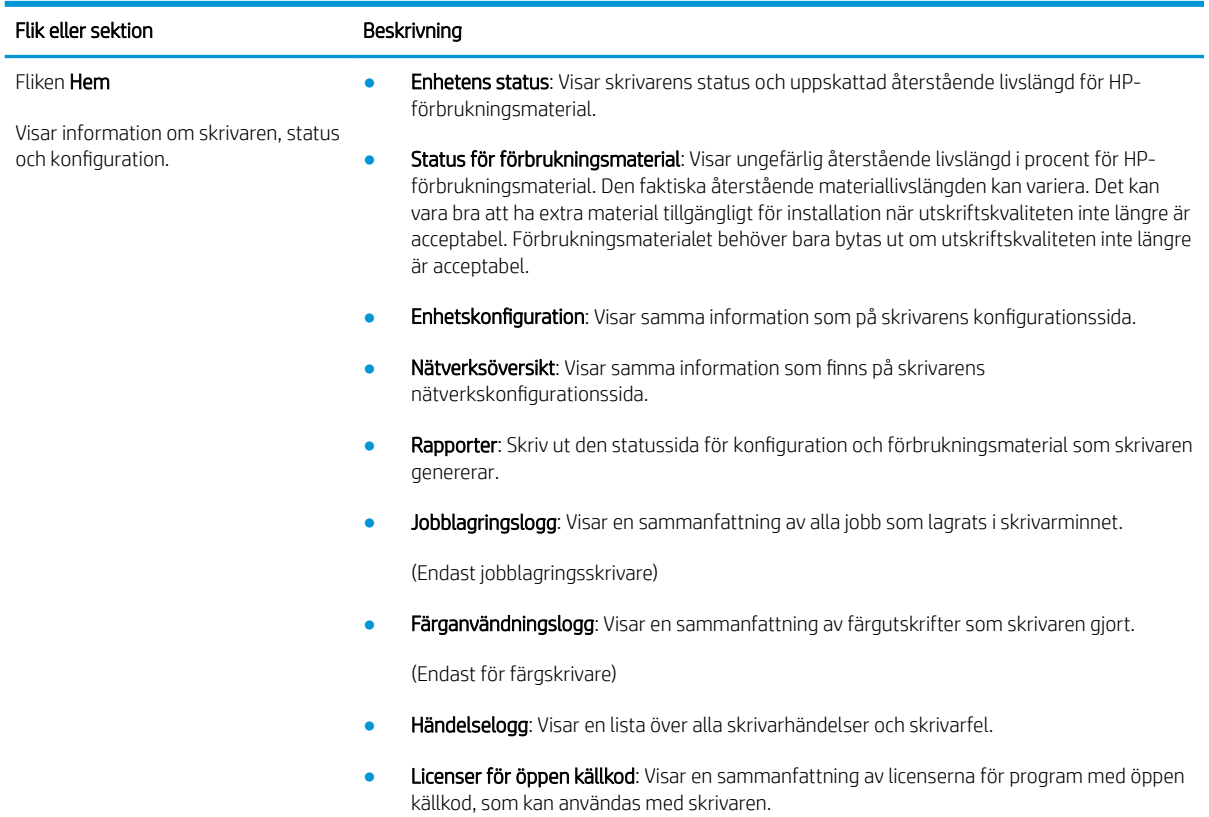

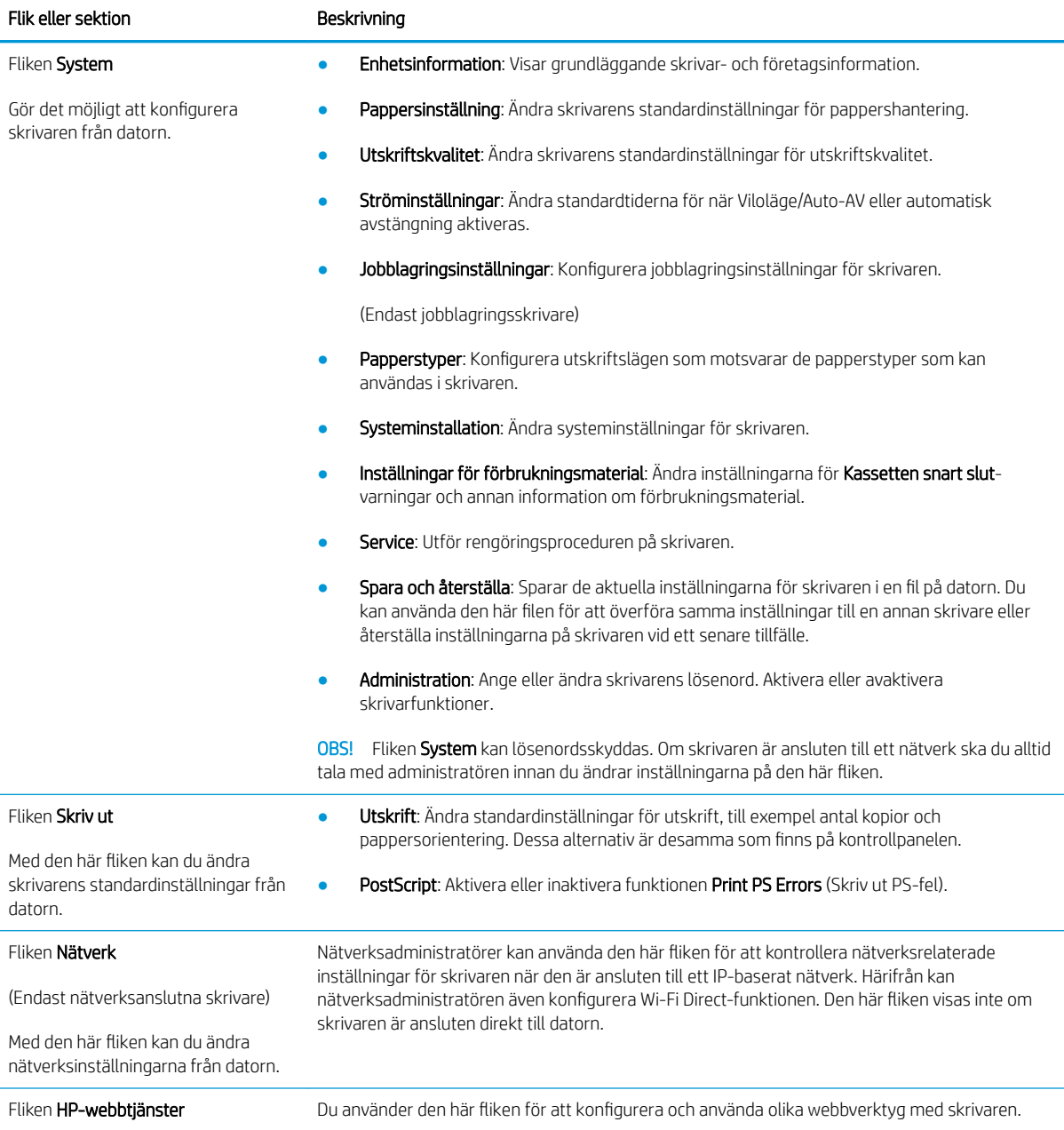

# <span id="page-65-0"></span>Avancerad konfiguration med HP-program för OS X

Använd HP-verktyget för att kontrollera skrivarstatus eller för att visa eller ändra skrivarinställningar från en dator.

Du kan använda HP-verktyget när skrivaren är ansluten med en USB-kabel eller till ett TCP/IP-baserat nätverk.

## Öppna HP-program

- 1. Öppna mappen Program på datorn.
- 2. Välj HP och välj sedan HP-verktyg.

## Funktioner för HP-program

Verktygsfältet HP-verktyg innefattar de här alternativen:

- Enheter: Klicka på den här knappen när du vill visa eller dölja Mac-produkter som hittats av HP-verktyg.
- Alla inställningar: Klicka på det här programmet och du vill återgå till huvudvyn för HP-verktyget.
- HP:s support: Klicka på den här knappen om du vill öppna en webbläsare och gå till HP:s supportwebbplats.
- Förbrukningsmaterial: Klicka på den här knappen om du vill öppna HP SureSupply-webbplatsen.
- Registrering: Klicka på den här knappen om du vill öppna HP:s registreringswebbplats.
- Ätervinning: Klicka på den här knappen om du vill öppna HP Planet Partners Recycling Programwebbplatsen.

HP-verktyg består av sidor som du kan öppna genom att klicka i listan Alla inställningar. Följande tabell visar vilka åtgärder du kan utföra med HP-program.

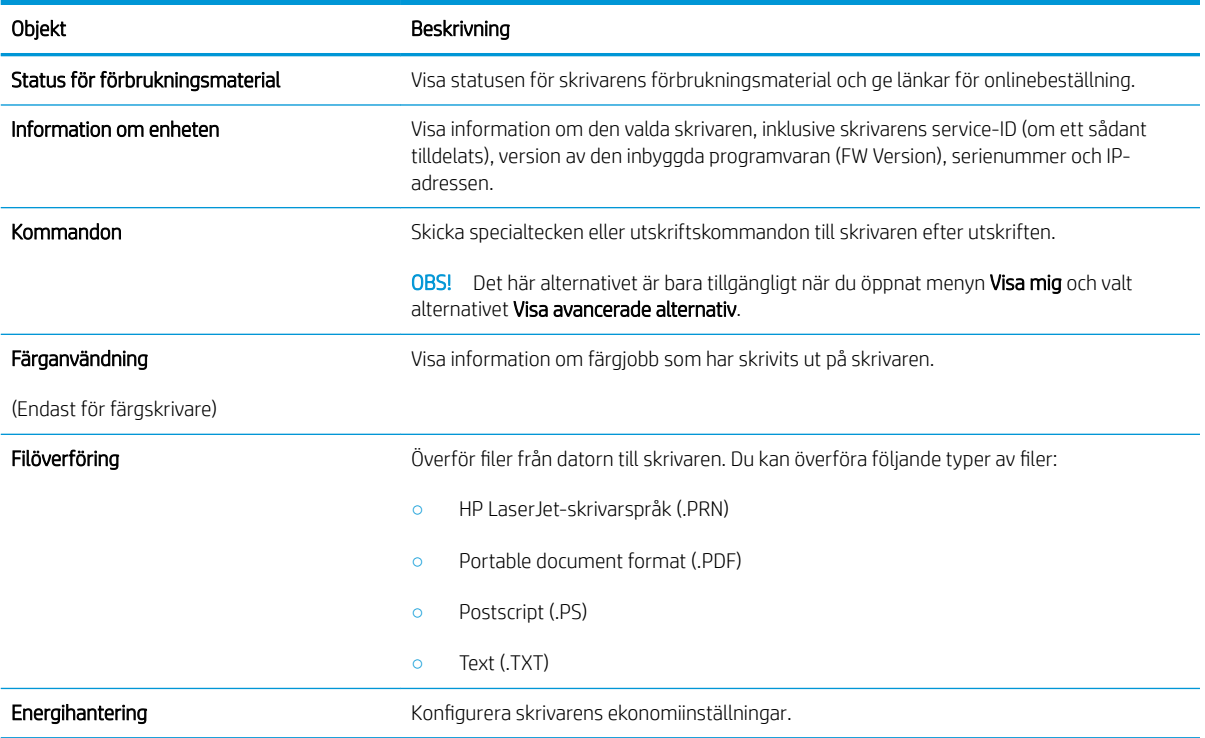

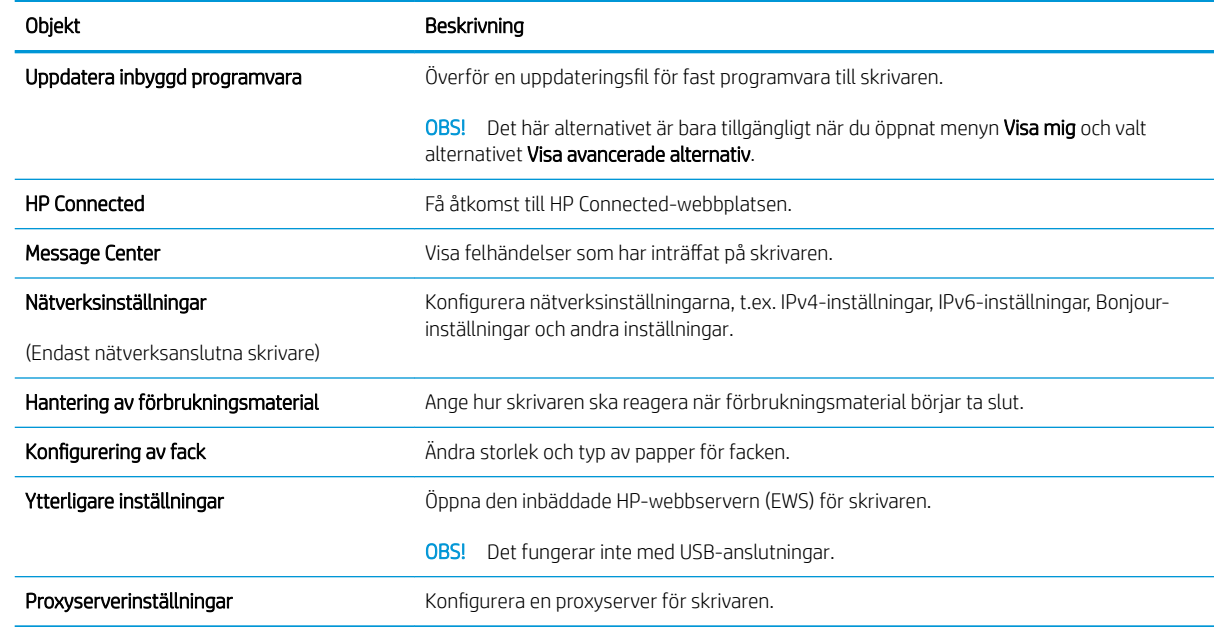

# <span id="page-67-0"></span>Konfigurera IP-nätverksinställningar

- **Inledning**
- Ansvarsbefrielse för skrivardelning
- Visa och ändra nätverksinställningar
- Byta namn på skrivaren i ett nätverk
- Konfigurera IPv4 TCP-/IP-parametrar manuellt
- [Inställningar för länkhastighet och duplex](#page-68-0)

## Inledning

Med hjälp av följande avsnitt konfigurerar du skrivarens nätverksinställningar.

## Ansvarsbefrielse för skrivardelning

HP ger ingen support för peer to peer-nätverk, då detta är en funktion i Microsofts operativsystem och inte på något sätt ingår som en del i HP:s skrivardrivrutiner. Besök Microsoft på [www.microsoft.com](http://www.microsoft.com).

## Visa och ändra nätverksinställningar

Använd den inbäddade HP-webbservern när du vill visa eller ändra inställningarna för IP-konfiguration.

- 1. Öppna HP EWS (Embedded Web Server):
	- a. Skriv ut en konfigurationssida för att fastställa IP-adressen eller värdnamnet.
		- **i.** Håll ned knappen Fortsätt  $\boxed{a}$  tills lampan Redo  $\bigcirc$  börjar blinka.
		- $\mathbf{ii.}$  Släpp knappen Fortsätt  $\mathbf{r}$
	- b. Öppna en webbläsare och ange IP-adressen eller värdnamnet på adressraden, exakt så som det visas på skrivarens konfigurationssida. Tryck på Retur på tangentbordet. Den inbäddade webbservern öppnas.

#### https://10.10.XXXXX/

 $\mathbb{F}$  OBS! Om webbläsaren visar ett meddelande som anger att åtkomst till webbplatsen kanske inte är säker väljer du alternativet för att fortsätta till webbplatsen. Åtkomst till den här webbplatsen skadar inte datorn.

2. Klicka på fliken Nätverk när du vill visa nätverksinformation. Gör de ändringar som behövs.

## Byta namn på skrivaren i ett nätverk

Om du vill byta namn på skrivaren i ett nätverk så att den får en unik identifiering, kan du använda HP:s inbäddade webbserver.

- 1. Öppna HP EWS (Embedded Web Server):
	- a. Skriv ut en konfigurationssida för att fastställa IP-adressen eller värdnamnet.
- <span id="page-68-0"></span>**i.** Håll ned knappen Fortsätt  $\lceil \varphi \rceil$  tills lampan Redo  $\bigcirc$  börjar blinka.
- ii. Släpp knappen Fortsätt  $\boxed{a}$
- b. Öppna en webbläsare och ange IP-adressen eller värdnamnet på adressraden, exakt så som det visas på skrivarens konfigurationssida. Tryck på Retur på tangentbordet. Den inbäddade webbservern öppnas.

https://10.10.XXXXV

- OBS! Om webbläsaren visar ett meddelande som anger att åtkomst till webbplatsen kanske inte är säker väljer du alternativet för att fortsätta till webbplatsen. Åtkomst till den här webbplatsen skadar inte datorn.
- 2. Klicka på fliken System.
- 3. På sidan Enhetsinformation visas skrivarens standardnamn i fältet Enhetsnamn. Du kan ändra namnet så att skrivaren får en unik identifiering.

**3** OBS! Övriga fält på sidan är valfria.

4. Klicka på Verkställ så sparas ändringarna.

## Konfigurera IPv4 TCP-/IP-parametrar manuellt

Via EWS kan du manuellt ange en IPv4-adress, subnätsmask och standardgateway.

- 1. Öppna HP EWS (Embedded Web Server):
	- a. Skriv ut en konfigurationssida för att fastställa IP-adressen eller värdnamnet.
		- i. Håll ned knappen Fortsätt  $\boxed{a}$  tills lampan Redo  $\bigcirc$  börjar blinka.
		- ii. Släpp knappen Fortsätt $\lceil \cdot \rceil$
	- b. Öppna en webbläsare och ange IP-adressen eller värdnamnet på adressraden, exakt så som det visas på skrivarens konfigurationssida. Tryck på Retur på tangentbordet. Den inbäddade webbservern öppnas.

https://10.10.XXXXX/

- $3$  OBS! Om webbläsaren visar ett meddelande som anger att åtkomst till webbplatsen kanske inte är säker väljer du alternativet för att fortsätta till webbplatsen. Åtkomst till den här webbplatsen skadar inte datorn.
- 2. På fliken Nätverk klickar du på IPv4 konfigurationsmetod i det vänstra navigeringsfönstret.
- 3. Välj Manuellt i listrutan Önskad IP-adressmetod och redigera sedan inställningarna för IPv4-konfiguration.
- 4. Klicka på Verkställ.

## Inställningar för länkhastighet och duplex

OBS! Den här informationen gäller endast Ethernet-nätverk. Den gäller inte trådlösa nätverk.

Skrivarserverns länkhastighet och kommunikationsläge måste överensstämma med nätverkshubben. I de flesta fall bör du låta skrivaren stå kvar i sitt automatiska läge. Felaktiga ändringar av inställningarna för länkhastighet och duplex kan hindra skrivaren från att kommunicera med andra nätverksenheter. Om du behöver göra ändringar använder du skrivarens kontrollpanel.

**3 OBS!** Skrivarens inställning måste överensstämma med inställningen för nätverksenheten (en nätverkshubb, switch, gateway, router eller dator).

**32 OBS!** När du ändrar dessa inställningar stängs skrivaren av och sedan slås den på. Gör bara ändringarna när skrivaren är inaktiv.

- 1. Öppna HP EWS (Embedded Web Server):
	- a. Skriv ut en konfigurationssida för att fastställa IP-adressen eller värdnamnet.
		- **i.** Håll ned knappen Fortsätt  $\boxed{a}$  tills lampan Redo  $\bigcirc$  börjar blinka.
		- ii. Släpp knappen Fortsätt  $\Box$
	- b. Öppna en webbläsare och ange IP-adressen eller värdnamnet på adressraden, exakt så som det visas på skrivarens konfigurationssida. Tryck på Retur på tangentbordet. Den inbäddade webbservern öppnas.

https://10.10.XXXXX/

- **3 OBS!** Om webbläsaren visar ett meddelande som anger att åtkomst till webbplatsen kanske inte är säker väljer du alternativet för att fortsätta till webbplatsen. Åtkomst till den här webbplatsen skadar inte datorn.
- 2. På fliken Nätverk klickar du på länken Avancerat i det vänstra navigeringsfönstret.
- 3. Välj ett av följande alternativ i Övriga inställningar:
	- Automatisk: Skrivarservern konfigurerar sig själv automatiskt för högsta länkhastighet och kommunikationsläge som tillåts i nätverket.
	- 10T full: 10 megabit per sekund (Mbit/s), full duplex
	- 10T halv: 10 Mbps, halv duplex.
	- 100TX full: 100 Mbit/s, full duplex
	- 100TX halv: 100 Mbps, halv duplex.
- 4. Klicka på Verkställ. Skrivaren stängs av och slås sedan på igen.

# <span id="page-70-0"></span>Skrivarens säkerhetsfunktioner

## Inledning

Skrivaren har flera säkerhetsfunktioner för att begränsa vilka som har åtkomst till konfigurationsinställningar, säkra data och förhindra åtkomst till värdefulla maskinvarukomponenter.

- Tilldela eller ändra systemlösenordet via den inbäddade HP-webbservern
- [Låsa formaterare](#page-71-0)

## Tilldela eller ändra systemlösenordet via den inbäddade HP-webbservern

Tilldela ett administratörslösenord för åtkomst till skrivaren och den inbäddade HP-webbservern så att obehöriga användare inte kan ändra inställningarna på skrivaren.

1. Öppna HP EWS (Embedded Web Server):

#### Direktanslutna skrivare

- a. Öppna HP Printer Assistant.
	- Windows 10: I Start-menyn klickar du på Alla appar, klicka sedan på HP och välj sedan skrivarens namn.
	- Windows 8.1: Klicka på nedpilen i nedre vänstra hörnet på skärmen Start och välj sedan skrivarens namn.
	- Windows 8: Högerklicka på ett tomt område på skärmen Start, klicka på Alla appar i appfältet och välj sedan skrivarens namn.
	- Windows 7, Windows Vista och Windows XP: På datorn klickar du på Start, sedan väljer du Alla program, sedan klickar du på HP, sedan klickar du på mappen för skrivaren och sedan väljer du skrivarens namn.
- b. I HP Printer Assistant väljer du Skriv ut och sedan HP Device Toolbox.

#### Nätverksanslutna skrivare

- a. Skriv ut en konfigurationssida för att fastställa IP-adressen eller värdnamnet.
	- **i.** Håll ned knappen Fortsätt  $\boxed{a}$  tills lampan Redo  $\bigcirc$  börjar blinka.
	- ii. Släpp knappen Fortsätt $\Box$
- b. Öppna en webbläsare och ange IP-adressen eller värdnamnet på adressraden, exakt så som det visas på skrivarens konfigurationssida. Tryck på Retur på tangentbordet. Den inbäddade webbservern öppnas.

#### https://10.10.XXXXX/

**3** OBS! Om webbläsaren visar ett meddelande som anger att åtkomst till webbplatsen kanske inte är säker väljer du alternativet för att fortsätta till webbplatsen. Åtkomst till den här webbplatsen skadar inte datorn.

2. På fliken System klickar du på länken Administration i det vänstra navigeringsfönstret.

- <span id="page-71-0"></span>3. Ange lösenordet i fältet Lösenord i området för Produktsäkerhet.
- 4. Ange lösenordet på nytt i fältet Bekräfta lösenord.
- 5. Klicka på Verkställ.
- **OBS!** Anteckna lösenordet och förvara det på ett säkert ställe.

## Låsa formaterare

Formateraren har ett fack som du kan använda för att fästa en säkerhetskabel. Genom att låsa formateraren förhindrar du att någon tar bort värdefulla komponenter från den.
## Konfigurera inställningarna för tyst läge för utskrift

### Inledning

Den här skrivaren har ett tyst läge som minskar ljudet under utskrift. När tyst läge är på skriver skrivaren ut på en lägre hastighet.

 $\mathbb{B}$  OBS! Med tyst utskriftsläge sänks utskriftshastigheten för skrivaren, vilket kan förbättra utskriftskvaliteten.

### Konfigurera inställningarna för tyst läge för utskrift från HP Embedded Web Server (EWS)

- 1. Skriv ut en konfigurationssida för att fastställa IP-adressen eller värdnamnet.
	- **a.** Håll ned knappen Fortsätt  $\boxed{a}$  tills lampan Redo  $\bigcirc$  börjar blinka.
	- **b.** Släpp knappen Fortsätt $\Box$
- 2. Öppna en webbläsare och ange IP-adressen eller värdnamnet på adressraden, exakt så som det visas på skrivarens konfigurationssida. Tryck på Enter på tangentbordet. Den inbäddade webbservern öppnas.

https://10.10.XXXXX/

- <sup>2</sup> OBS! Om webbläsaren visar ett meddelande som anger att åtkomst till webbplatsen kanske inte är säker väljer du alternativet för att fortsätta till webbplatsen. Åtkomst till den här webbplatsen skadar inte datorn.
- 3. Klicka på fliken System.
- 4. I det vänstra navigeringsfönstret klickar du på länken Papperstyper.
- 5. I listrutan Tyst läge för utskrift väljer du På. Klicka på Tillämpa.

## Energisparinställningar

- **Inledning**
- Skriva ut med EconoMode
- Konfigurera inställningen Viloläge/Automatisk avstängning efter inaktivitet
- [Ställ in tiden för Automatisk avstängning efter inaktivitet och konfigurera skrivaren så att max. 1 W ström](#page-74-0)  [används](#page-74-0)
- [Ställ in fördröjd avstängning](#page-75-0)

### Inledning

Skrivaren har flera ekonomifunktioner som sparar energi och förbrukningsmaterial.

### Skriva ut med EconoMode

Den här skrivaren har ett EconoMode-alternativ för utskrift av utkast. EconoMode kan ge lägre tonerförbrukning. Men EconoMode kan också försämra utskriftskvaliteten.

HP rekommenderar inte att du alltid använder EconoMode. Om du alltid använder EconoMode kan det hända att tonern räcker längre än de mekaniska delarna i tonerkassetten. Om utskriftskvaliteten börjar försämras och inte längre är godtagbar bör du fundera på att byta ut tonerkassetten.

 $\ddot{\mathbb{P}}$  OBS! Om det här alternativet inte används i skrivardrivrutinen kan du ange det via HP:s inbäddade webbserver.

- 1. Välj alternativet Skriv ut i programvaran.
- 2. Välj skrivaren och klicka sedan på Egenskaper eller Inställningar.
- 3. Klicka på fliken Papper/kvalitet.
- 4. Markera kryssrutan EconoMode.

### Konfigurera inställningen Viloläge/Automatisk avstängning efter inaktivitet

Använd EWS om du vill ange efter hur lång tids inaktivitet som skrivaren försätts i viloläge.

Utför följande steg om du vill ändra inställningen av Viloläge/automatisk avstängning efter:

1. Öppna HP EWS (Embedded Web Server):

#### Direktanslutna skrivare

- a. Öppna HP Printer Assistant.
	- Windows 10: I Start-menyn klickar du på Alla appar, klicka sedan på HP och välj sedan skrivarens namn.
	- Windows 8.1: Klicka på nedpilen i nedre vänstra hörnet på skärmen Start och välj sedan skrivarens namn.
- <span id="page-74-0"></span>Windows 8: Högerklicka på ett tomt område på skärmen Start, klicka på Alla appar i appfältet och välj sedan skrivarens namn.
- Windows 7, Windows Vista och Windows XP: På datorn klickar du på Start, sedan väljer du Alla program, sedan klickar du på HP, sedan klickar du på mappen för skrivaren och sedan väljer du skrivarens namn.
- b. I HP Printer Assistant väljer du Skriv ut och sedan HP Device Toolbox.

#### Nätverksanslutna skrivare

- a. Skriv ut en konfigurationssida för att fastställa IP-adressen eller värdnamnet.
	- **i.** Håll ned knappen Fortsätt  $\boxed{a}$  tills lampan Redo  $\bigcirc$  börjar blinka.
	- ii. Släpp knappen Fortsätt $\Box$
- b. Öppna en webbläsare och ange IP-adressen eller värdnamnet på adressraden, exakt så som det visas på skrivarens konfigurationssida. Tryck på Retur på tangentbordet. Den inbäddade webbservern öppnas.

https://10.10.XXXXX/

- OBS! Om webbläsaren visar ett meddelande som anger att åtkomst till webbplatsen kanske inte är säker väljer du alternativet för att fortsätta till webbplatsen. Åtkomst till den här webbplatsen skadar inte datorn.
- 2. Klicka på fliken System och välj sedan sidan Energiinställningar.
- 3. Välj tid för fördröjning i listrutan Viloläge/Automatisk avstängning efter inaktivitet.
- 4. Klicka på Verkställ.

### Ställ in tiden för Automatisk avstängning efter inaktivitet och konfigurera skrivaren så att max. 1 W ström används

Använd EWS om du vill ange efter hur lång tid skrivaren ska stängas av.

**3** OBS! När skrivaren har stängts av är effektförbrukningen max. 1 W.

Utför följande steg om du vill ändra inställningen av Fördröjd avstängning:

1. Öppna HP EWS (Embedded Web Server):

#### Direktanslutna skrivare

- a. Öppna HP Printer Assistant.
	- Windows 10: I Start-menyn klickar du på Alla appar, klicka sedan på HP och välj sedan skrivarens namn.
	- Windows 8.1: Klicka på nedpilen i nedre vänstra hörnet på skärmen Start och välj sedan skrivarens namn.
- <span id="page-75-0"></span>Windows 8: Högerklicka på ett tomt område på skärmen Start, klicka på Alla appar i appfältet och välj sedan skrivarens namn.
- Windows 7, Windows Vista och Windows XP: På datorn klickar du på Start, sedan väljer du Alla program, sedan klickar du på HP, sedan klickar du på mappen för skrivaren och sedan väljer du skrivarens namn.
- b. I HP Printer Assistant väljer du Skriv ut och sedan HP Device Toolbox.

#### Nätverksanslutna skrivare

- a. Skriv ut en konfigurationssida för att fastställa IP-adressen eller värdnamnet.
	- **i.** Håll ned knappen Fortsätt  $\boxed{a}$  tills lampan Redo  $\bigcirc$  börjar blinka.
	- ii. Släpp knappen Fortsätt $\Box$
- b. Öppna en webbläsare och ange IP-adressen eller värdnamnet på adressraden, exakt så som det visas på skrivarens konfigurationssida. Tryck på Retur på tangentbordet. Den inbäddade webbservern öppnas.

https://10.10.XXXXX/

- **3 OBS!** Om ett meddelande visas som anger att åtkomst till webbplatsen kanske inte är säker, välj alternativet för att fortsätta till webbplatsen. Åtkomst till den här webbplatsen skadar inte datorn.
- 2. Klicka på fliken System och välj sedan sidan Energiinställningar.
- 3. Välj tid för fördröjning i listrutan Automatisk avstängning efter inaktivitet.

**<sup>3</sup> OBS!** Standardinställningen är 4 timmar.

4. Klicka på Verkställ.

### Ställ in fördröjd avstängning

Använd EWS för att välja om skrivaren ska fördröja avstängningen eller inte efter att strömknappen har tryckts in.

Utför följande steg om du vill ändra inställningen av Fördröjd avstängning:

1. Öppna HP EWS (Embedded Web Server):

#### Direktanslutna skrivare

- a. Öppna HP Printer Assistant.
	- Windows 10: I Start-menyn klickar du på Alla appar, klicka sedan på HP och välj sedan skrivarens namn.
	- Windows 8.1: Klicka på nedpilen i nedre vänstra hörnet på skärmen Start och välj sedan skrivarens namn.
- Windows 8: Högerklicka på ett tomt område på skärmen Start, klicka på Alla appar i appfältet och välj sedan skrivarens namn.
- Windows 7, Windows Vista och Windows XP: På datorn klickar du på Start, sedan väljer du Alla program, sedan klickar du på HP, sedan klickar du på mappen för skrivaren och sedan väljer du skrivarens namn.
- b. I HP Printer Assistant väljer du Skriv ut och sedan HP Device Toolbox.

#### Nätverksanslutna skrivare

- a. Skriv ut en konfigurationssida för att fastställa IP-adressen eller värdnamnet.
	- **i.** Håll ned knappen Fortsätt  $\boxed{a}$  tills lampan Redo  $\bigcirc$  börjar blinka.
	- ii. Släpp knappen Fortsätt $\Box$
- b. Öppna en webbläsare och ange IP-adressen eller värdnamnet på adressraden, exakt så som det visas på skrivarens konfigurationssida. Tryck på Retur på tangentbordet. Den inbäddade webbservern öppnas.

https://10.10.XXXXX/

- $\boxdot$  OBS! Om ett meddelande visas som anger att åtkomst till webbplatsen kanske inte är säker, välj alternativet för att fortsätta till webbplatsen. Åtkomst till den här webbplatsen skadar inte datorn.
- 2. Klicka på fliken System och välj sedan sidan Energiinställningar.
- 3. I området Fördröjd avstängning markerar eller avmarkerar du alternativet Fördröjning när portarna är aktiva.
	- $3$  OBS! När det här alternativet är valt stängs skrivaren inte av såvida inte alla portar är inaktiva. Om det finns en aktiv nätverkslänk eller faxanslutning stängs skrivaren inte av.

## Uppdatera den inbyggda programvaran

HP erbjuder periodiska skrivaruppdateringar, nya webbtjänstappar och nya funktioner för befintliga webbtjänstappar. Gör följande när du vill uppdatera en enskild skrivares fasta programvara. När du uppdaterar den fasta programvaran uppdateras webbtjänstappar automatiskt.

### Uppdatera den fasta programvaran med verktyget för uppdatering av fast programvara

Använd de här stegen för att manuellt ladda ned och installera verktyget från HP.com.

- **3 OBS!** Den här metoden är det enda alternativet för uppdatering av den fasta programvaran som är tillgänglig för skrivare som anslutits till datorn via en USB-kabel. Den fungerar också för nätverksanslutna skrivare.
- **EX OBS!** Du måste ha en skrivardrivrutin installerad för att använda den här metoden.
	- 1. Gå till [www.hp.com/go/support](http://www.hp.com/go/support), välj land/region och språk och klicka sedan på länken Hämta programvara och drivrutiner.
	- 2. Skriv skrivarnamnet i sökfältet, tryck på RETUR-knappen och välj sedan skrivaren i listan med sökresultat.
	- 3. Välj operativsystemet.
	- 4. Under Firmware (Fast programvara) letar du upp Firmware Update Utility (Verktyg för uppdatering av fastprogramvara)
	- 5. Klicka på Download (Ladda ned), klicka på Kör och sedan Kör igen.
	- 6. När programmet startar väljer du skrivaren i listrutan och klickar sedan på Send Firmware (Skicka fast programvara).
	- $\ddot{\mathbb{B}}$  OBS! Om du vill skriva ut en konfigurationssida för att bekräfta den installerade fasta programvarans version före eller efter uppdateringsprocessen, klickar du på Skriv ut konfiguration.
	- 7. Följ instruktionerna på skärmen för att slutföra installationen och klicka sedan på knappen Avsluta för att stänga verktyget.

# 6 Problemlösning

- **•** [Kundsupport](#page-79-0)
- [Tolka lampmönster på kontrollpanelen](#page-80-0)
- [Återställa till standardinställningar](#page-83-0)
- [Meddelandet "Kassetten snart slut" eller "Kassetten nästan helt slut" visas på produktens kontrollpanel](#page-84-0)
- [Skrivaren hämtar inte papper eller matar fram det fel](#page-86-0)
- [Åtgärda papperstrassel](#page-89-0)
- [Förbättra utskriftskvaliteten](#page-103-0)
- [Lösa problem med trådanslutna nätverk](#page-109-0)
- [Lösa problem med trådlösa nätverk](#page-111-0)

#### Mer information:

Följande information är korrekt vid publiceringstillfället. Aktuell information finns i [www.hp.com/support/ljM118,](http://www.hp.com/support/ljM118) [www.hp.com/support/ljM203](http://www.hp.com/support/ljM203).

HP:s heltäckande hjälp för skrivaren innehåller följande information:

- Installera och konfigurera
- Lär och använd
- Problemlösning
- Ladda ned uppdateringar av programvara och inbyggd programvara
- Delta i supportforum
- Hitta information om garanti och regler

## <span id="page-79-0"></span>Kundsupport

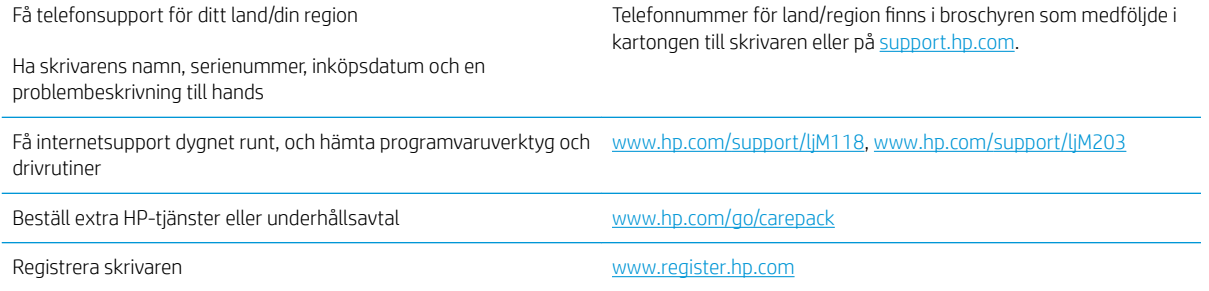

## <span id="page-80-0"></span>Tolka lampmönster på kontrollpanelen

Om skrivaren kräver åtgärd, visas en felkod på kontrollpanelens skärm.

#### Tabell 6-1 Statuslampor – förklaring

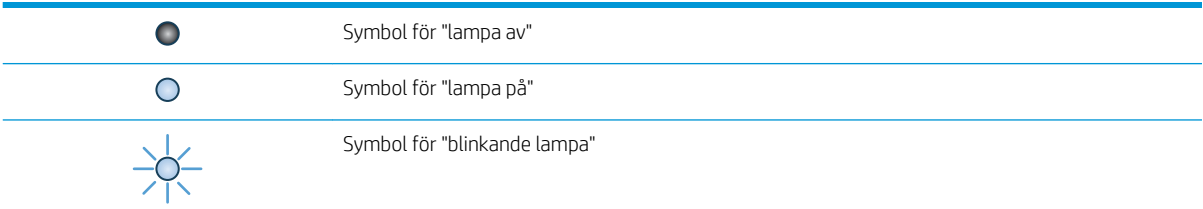

#### Tabell 6-2 Mönstren för lamporna på kontrollpanelen

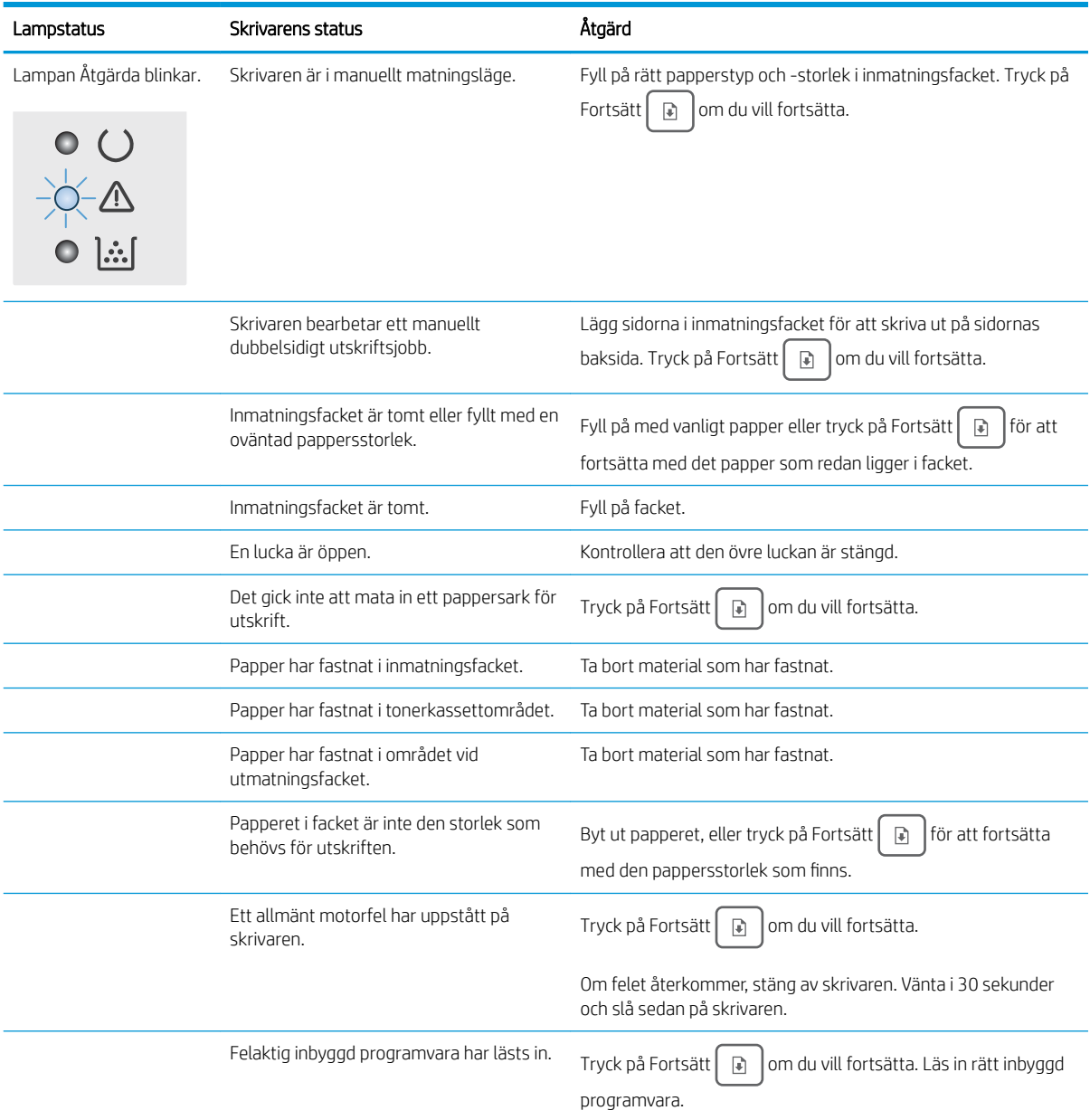

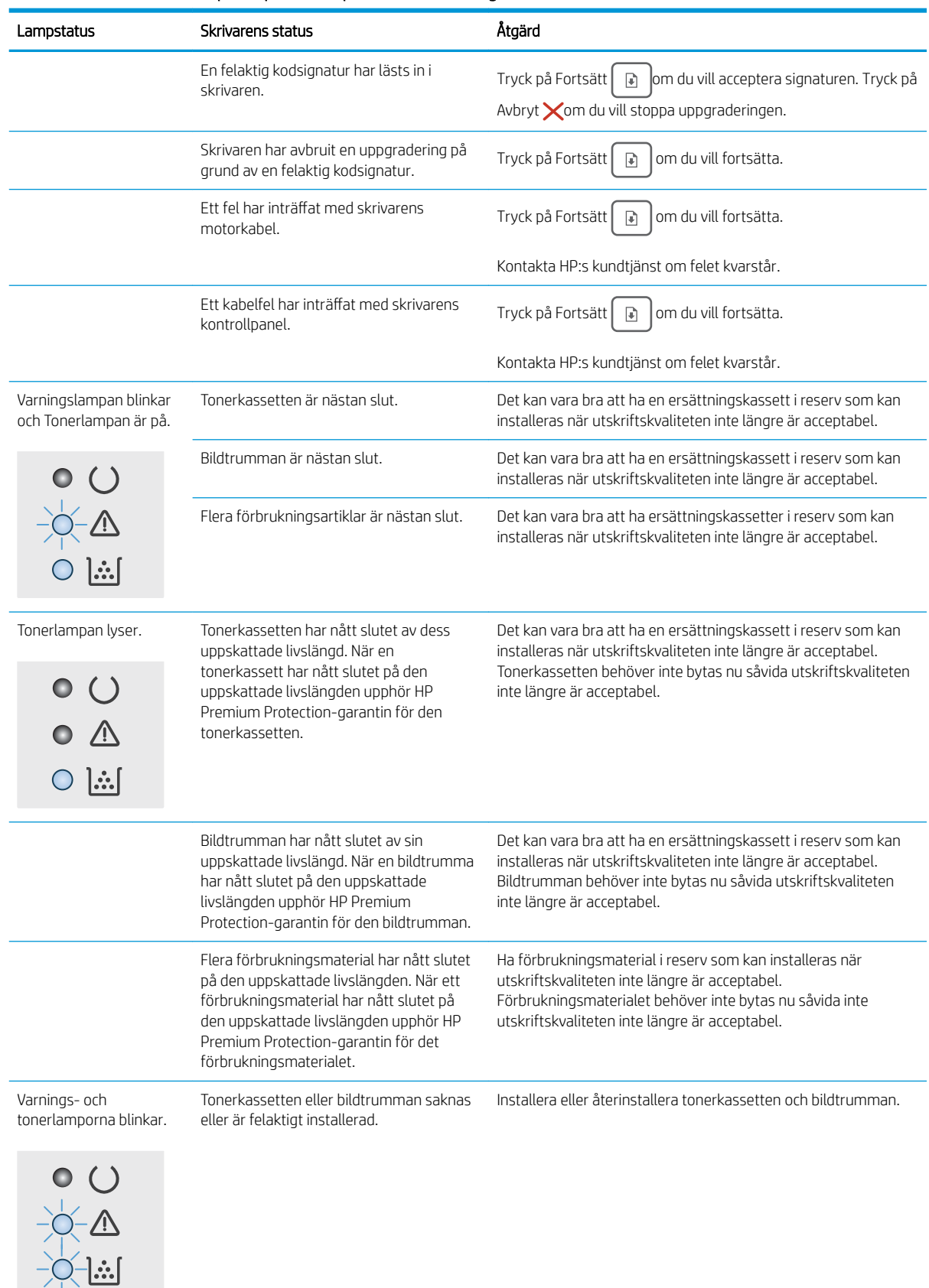

#### Tabell 6-2 Mönstren för lamporna på kontrollpanelen (fortsättning)

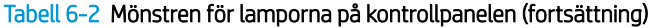

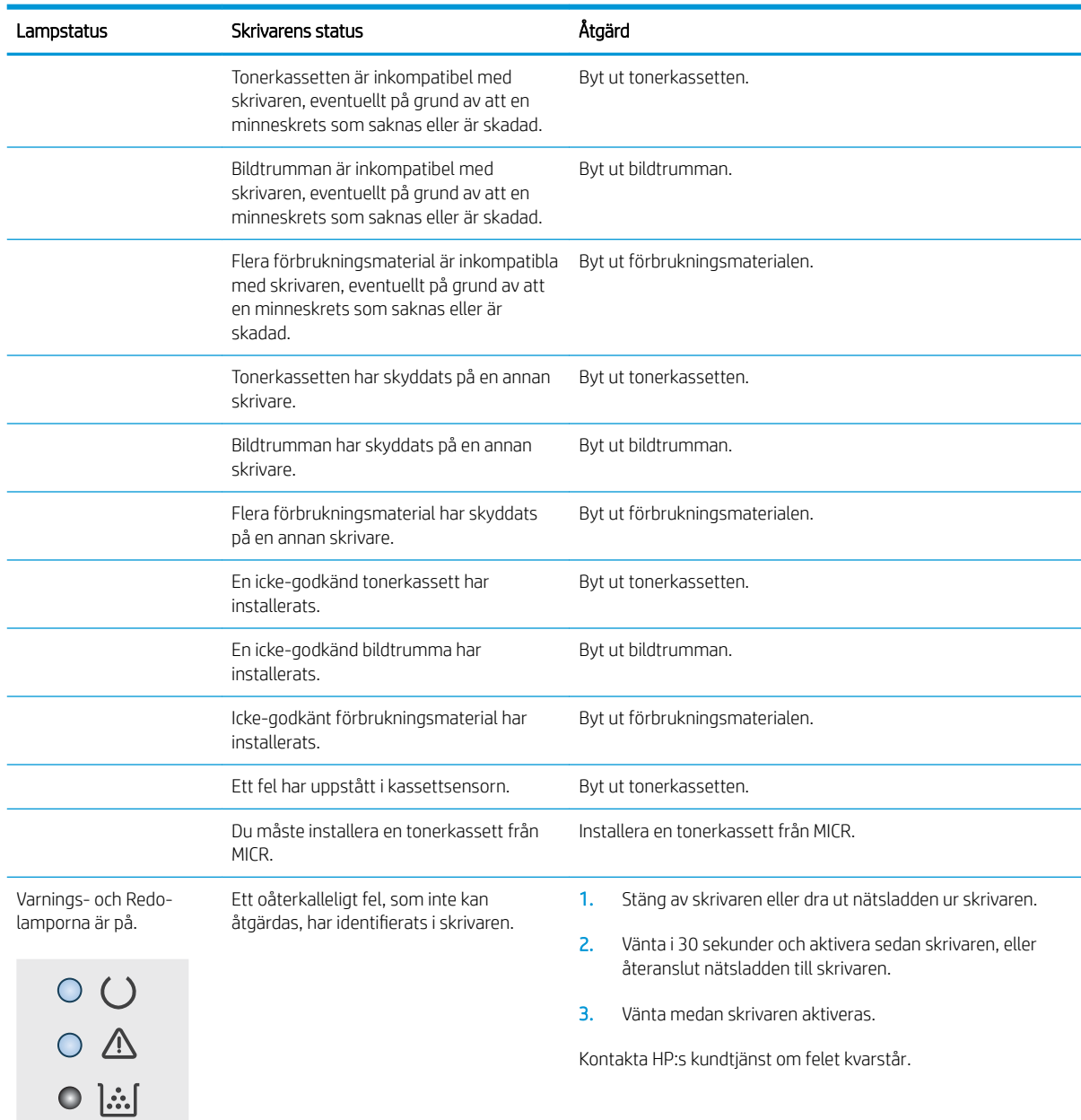

## <span id="page-83-0"></span>Återställa till standardinställningar

Om du återställer fabriksinställningarna återställs alla skrivar- och nätverksinställningar till standard. Sidantal, fackstorlek och språk återställs inte. Om du vill återställa skrivaren till fabriksinställningarna gör du på följande sätt.

**A VIKTIGT:** Om du återställer de fabriksinställda standardinställningarna återställs alla inställningar till de fabriksinställda standardinställningarna och eventuella sidor i minnet tas bort.

1.

#### Direktanslutna skrivare

- a. Öppna HP Printer Assistant.
	- Windows 10: I Start-menyn klickar du på Alla appar, klicka sedan på HP och välj sedan skrivarens namn.
	- Windows 8.1: Klicka på nedpilen i nedre vänstra hörnet på skärmen Start och välj sedan skrivarens namn.
	- Windows 8: Högerklicka på ett tomt område på skärmen Start, klicka på Alla appar i appfältet och välj sedan skrivarens namn.
	- Windows 7, Windows Vista och Windows XP: På datorn klickar du på Start, sedan väljer du Alla program, sedan klickar du på HP, sedan klickar du på mappen för skrivaren och sedan väljer du skrivarens namn.
- b. I HP Printer Assistant väljer du Skriv ut och sedan HP Device Toolbox.

#### Nätverksanslutna skrivare

- a. Skriv ut en konfigurationssida för att fastställa IP-adressen eller värdnamnet.
	- **i.** Håll ned knappen Fortsätt  $\boxed{a}$  tills lampan Redo  $\bigcirc$  börjar blinka.
	- ii. Släpp knappen Fortsätt $\Box$
- b. Öppna en webbläsare och ange IP-adressen eller värdnamnet på adressraden, exakt så som det visas på skrivarens konfigurationssida. Tryck på Retur på tangentbordet. Den inbäddade webbservern öppnas.

https://10.10.XXXXX/

 $\mathbb{F}$  OBS! Om ett meddelande visas som anger att åtkomst till webbplatsen kanske inte är säker, välj alternativet för att fortsätta till webbplatsen. Åtkomst till den här webbplatsen skadar inte datorn.

2. På fliken System klickar du på Spara och återställ i det vänstra navigeringsfönstret.

#### 3. I området Återställ standardinställningar klickar du på Återställ standardinställningar.

Skrivaren startas om automatiskt.

## <span id="page-84-0"></span>Meddelandet "Kassetten snart slut" eller "Kassetten nästan helt slut" visas på produktens kontrollpanel

Kassetten snart slut: Skrivaren indikerar när nivån för en kassett är låg. Faktisk livslängd på kassetten varierar. Det kan vara bra att ha en ersättningskassett i reserv som kan installeras när utskriftskvaliteten inte längre är acceptabel. Kassetten behöver inte bytas ut direkt.

Kassetten nästan helt slut: Det visas ett meddelande när nivån i kassetten är mycket låg. Faktisk livslängd på kassetten varierar. Det kan vara bra att ha en ersättningskassett i reserv som kan installeras när utskriftskvaliteten inte längre är acceptabel. Kassetten behöver inte bytas nu såvida utskriftskvaliteten inte längre är acceptabel.

När HP-kassetten har nått nivån Snart slut upphör HP:s skyddsgaranti för den kassetten.

### Ändra inställningar för "Snart slut"

Du kan ändra hur produkten ska reagera när förbrukningsmaterialet når en mycket låg nivå. Du behöver inte göra om dessa inställningar när du installerar en ny kassett.

1. Öppna HP EWS (Embedded Web Server):

#### Direktanslutna skrivare

- a. Öppna HP Printer Assistant.
	- Windows 10: I Start-menyn klickar du på Alla appar, klicka sedan på HP och välj sedan skrivarens namn.
	- Windows 8.1: Klicka på nedpilen i nedre vänstra hörnet på skärmen Start och välj sedan skrivarens namn.
	- Windows 8: Högerklicka på ett tomt område på skärmen Start, klicka på Alla appar i appfältet och välj sedan skrivarens namn.
	- Windows 7, Windows Vista och Windows XP: På datorn klickar du på Start, sedan väljer du Alla program, sedan klickar du på HP, sedan klickar du på mappen för skrivaren och sedan väljer du skrivarens namn.
- b. I HP Printer Assistant väljer du Skriv ut och sedan HP Device Toolbox.

#### Nätverksanslutna skrivare

- a. Skriv ut en konfigurationssida för att fastställa IP-adressen eller värdnamnet.
	- i. Håll ned knappen Fortsätt  $\boxed{a}$  tills lampan Redo  $\bigcirc$  börjar blinka.
	- ii. Släpp knappen Fortsätt $\Box$

b. Öppna en webbläsare och ange IP-adressen eller värdnamnet på adressraden, exakt så som det visas på skrivarens konfigurationssida. Tryck på Retur på tangentbordet. Den inbäddade webbservern öppnas.

#### https://10.10.XXXXX/

**3 OBS!** Om ett meddelande visas som anger att åtkomst till webbplatsen kanske inte är säker, välj alternativet för att fortsätta till webbplatsen. Åtkomst till den här webbplatsen skadar inte datorn.

- 2. Välj fliken System och välj sedan Inställningar för förbrukningsmaterial.
- 3. Välj något av följande alternativ i Inställningar för Snart slut (svart kassett): eller Inställningar för Snart slut (bildtrumma): listruta:
	- Välj alternativet Fortsätt om du vill att skrivaren ska meddela dig att tonerkassetten nästan är helt slut, men fortsätta att skriva ut.
	- Välj alternativet Stopp om du vill att skrivaren ska sluta skriva ut tills du har bytt ut tonerkassetten.
	- Välj alternativet Uppmana om du vill ställa in att skrivaren ska sluta skriva ut och uppmana dig att ersätta tonerkassetten. Du kan bekräfta meddelandet och fortsätta skriva ut.

### Beställ material

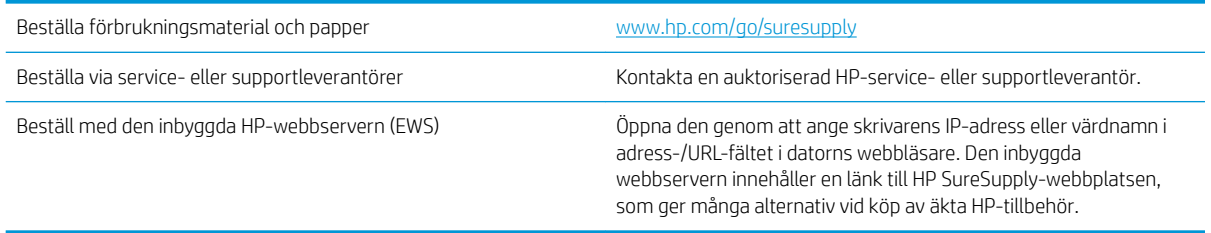

## <span id="page-86-0"></span>Skrivaren hämtar inte papper eller matar fram det fel

### Inledning

Följande åtgärder kan lösa problem om skrivaren inte matar in papper från facket eller matar in flera pappersark åt gången. Någon av följande situationer kan orsaka papperstrassel.

- Skrivaren matar inte in papper
- Skrivaren matar in flera pappersark

### Skrivaren matar inte in papper

Om skrivaren inte matar in papper från facket provar du med följande åtgärder.

- 1. Öppna skrivaren och ta bort allt papperstrassel. Kontrollera att inga sönderrivna pappersbitar finns kvar i skrivaren.
- 2. Fyll på facket med rätt pappersstorlek för utskriftsjobbet.
- 3. Kontrollera att pappersstorlek och papperstyp är rätt inställda.
- 4. Kontrollera att pappersledarna i facket är korrekt justerade efter pappersstorleken. Justera pappersledarna till rätt markering i facket. Pilen på pappersledaren ska vara i exakt linje med markeringen på facket.
- **3 OBS!** Justera inte pappersledarna för snävt mot pappersbunten. Justera dem mot skårorna eller markeringarna i facket.
- 5. Kontrollera att luftfuktigheten i rummet ligger inom specifikationerna för skrivaren och att papperet förvaras i oöppnade paket. De flesta pappersbuntar säljs i fuktsäkra förpackningar som håller papperet torrt.

I miljöer med hög luftfuktighet kan papper längst upp i bunten i facket absorbera fukt och få ett vågigt eller ojämnt utseende. Om detta händer kan du ta bort de översta 5 till 10 pappersarken från pappersbunten.

I miljöer med låg luftfuktighet kan en ökad statisk elektricitet orsaka att pappersarken fastnar i varandra. Om detta sker kan du ta bort pappersbunten från facket och böja den genom att hålla den i bägge ändarna och föra ändarna uppåt till en U-form. Vänd sedan ändarna nedåt för att skapa en U-form åt andra hållet. Håll därefter i båda sidorna av pappersbunten och upprepa proceduren. Den här processen lösgör de enskilda arken utan att orsaka statisk elektricitet. Räta upp pappersbunten mot ett bord innan du lägger tillbaka den i facket.

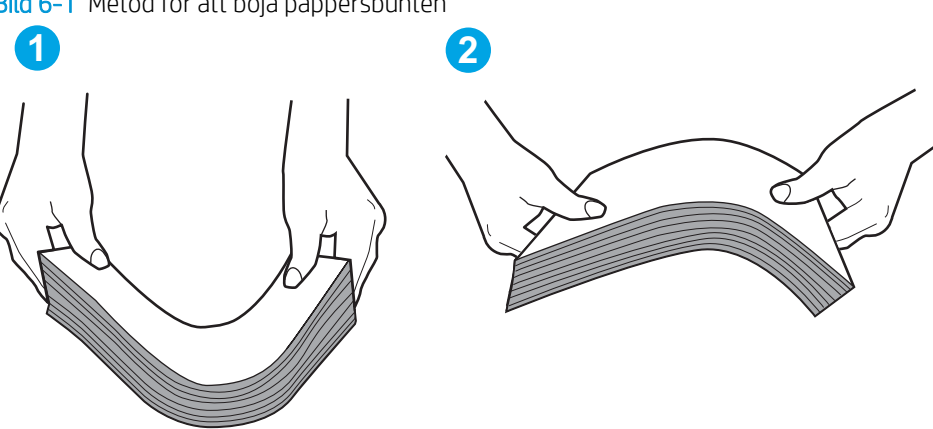

Bild 6-1 Metod för att böja pappersbunten

- <span id="page-87-0"></span>6. Titta på skrivarens kontrollpanel om det visas ett meddelande om att mata papper manuellt. Fyll på papper och fortsätt.
- 7. Valsarna ovanför facket kan vara smutsiga. Rengör valsarna med en luddfri trasa, lätt fuktad med varmt vatten. Använd destillerat vatten, om sådant finns.
	- X VIKTIGT: Spreja inte vatten direkt på skrivaren. Spreja i stället vatten på duken eller fukta duken i vatten och vrid ur den innan du rengör valsarna.

### Skrivaren matar in flera pappersark

Om skrivaren matar in flera pappersark från facket provar du med dessa åtgärder.

- 1. Ta bort pappersbunten från facket, böj bunten, rotera den 180 grader och vänd på den. *Lufta inte papperet.*  Lägg tillbaka pappersbunten i facket.
- **BY OBS!** Luftning av papperet orsakar statisk elektricitet. I stället för att lufta papperet ska du böja bunten genom att hålla den i bägge ändarna och föra ändarna uppåt till en U-form. Vänd sedan ändarna nedåt för att skapa en U-form åt andra hållet. Håll därefter i båda sidorna av pappersbunten och upprepa proceduren. Den här processen lösgör de enskilda arken utan att orsaka statisk elektricitet. Räta upp pappersbunten mot ett bord innan du lägger tillbaka den i facket.

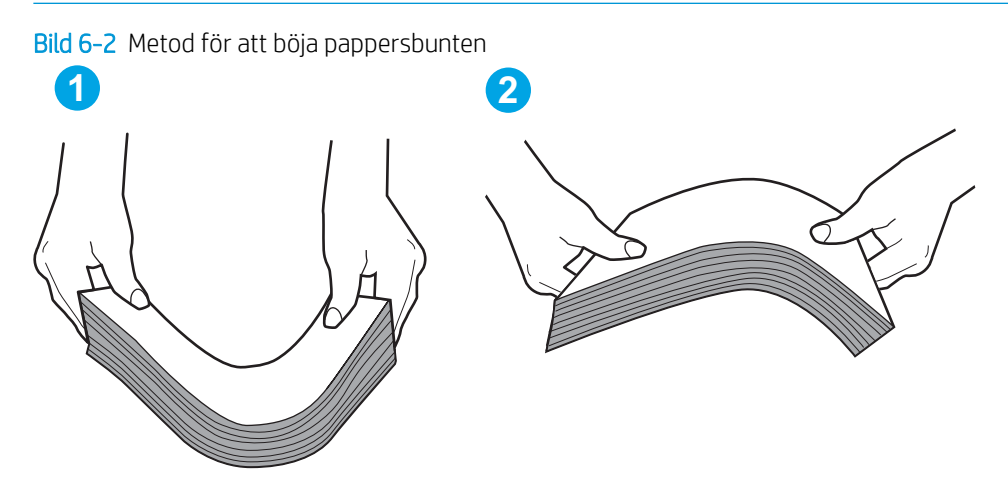

- 2. Använd bara papper som uppfyller HP:s specifikationer för skrivaren.
- 3. Kontrollera att luftfuktigheten i rummet ligger inom specifikationerna för skrivaren och att papperet förvaras i oöppnade paket. De flesta pappersbuntar säljs i fuktsäkra förpackningar som håller papperet torrt.

I miljöer med hög luftfuktighet kan papper längst upp i bunten i facket absorbera fukt och få ett vågigt eller ojämnt utseende. Om detta händer kan du ta bort de översta 5 till 10 pappersarken från pappersbunten.

I miljöer med låg luftfuktighet kan en ökad statisk elektricitet orsaka att pappersarken fastnar i varandra. Om detta sker tar du bort papperet från facket och böjer bunten enligt beskrivningen ovan.

- 4. Använd inte papper som är skrynkligt, vikt eller skadat. Om det behövs använder du papper från ett annat paket.
- 5. Kontrollera att facket inte är överfyllt genom att titta på markeringarna för pappersbuntens höjd inuti facket. Om det är överfyllt tar du bort hela pappersbunten från facket, rättar till bunten och lägger sedan tillbaka en del av den i facket.

Följande bilder visar exempel på höjdmarkeringar för bunten i fack för olika skrivare. De flesta HP-skrivare har markeringar som liknar dessa. Kontrollera även att alla pappersarken ligger under flikarna vid markeringarna för pappersbuntshöjden. De här flikarna håller papperet i rätt position när det matas in i skrivaren.

- 6. Kontrollera att pappersledarna i facket är korrekt justerade efter pappersstorleken. Justera pappersledarna till rätt markering i facket. Pilen på pappersledaren ska vara i exakt linje med markeringen på facket.
- <sup>23</sup> OBS! Justera inte pappersledarna för snävt mot pappersbunten. Justera dem mot skårorna eller markeringarna i facket.
- 7. Se till att utskriftsmiljön uppfyller kraven i specifikationerna.

# <span id="page-89-0"></span>Åtgärda papperstrassel

### Inledning

Följande information innehåller instruktioner för hur du åtgärdar papperstrassel i skrivaren.

- Platser där papperstrassel kan förekomma
- Har du ofta papperstrassel?
- [Ta bort papperstrassel i huvudinmatningsfacket](#page-91-0)
- [Åtgärda trassel vid tonerkassetten](#page-94-0)
- [Rensa papperstrassel i utmatningsfacket](#page-97-0)
- [Åtgärda papperstrassel i duplexenheten](#page-100-0)

### Platser där papperstrassel kan förekomma

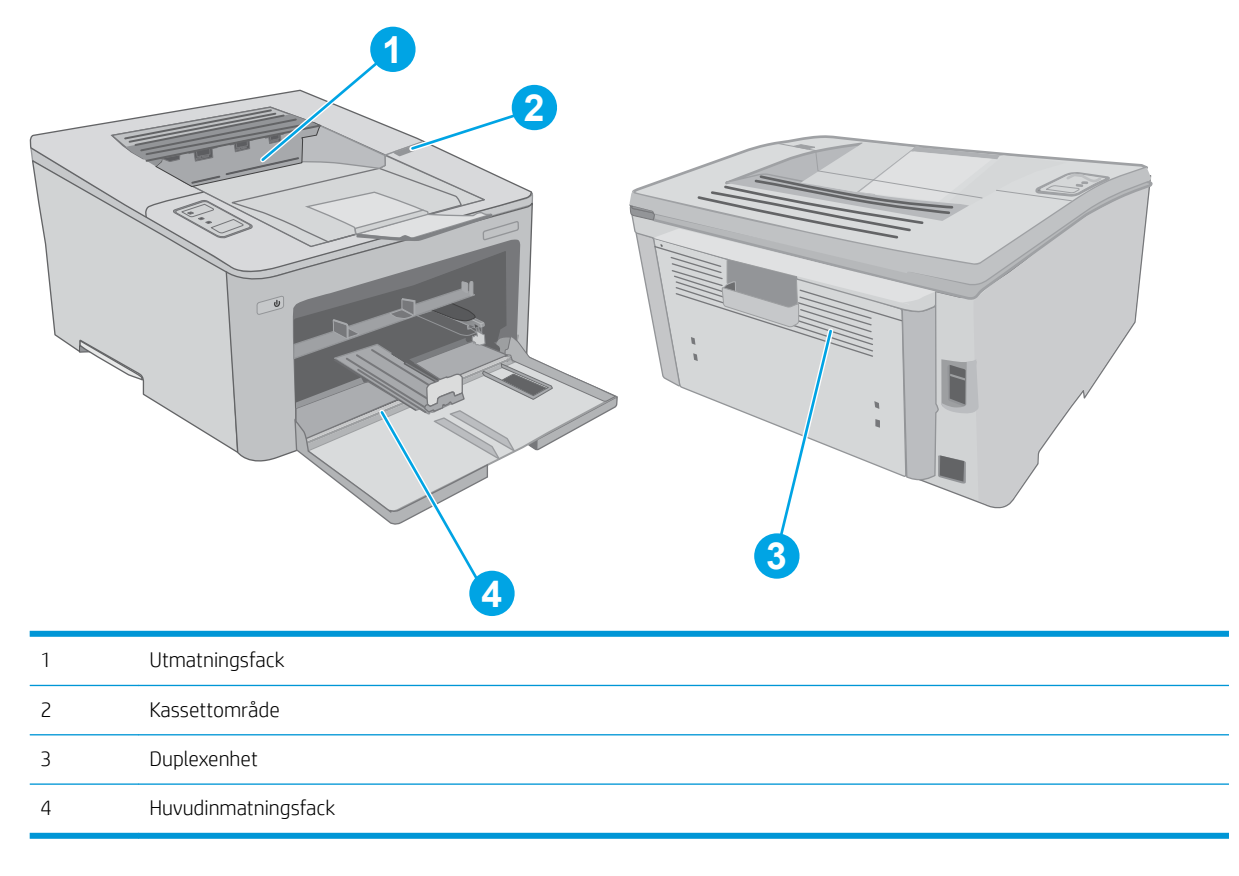

### Har du ofta papperstrassel?

Följ dessa steg för att lösa problem med ofta förekommande papperstrassel. Om det första steget inte löser problemet fortsätter du med nästa steg tills du har löst problemet.

1. Om papper har fastnat i skrivaren tar du bort det och skriver sedan ut en konfigurationssida för att testa skrivaren.

- 2. Kontrollera att facket är konfigurerat för rätt pappersstorlek och -typ. Justera pappersinställningarna om det behövs.
	- a. Skriv ut en konfigurationssida för att fastställa IP-adressen eller värdnamnet.
		- **i.** Håll ned knappen Fortsätt  $\boxed{a}$  tills lampan Redo  $\bigcirc$  börjar blinka.
		- $\mathbf{ii}$ . Släpp knappen Fortsätt $\mathbf{a}$
	- b. Öppna en webbläsare och ange IP-adressen eller värdnamnet på adressraden, exakt så som det visas på skrivarens konfigurationssida. Tryck på Retur på tangentbordet. Den inbäddade webbservern öppnas.

https://10.10.XXXXX/

- $3$  OBS! Om ett meddelande visas som anger att åtkomst till webbplatsen kanske inte är säker, välj alternativet för att fortsätta till webbplatsen. Åtkomst till den här webbplatsen skadar inte datorn.
- c. Klicka på fliken System och sedan på sidan Pappersinställningar.
- d. Välj den papperstyp som sitter i facket.
- e. Välj den pappersstorlek som sitter i facket.
- 3. Stäng av skrivaren, vänta i 30 sekunder och slå sedan på den igen.
- 4. Skriv ut en rengöringssida för att ta bort överflödig toner från skrivarens insida.
	- **a.** Öppna HP Printer Assistant.
		- Windows 10: I Start-menyn klickar du på Alla appar, klicka sedan på HP och välj sedan skrivarens namn.
		- Windows 8.1: Klicka på nedpilen i nedre vänstra hörnet på skärmen Start och välj sedan skrivarens namn.
		- Windows 8: Högerklicka på ett tomt område på skärmen Start, klicka på Alla appar i appfältet och välj sedan skrivarens namn.
		- Windows 7, Windows Vista och Windows XP: På datorn klickar du på Start, sedan väljer du Alla program, sedan klickar du på HP, sedan klickar du på mappen för skrivaren och sedan väljer du skrivarens namn.
	- b. I HP Printer Assistant väljer du Skriv ut och sedan HP Device Toolbox.
	- c. På fliken System klickar du på Service.
	- d. I området Rengöringsläge klickar du på Start om du vill påbörja rengöringsprocessen.
- 5. Skriv ut en konfigurationssida för att testa skrivaren.
	- **a.** Håll ned knappen Fortsätt  $\boxed{a}$  tills lampan Redo  $\bigcirc$  börjar blinka.
	- **b.** Släpp knappen Fortsätt $\Box$

Om inget av dessa steg löser problemet, kan skrivaren behöva service. Kontakta HP:s kundsupport.

### <span id="page-91-0"></span>Ta bort papperstrassel i huvudinmatningsfacket

Så här kontrollerar du om det finns något papper på de platser där det brukar uppstå trassel i huvudinmatningsfacket. När ett papperstrassel inträffar blinkar varningslampan  $\Lambda$ .

- 1. Dra försiktigt ut papperet som har fastnat ur skrivaren.
- $\circled{1}$  $\boxed{\omega}$

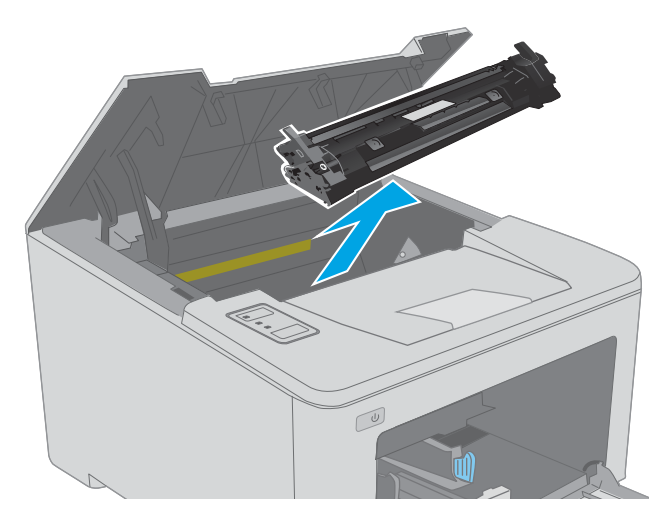

2. Öppna kassettluckan.

3. Ta ut tonerkassetten ur skrivaren.

4. Ta ut bildtrumman ur skrivaren.

 $\mathbb{Z}$ 

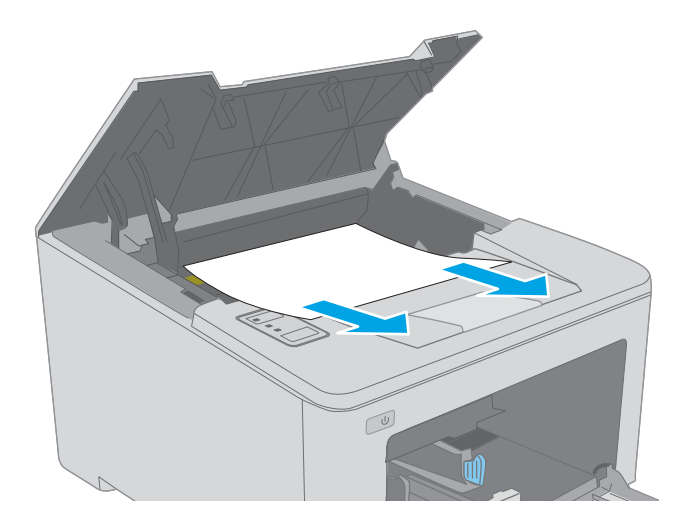

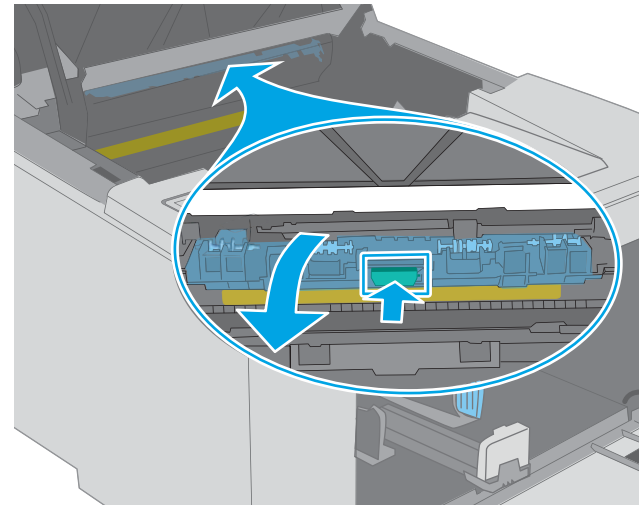

5. Ta bort papper som har fastnat vid tonerkassetten. Använd båda händerna när du drar ut papperet för att undvika att det går sönder.

6. Sänk åtkomstluckan för papperstrassel.

7. Ta bort papper som fastnat.

8. Stäng åtkomstluckan.

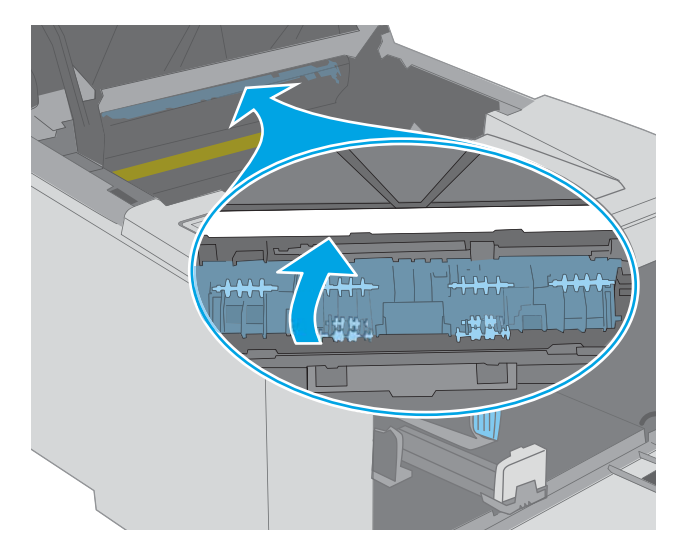

9. Rikta in bildtrumman mot spåren i skrivaren, och skjut in bildtrumman tills den sitter fast ordentligt.

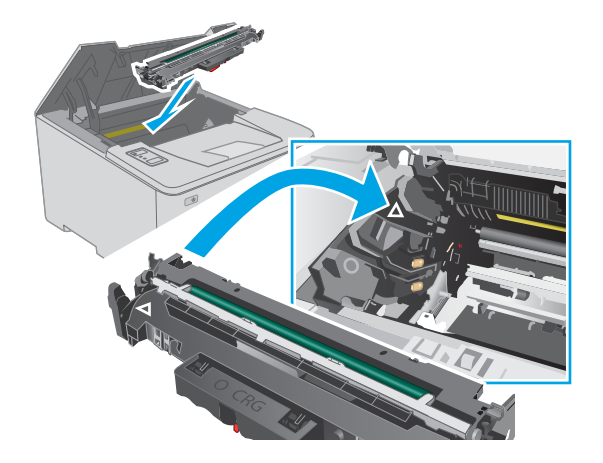

<span id="page-94-0"></span>10. Rikta in tonerkassetten mot spåren i skrivaren och skjut in kassetten tills den sitter fast ordentligt.

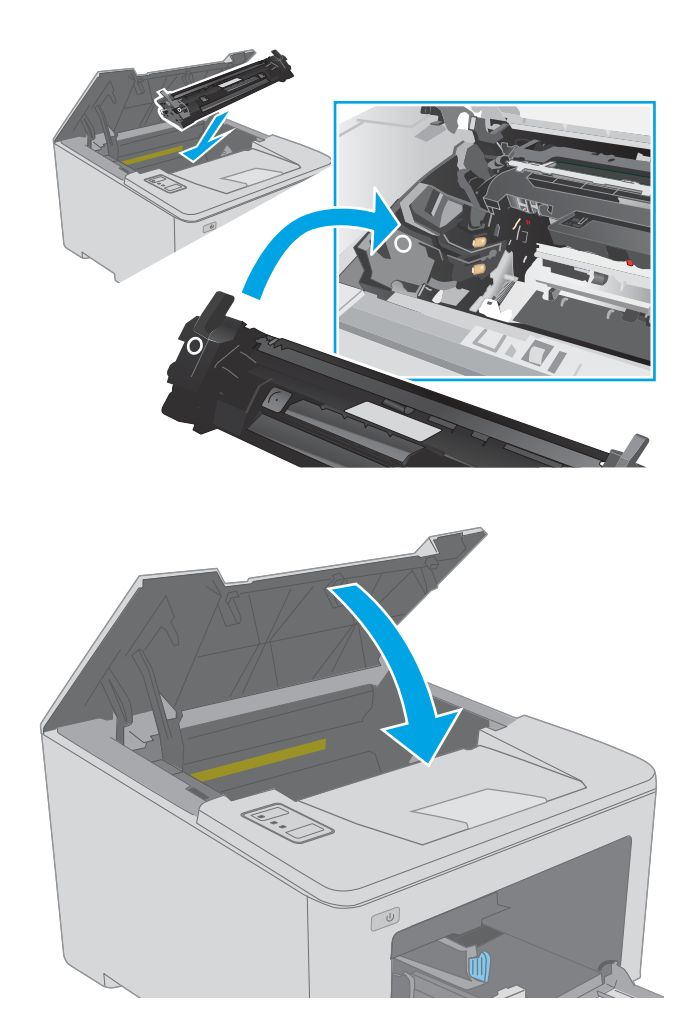

### Åtgärda trassel vid tonerkassetten

Följande information beskriver hur du rensar papperstrassel i tonerkassettområdet. När ett papperstrassel inträffar blinkar varningslampan $\Lambda$ .

1. Öppna kassettluckan.

11. Stäng kassettluckan.

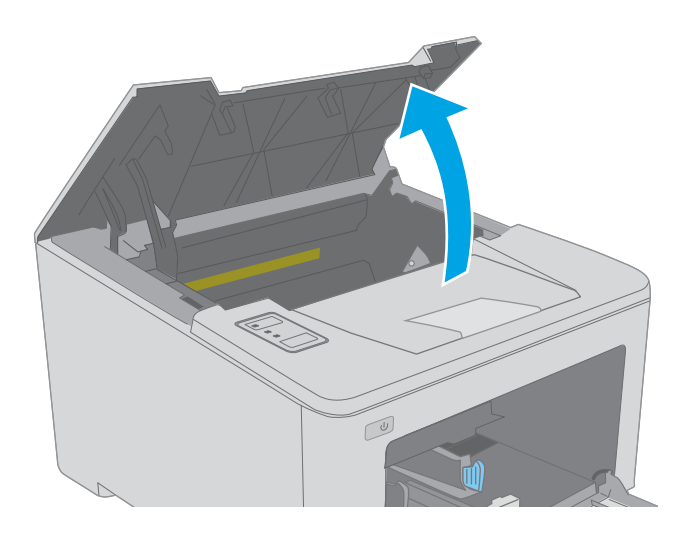

2. Ta ut tonerkassetten ur skrivaren.

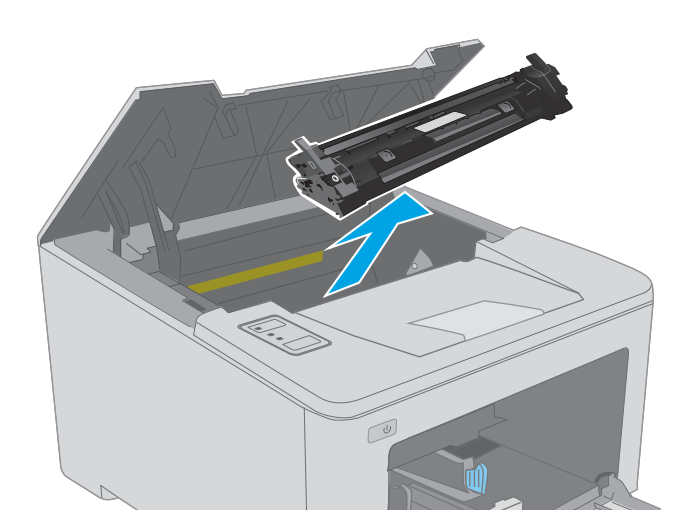

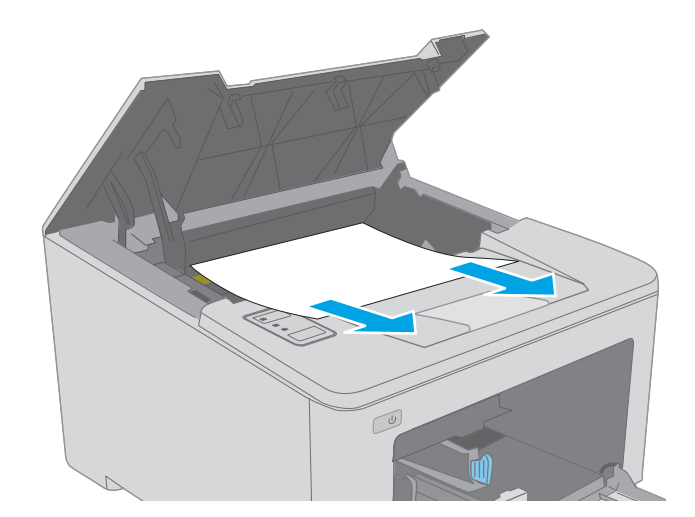

3. Ta ut bildtrumman ur skrivaren.

4. Ta bort papper som har fastnat vid tonerkassetten. Använd båda händerna när du tar bort papper som fastnat för att undvika att riva sönder papperet.

5. Sänk åtkomstluckan för papperstrassel.

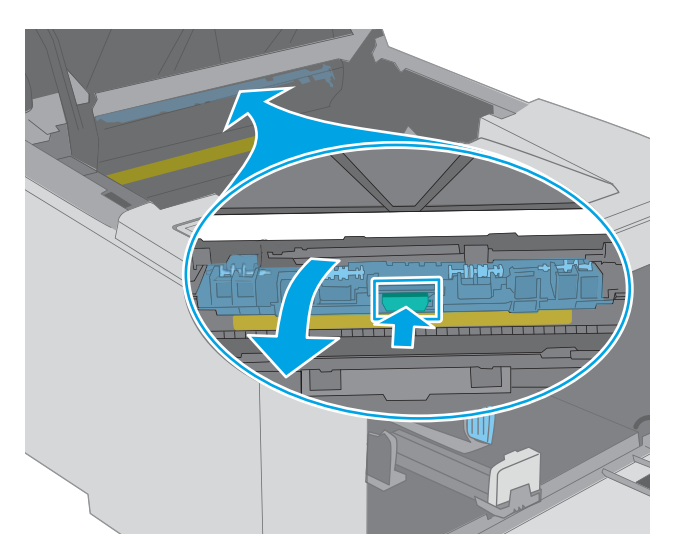

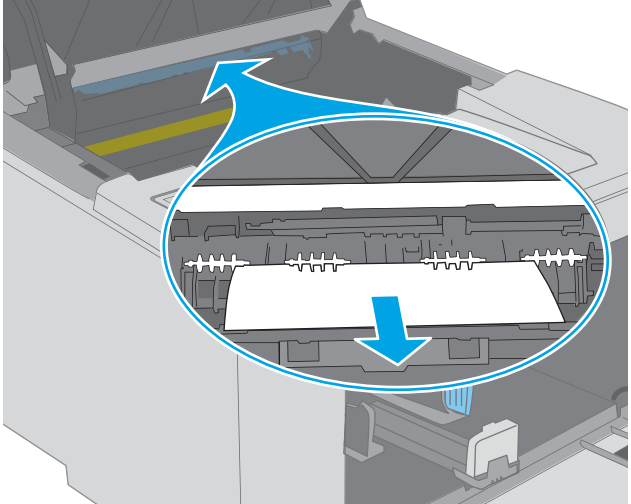

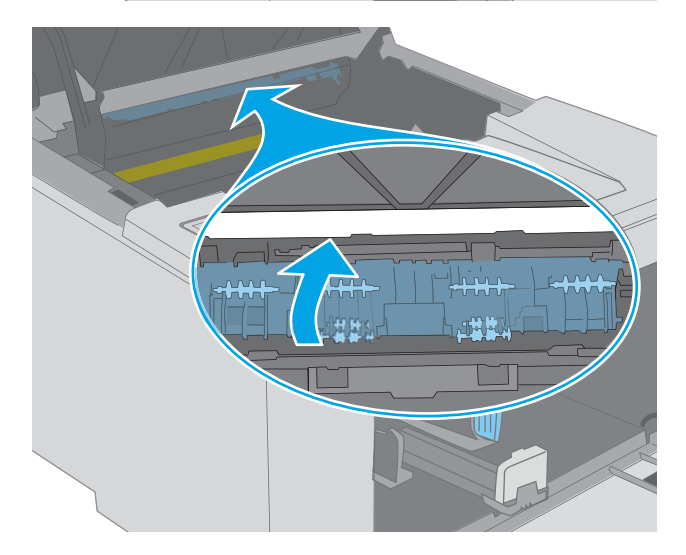

6. Ta bort papper som fastnat.

7. Stäng åtkomstluckan.

<span id="page-97-0"></span>8. Rikta in bildtrumman mot spåren i skrivaren, och skjut in bildtrumman tills den sitter fast ordentligt.

9. Rikta in tonerkassetten mot spåren i skrivaren och skjut in kassetten tills den sitter fast ordentligt.

10. Stäng kassettluckan.

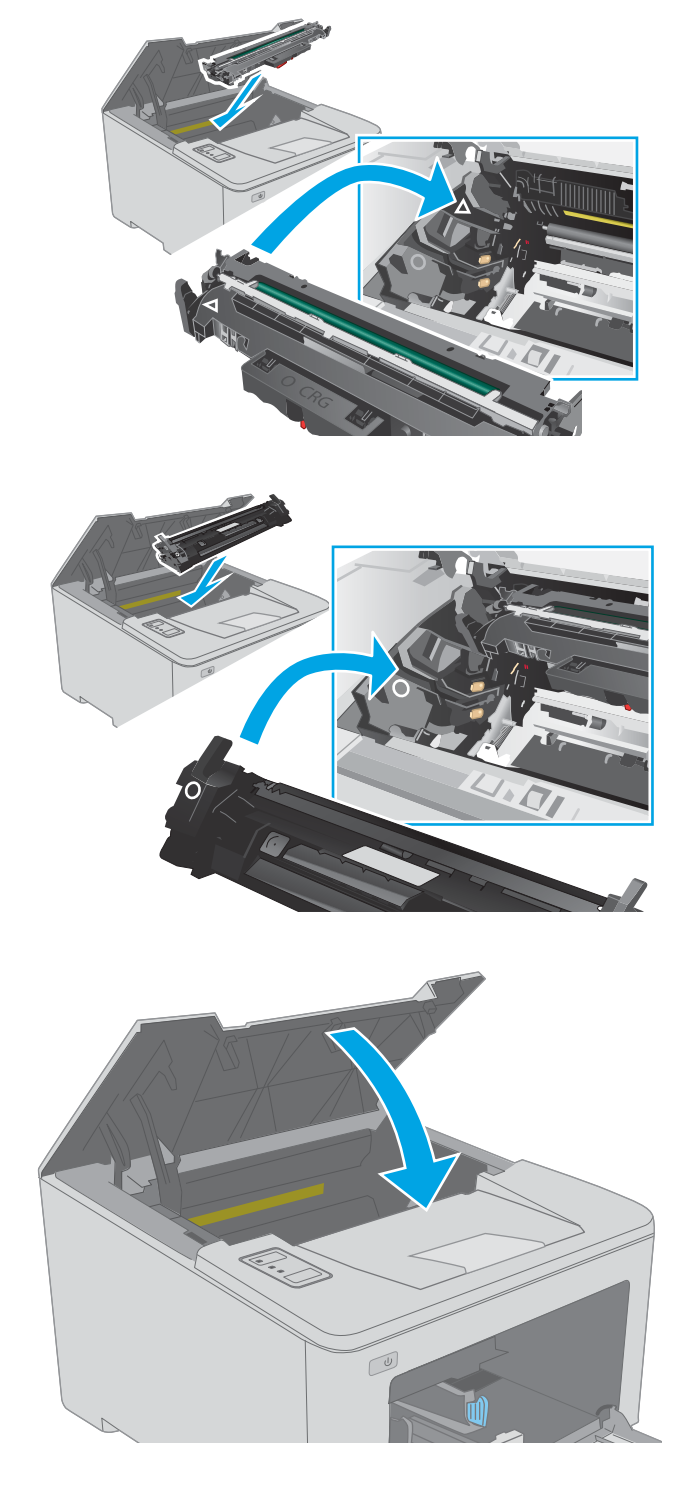

## Rensa papperstrassel i utmatningsfacket

Så här kontrollerar du om det finns något papper på de platser där det brukar uppstå trassel i utmatningsfacket. När ett papperstrassel inträffar blinkar varningslampan $\underline{\mathbb{A}}$ .

- 1. Om papper är synligt från utmatningsfacket, griper du tag i framkanten och tar bort det.
- $\omega$
- 

3. Dra i den gröna fliken för att frigöra åtkomstluckan.

2. Öppna kassettluckan.

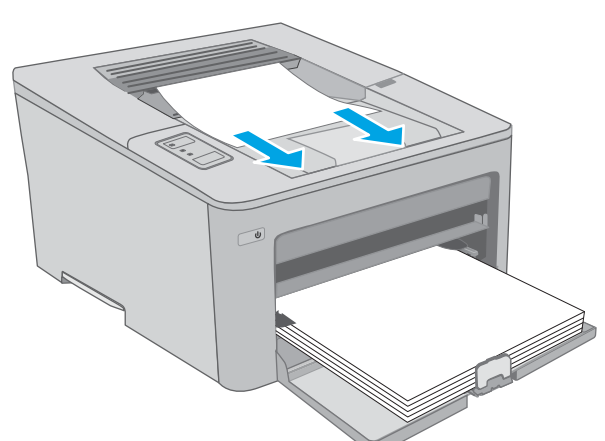

4. Ta bort papper som fastnat.

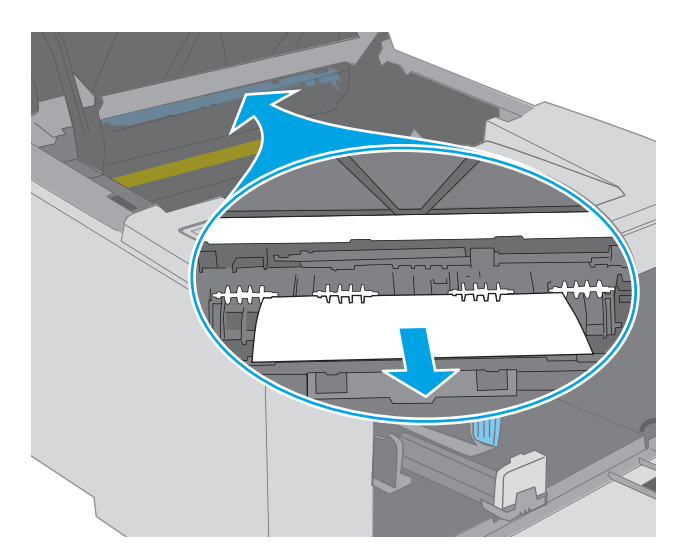

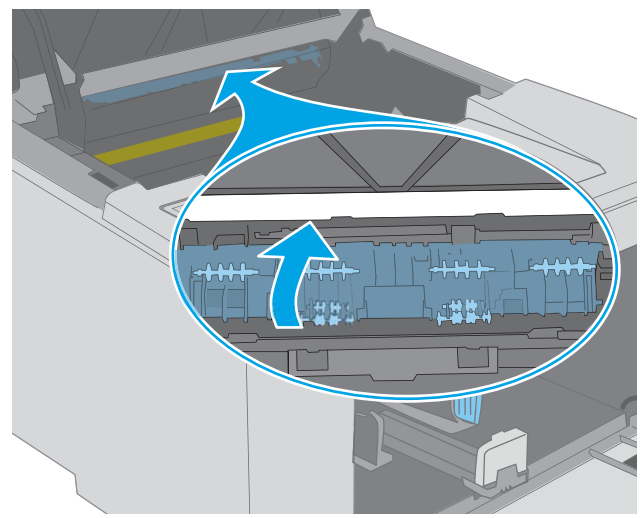

6. Stäng kassettluckan.

5. Stäng åtkomstluckan.

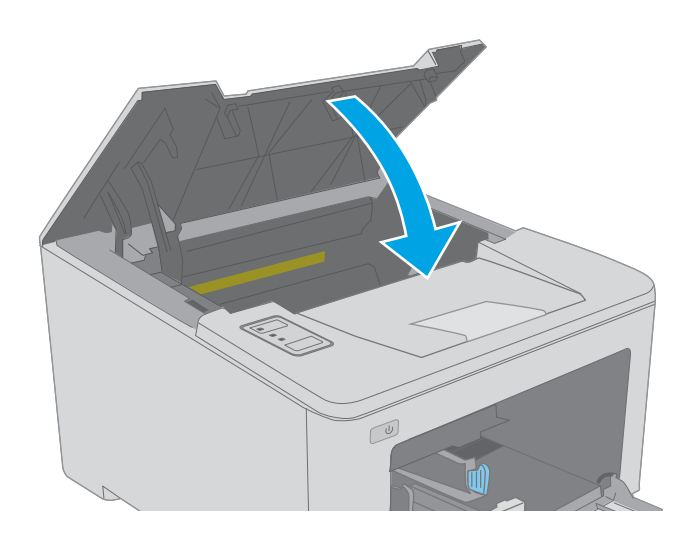

### <span id="page-100-0"></span>Åtgärda papperstrassel i duplexenheten

Så här kontrollerar du om det finns något papper på de platser där det brukar uppstå trassel i duplexenheten. När ett papperstrassel inträffar blinkar varningslampan $\Lambda$ .

1. Öppna den bakre luckan.

2. Ta bort papper som har fastnat vid duplexområdet. Använd båda händerna när du drar ut papperet för att undvika att det går sönder.

3. Stäng den bakre luckan.

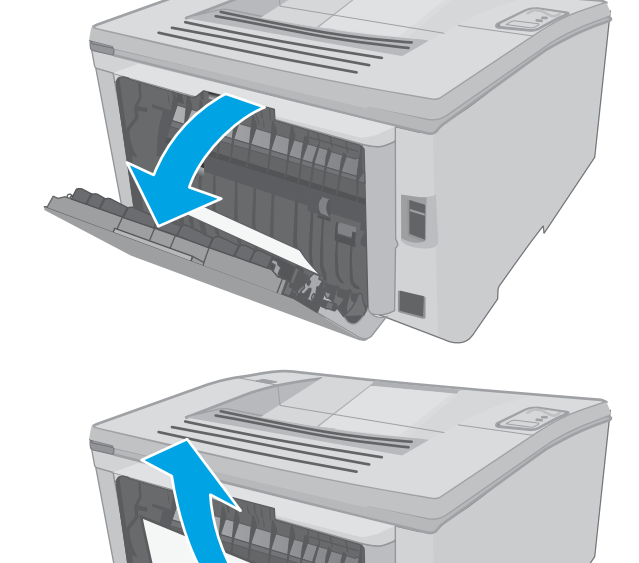

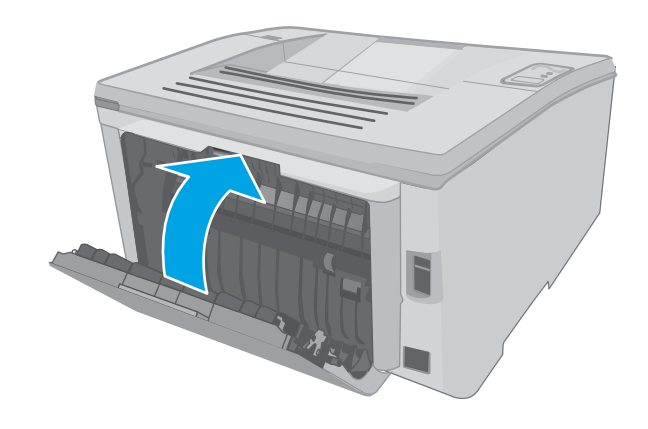

4. Öppna kassettluckan.

5. Dra i den gröna fliken för att frigöra åtkomstluckan.

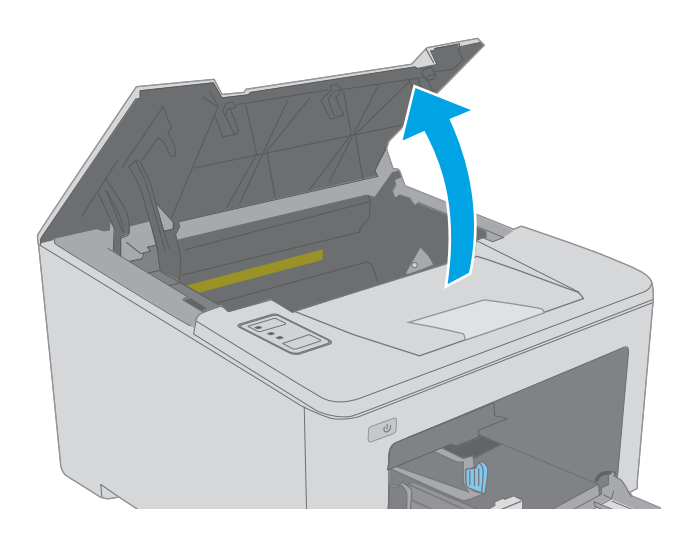

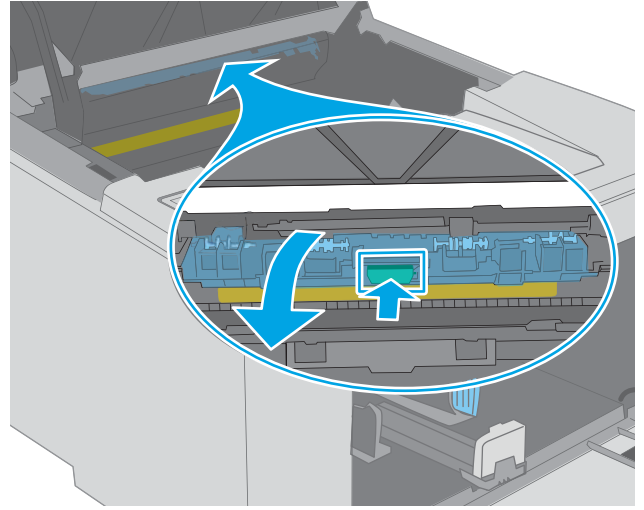

6. Ta bort papper som fastnat.

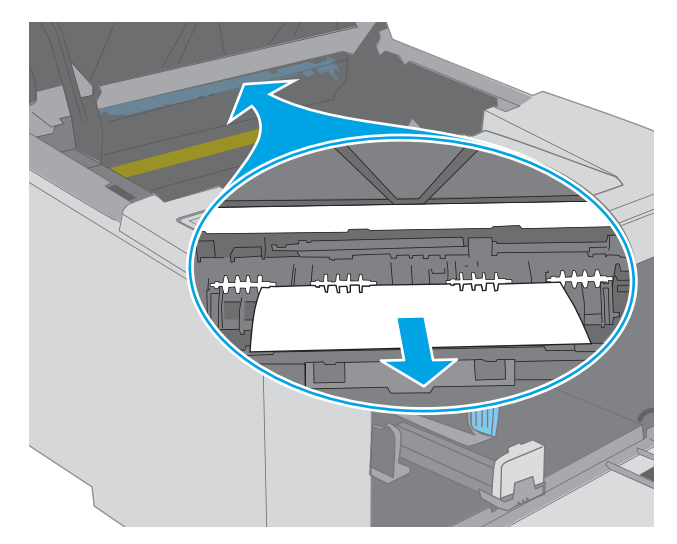

7. Stäng åtkomstluckan.

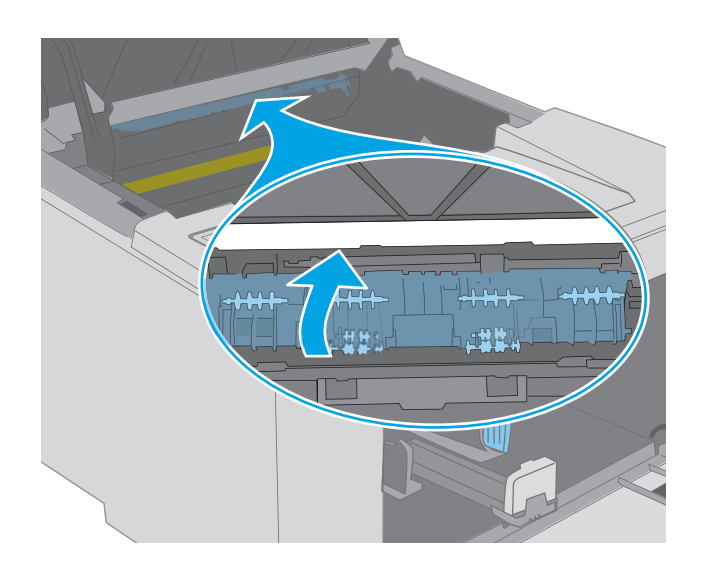

 $\textcolor{blue}{\textcircled{\color{blue}{\star}}}$  $\boxed{0}$ 

8. Stäng kassettluckan.

## <span id="page-103-0"></span>Förbättra utskriftskvaliteten

- **Inledning**
- Skriva ut från ett annat program
- Kontrollera inställningen för utskriftsjobbets papperstyp
- [Kontrollera tonerkassettstatusen](#page-104-0)
- [Rengöra skrivaren](#page-104-0)
- [Undersök tonerkassetten och bläckpatronen visuellt](#page-105-0)
- [Kontrollera papperet och utskriftsmiljön](#page-105-0)
- [Prova en annan skrivardrivrutin](#page-107-0)
- [Kontrollera EconoMode-inställningarna](#page-107-0)
- [Justera utskriftstäthet](#page-108-0)

### Inledning

Om skrivaren har problem med utskriftskvaliteten försöker du med följande lösningar i den ordning de visas.

### Skriva ut från ett annat program

Försök skriva ut från ett annat program. Om sidan skrivs ut på rätt sätt ligger problemet i det program som du använde för att skriva ut.

### Kontrollera inställningen för utskriftsjobbets papperstyp

Kontrollera papperstypinställningarna om utskrivna sidor har fläckar, otydlig eller mörk text, buktat papper, spridda tonerprickar, lös toner eller små områden där toner saknas.

#### Kontrollera inställningen för papperstyp (Windows)

- 1. Välj alternativet Skriv ut i programvaran.
- 2. Välj skrivaren och klicka sedan på knappen Egenskaper eller Inställningar.
- 3. Klicka på fliken Papper/kvalitet.
- 4. Ilistrutan Papperstyp klickar du på alternativet Mer....
- 5. Expandera listan för Typ är: alternativ.
- 6. Utöka kategorin med papperstyper som bäst stämmer med dina papper.
- 7. Välj alternativet för den papperstyp som du använder och klicka sedan på OK.
- 8. Klicka på OK för att stänga dialogrutan Dokumentegenskaper. I dialogrutan Skriv ut klickar du på knappen OK för att skriva ut.

#### <span id="page-104-0"></span>Kontrollera inställningen för papperstyp (OS X)

- 1. Klicka på menyn Arkiv och sedan på Skriv ut.
- 2. Välj skrivaren i menyn Skrivare.
- 3. Som standard visar skrivardrivrutinen menyn Kopior och sidor. Öppna menyns listruta och klicka sedan på menyn Efterbehandling.
- 4. Välj en typ i listrutan Medietyp.
- 5. Klicka på knappen Skriv ut.

#### Kontrollera tonerkassettstatusen

Titta efter följande information på statussidan för förbrukningsmaterial:

- Beräknad återstående mängd bläck
- Ungefärligt antal återstående sidor
- Artikelnummer för HP-tonerkassetter
- Antal utskrivna sidor

Skrivaren skriver ut statussidan för förbrukningsmaterial när den skriver ut konfigurationssidan.

- **1.** Håll ned knappen Fortsätt  $\boxed{a}$  tills lampan Redo  $\bigcirc$  börjar blinka.
- 2. Släpp knappen Fortsätt $\Box$

### Rengöra skrivaren

#### Skriva ut en rengöringssida

- 1. Öppna HP Printer Assistant.
	- Windows 10: I Start-menyn klickar du på Alla appar, klicka sedan på HP och välj sedan skrivarens namn.
	- Windows 8.1: Klicka på nedpilen i nedre vänstra hörnet på skärmen Start och välj sedan skrivarens namn.
	- Windows 8: Högerklicka på ett tomt område på skärmen Start, klicka på Alla appar i appfältet och välj sedan skrivarens namn.
	- Windows 7, Windows Vista och Windows XP: På datorn klickar du på Start, sedan väljer du Alla program, sedan klickar du på HP, sedan klickar du på mappen för skrivaren och sedan väljer du skrivarens namn.
- 2. I HP Printer Assistant väljer du Skriv ut och sedan HP Device Toolbox.
- 3. På fliken System klickar du på Service.
- 4. I området Rengöringsläge klickar du på Start om du vill påbörja rengöringsprocessen.

### <span id="page-105-0"></span>Undersök tonerkassetten och bläckpatronen visuellt

Så här kontrollerar du tonerkassetten och bildtrumman.

- 1. Ta ut tonerkassetten och bildtrumman ur skrivaren.
- 2. Kontrollera om minneskretsen är skadad.
- 3. Undersök ytan på den gröna bildtrumman.

 $\Lambda$  VIKTIGT: Rör inte bildtrumman. Om det finns fingeravtryck på bildtrumman kan kvaliteten på utskrifterna försämras.

- 4. Om du ser några repor, fingeravtryck eller andra skador på bildtrumman byter du ut tonerkassetten och bildtrumman.
- 5. Montera tillbaka tonerkassetten och bildtrumman och skriv ut några sidor så att du kan kontrollera om problemet är löst.

### Kontrollera papperet och utskriftsmiljön

#### Steg 1: Använd papper som uppfyller HP:s specifikationer för papper

En del problem med utskriftskvalitet orsakas av papper som inte uppfyller HP:s specifikationer.

- Använd alltid en papperstyp och -vikt som skrivaren har stöd för.
- Använd papper av bra kvalitet som är fritt från revor, hack, fläckar, lösa partiklar, damm, veck, hål och häftklamrar och se till att det inte har skrynkliga eller vikta kanter.
- Använd papper som inte har använts för tryck tidigare.
- Använd papper som inte innehåller metalliskt material, som glitter.
- Använd papper som är avsett för laserskrivare. Använd inte papper som endast är avsett för bläckstråleskrivare.
- Använd inte papper som är för grovt. Om du använder mjukare papper får du oftast bättre utskriftskvalitet.

#### Steg 2: Kontrollera miljön

Miljön kan direkt påverka utskriftskvaliteten och är en vanlig orsak till problem med utskriftskvalitet och pappersmatning. Försök med följande lösningar:

- Flytta skrivaren bort från dragiga platser, till exempel luftkonditioneringsventiler eller öppna fönster och dörrar.
- Försäkra dig om att skrivaren inte är utsatt för temperaturer eller luftfuktighet som ligger utanför det som anges i skrivarspecifikationerna.
- Ställ inte skrivaren i ett trångt utrymme, till exempel ett skåp.
- Ställ skrivaren på en stadig, plan yta.
- Ta bort saker som blockerar skrivarens ventiler. Skrivaren behöver ett bra luftflöde på alla sidor, inklusive överdelen.
- Skydda skrivaren från skräp, damm, ånga, fett eller annat som sprids med luften och som kan lämna rester inuti enheten.

#### Steg tre: Ange individuell pappersinställning

Följ de här anvisningarna när text eller bilder inte är centrerade eller korrekt justerade på den utskrivna sidan när du skriver ut från specifika fack.

1. Öppna HP EWS (Embedded Web Server):

#### Direktanslutna skrivare

- a. Öppna HP Printer Assistant.
	- Windows 10: I Start-menyn klickar du på Alla appar, klicka sedan på HP och välj sedan skrivarens namn.
	- Windows 8.1: Klicka på nedpilen i nedre vänstra hörnet på skärmen Start och välj sedan skrivarens namn.
	- Windows 8: Högerklicka på ett tomt område på skärmen Start, klicka på Alla appar i appfältet och välj sedan skrivarens namn.
	- Windows 7, Windows Vista och Windows XP: På datorn klickar du på Start, sedan väljer du Alla program, sedan klickar du på HP, sedan klickar du på mappen för skrivaren och sedan väljer du skrivarens namn.
- b. I HP Printer Assistant väljer du Skriv ut och sedan HP Device Toolbox.

#### Nätverksanslutna skrivare

- a. Skriv ut en konfigurationssida för att fastställa IP-adressen eller värdnamnet.
	- **i.** Håll ned knappen Fortsätt  $\boxed{\phantom{a}}$  tills lampan Redo  $\boxed{\phantom{a}}$  börjar blinka.
	- ii. Släpp knappen Fortsätt $\Box$
- b. Öppna en webbläsare och ange IP-adressen eller värdnamnet på adressraden, exakt så som det visas på skrivarens konfigurationssida. Tryck på Retur på tangentbordet. Den inbäddade webbservern öppnas.

#### https://10.10.XXXXX/

- **3 OBS!** Om ett meddelande visas som anger att åtkomst till webbplatsen kanske inte är säker, välj alternativet för att fortsätta till webbplatsen. Åtkomst till den här webbplatsen skadar inte datorn.
- 2. Klicka på fliken System och välj sedan sidan Service.
- 3. I området Justera justering väljer du vilket fack du vill justera.
- 4. Välj något av följande alternativ:
- <span id="page-107-0"></span>Justera X1
- Justera X2
- Justera Y
- 5. Ställ in justeringsinställningarna och klicka sedan på Verkställ
- 6. Klicka på Skriv ut testsida för att skriva ut en testsida för att bekräfta de nya justeringsinställningarna.

#### Prova en annan skrivardrivrutin

Prova med att använda en annan skrivardrivrutin om du skriver ut från ett program och de utskrivna sidorna har oväntade linjer i grafiken, saknad text, saknad grafik, felaktig formatering eller utbytta teckensnitt.

Hämta någon av följande drivrutiner från HP-webbplatsen: [www.hp.com/support/ljM118](http://www.hp.com/support/ljM118), [www.hp.com/](http://www.hp.com/support/ljM203) [support/ljM203](http://www.hp.com/support/ljM203).

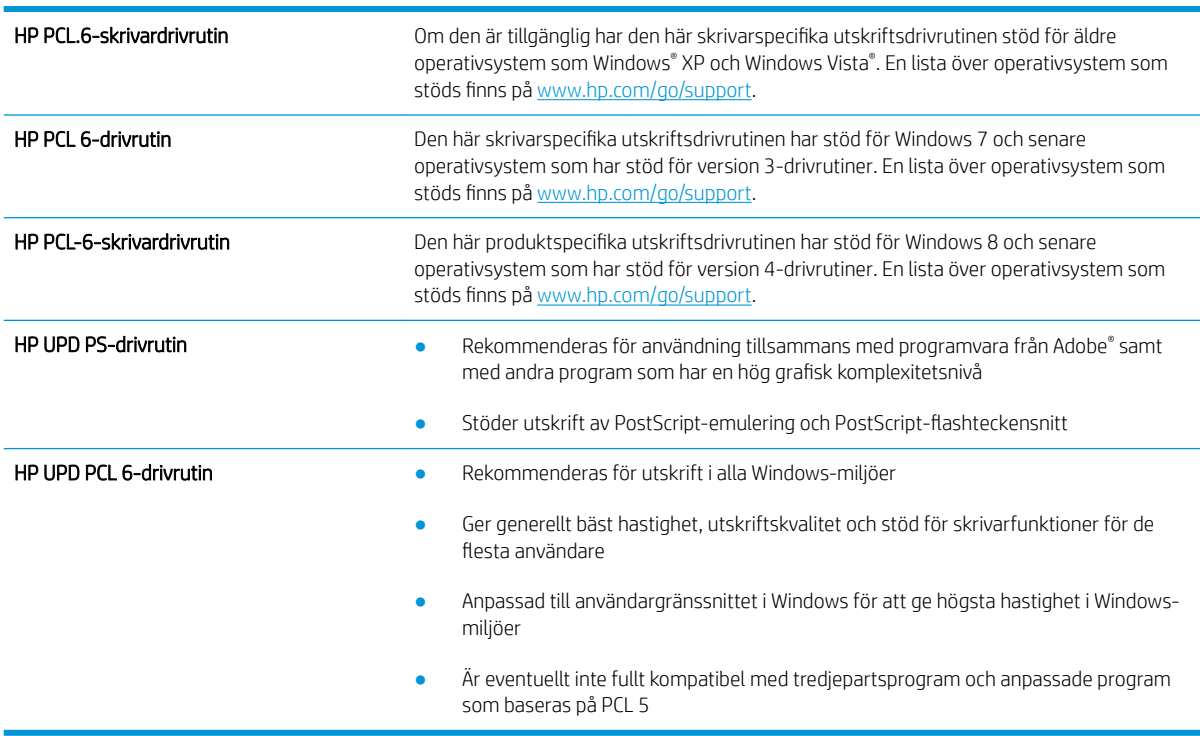

### Kontrollera EconoMode-inställningarna

HP rekommenderar inte att du alltid använder EconoMode. Om du alltid använder EconoMode kan det hända att tonern räcker längre än de mekaniska delarna i tonerkassetten. Om utskriftskvaliteten börjar försämras och inte längre är godtagbar bör du fundera på att byta ut tonerkassetten.

 $\ddot{\mathbb{B}}$  OBS! Funktionen är tillgänglig med PCL 6-skrivardrivrutinen för Windows. Om du inte använder den drivrutinen kan du aktivera funktionen genom att använda HP:s inbäddade webbserver.

Följ de här stegen om hela sidan är för mörk eller för ljus.

- 1. Välj alternativet Skriv ut i programvaran.
- 2. Välj skrivaren och klicka sedan på knappen Egenskaper eller Inställningar.
- 3. Klicka på fliken Papper/kvalitet och leta upp Utskriftskvalitet.
- 4. Om sidan är för mörk använder du de här inställningarna:
	- Välj alternativet 600 dpi.
	- Aktivera alternativet EconoMode genom att markera kryssrutan.

Om sidan är för ljus använder du de här inställningarna:

- Välj alternativet FastRes 1200.
- Avaktivera funktionen genom att avmarkera kryssrutan EconoMode.
- 5. Klicka på OK för att stänga dialogrutan Dokumentegenskaper. I dialogrutan Skriv ut klickar du på knappen OK för att skriva ut.

#### Justera utskriftstäthet

Gör följande om du vill justera utskriftstätheten.

- 1. Öppna HP EWS (Embedded Web Server):
	- a. Skriv ut en konfigurationssida för att fastställa IP-adressen eller värdnamnet.
		- **i.** Håll ned knappen Fortsätt  $\boxed{a}$  tills lampan Redo  $\bigcirc$  börjar blinka.
		- ii. Släpp knappen Fortsätt $\Box$
	- b. Öppna en webbläsare och ange IP-adressen eller värdnamnet på adressraden, exakt så som det visas på skrivarens konfigurationssida. Tryck på Retur på tangentbordet. Den inbäddade webbservern öppnas.

https://10.10.XXXXX/

**3 OBS!** Om ett meddelande visas som anger att åtkomst till webbplatsen kanske inte är säker, välj alternativet för att fortsätta till webbplatsen. Åtkomst till den här webbplatsen skadar inte datorn.

2. Klicka på fliken System och sedan på sidan Utskriftskvalitet.

3. Ilistrutan Utskriftstäthet: väljer du rätt täthet.

**OBS!** Standardinställningen för utskriftstäthet är 3.

- $\bullet$  1 (ljus)
- 2
- 3
- $\overline{4}$
- $\bullet$  5 (mörk)
- 4. Klicka på Tillämpa.

# <span id="page-109-0"></span>Lösa problem med trådanslutna nätverk

## Inledning

Bekräfta att skrivaren kommunicerar med nätverket genom att kontrollera följande. Innan du börjar skriver du ut en konfigurationssida från skrivarens kontrollpanel och letar reda på skrivarens IP-adress som visas på den här sidan.

- Dålig fysisk anslutning
- Datorn använder en felaktig IP-adress för skrivaren
- Datorn kan inte kommunicera med skrivaren
- [Skrivaren använder felaktiga länkhastighets- och duplexinställningar för nätverket](#page-110-0)
- [Nya programvaror kan orsaka kompatibilitetsproblem](#page-110-0)
- [Datorn eller arbetsstationen är felaktigt inställd](#page-110-0)
- [Skrivaren är avaktiverad eller så är andra nätverksinställningar felaktiga](#page-110-0)

<sup>2</sup> OBS! HP ger ingen support för peer to peer-nätverk, då detta är en funktion i Microsofts operativsystem och inte på något sätt ingår i HP:s skrivardrivrutiner. Mer information finns på Microsofts webbplats på [www.microsoft.com.](http://www.microsoft.com)

### Dålig fysisk anslutning

- 1. Verifiera att skrivaren är ansluten till rätt nätverksport med en kabel av rätt längd.
- 2. Verifiera att kabelanslutningarna är korrekt gjorda.
- 3. Titta på anslutningen till nätverksporten på baksidan av skrivaren och kontrollera att den gula aktivitetslampan och den gröna länkstatuslampan lyser.
- 4. Om problemet kvarstår, pröva en annan kabel eller port i navet.

#### Datorn använder en felaktig IP-adress för skrivaren

- 1. Öppna skrivaregenskaperna och klicka på fliken Portar. Kontrollera att den aktuella IP-adressen för skrivaren är vald. Skrivarens IP-adress anges på skrivarens konfigurationssida.
- 2. Om du har installerat skrivaren med HP:s standard-TCP/IP-port, markerar du rutan Skriv alltid ut till den här skrivaren, även om IP-adressen ändras.
- 3. Om du har installerat skrivaren med Microsofts standard-TCP/IP-port, använder du värdnamnet i stället för IP-adressen.
- 4. Om IP-adressen är korrekt ska du ta bort skrivaren och sedan lägga till den igen.

#### Datorn kan inte kommunicera med skrivaren

- 1. Testa nätverkskommunikationen genom att skicka ett pingkommando till nätverket.
	- a. Öppna en kommandoprompt på datorn.
- <span id="page-110-0"></span>För Windows, klickar du på Start och sedan Kör. Skriv cmd och tryck på Enter.
- I OS X går du till Program, sedan Verktyg och öppnar Terminal.
- b. Skriv ping följt av skrivarens IP-adress.
- c. Om fönstret visar returtider fungerar nätverket.
- 2. Om pingkommandot misslyckas kontrollerar du att näthubben är på. Kontrollera sedan att nätverksinställningarna, skrivaren och datorn är konfigurerade för samma nätverk.

# Skrivaren använder felaktiga länkhastighets- och duplexinställningar för nätverket

HP rekommenderar att du låter dessa inställningar vara i automatiskt läge (standardinställning). Om du ändrar dessa inställningar måste du även ändra dem för nätverket.

#### Nya programvaror kan orsaka kompatibilitetsproblem

9erifiera att alla nya programvaror är rätt installerade och att de används med rätt skrivardrivrutin.

#### Datorn eller arbetsstationen är felaktigt inställd

- 1. Kontrollera nätverksdrivrutinerna, skrivardrivrutinerna och nätverksomdirigeringen.
- 2. Verifiera att operativsystemet är korrekt konfigurerat.

# Skrivaren är avaktiverad eller så är andra nätverksinställningar felaktiga

- 1. Granska konfigurationssidan och kontrollera nätverksprotokollets status. Aktivera det vid behov.
- 2. Konfigurera nätverksinställningarna på nytt om det behövs.

# <span id="page-111-0"></span>Lösa problem med trådlösa nätverk

- **Inledning**
- Checklista för trådlös anslutning
- [Skrivaren skriver inte ut efter att den trådlösa konfigurationen är slutförd](#page-112-0)
- Skrivaren skriver inte ut och datorn har en brandvägg från tredie part installerad
- Den trådlösa anslutningen fungerar inte efter att den trådlösa routern eller skrivaren har flyttats
- Det går inte att ansluta fler datorer till den trådlösa skrivaren
- [Den trådlösa skrivaren tappar kommunikationen när den är ansluten till ett VPN](#page-113-0)
- [Nätverket visas inte i listan över trådlösa nätverk](#page-113-0)
- [Det trådlösa nätverket fungerar inte](#page-113-0)
- [Göra ett diagnostiskt test av det trådlösa nätverket](#page-113-0)
- [Reducera störningar i ett trådlöst nätverk](#page-114-0)

#### Inledning

Använd felsökningsinformationen för att lösa problem.

 $\mathbb{F}$  OBS! Du kan avgöra om HP NFC och HP Wi-Fi Direct-utskrift är aktiverade på skrivaren genom att skriva ut en konfigurationssida från skrivarens kontrollpanel.

# Checklista för trådlös anslutning

- Kontrollera att nätverkskabeln inte är ansluten.
- Kontrollera att skrivaren och den trådlösa routern är påslagna och strömförsörjda. Kontrollera även att den trådlösa radiosignalen i skrivaren är aktiverad.
- Kontrollera att rätt SSID (Service Set Identifier används. Skriv ut en konfigurationssida för att bekräfta SSID. Om du är osäker på att rätt SSID används gör du om den trådlösa konfigurationen.
- För säkerhetsskyddade nätverk kontrollerar du att säkerhetsinformationen är korrekt. Om säkerhetsinformationen är felaktig gör du om den trådlösa konfigurationen.
- Om det trådlösa nätverket fungerar korrekt försöker du komma åt andra datorer på det trådlösa nätverket. Om nätverket är anslutet till Internet försöker du ansluta till internet via en trådlös anslutning.
- Kontrollera att krypteringsmetoden (AES eller TKIP) är densamma för skrivaren som för den trådlösa åtkomstpunkten (för nätverk som använder WPA-säkerhet).
- Kontrollera att skrivaren är inom det trådlösa nätverkets täckning. För de flesta nätverk måste skrivaren vara inom 30 m från den trådlösa åtkomstpunkten (trådlösa routern).
- Kontrollera att inga hinder är i vägen för den trådlösa signalen. Ta bort stora metallobjekt mellan åtkomstpunkten och skrivaren. Kontrollera att stolpar, väggar eller stödstrukturer som innehåller metall eller betong inte är i vägen mellan skrivaren och den trådlösa åtkomstpunkten.
- <span id="page-112-0"></span>Kontrollera att skrivaren är placerad på avstånd från elektroniska enheter som kan störa den trådlösa signalen. Många enheter kan störa den trådlösa signalen, t.ex. motorer, trådlösa telefoner, övervakningskameror, andra trådlösa nätverk och vissa Bluetooth-enheter.
- Kontrollera att skrivardrivrutinen är installerad på datorn.
- Kontrollera att du har valt rätt skrivarport.
- Kontrollera att datorn och skrivaren är anslutna till samma trådlösa nätverk.
- I OS X kontrollerar du att den trådlösa routern stöder Bonjour.

#### Skrivaren skriver inte ut efter att den trådlösa konfigurationen är slutförd

- 1. Kontrollera att skrivaren är på och i Redo-läge.
- 2. Stäng av brandväggar från tredje part på datorn.
- 3. Kontrollera att nätverket fungerar som det ska.
- 4. Kontrollera att din dator fungerar som den ska. Om det behövs startar du om datorn.
- 5. Kontrollera att du kan öppna HP:s inbäddade webbserver från en dator som är ansluten till nätverket.

### Skrivaren skriver inte ut och datorn har en brandvägg från tredje part installerad

- 1. Uppdatera brandväggen med den senaste tillgängliga uppdateringen från tillverkaren.
- 2. Om program kräver brandväggsåtkomst när du installerar skrivaren eller försöker skriva ut ser du till att programmen tillåts i brandväggen.
- 3. Stäng tillfälligt av brandväggen och installera den trådlösa skrivaren på datorn. Aktivera brandväggen när du har slutfört den trådlösa installationen.

#### Den trådlösa anslutningen fungerar inte efter att den trådlösa routern eller skrivaren har flyttats

- 1. Kontrollera att routern eller skrivaren ansluter till samma nätverk som datorn.
- 2. Skriv ut en konfigurationssida.
- 3. Jämför SSID (Service Set Identifier på konfigurationsrapporten med SSID i skrivarkonfigurationen för datorn.
- 4. Om dessa nummer inte är identiska betyder det att enheterna inte ansluter till samma nätverk. Gör om den trådlösa konfigurationen för skrivaren.

# Det går inte att ansluta fler datorer till den trådlösa skrivaren

- 1. Kontrollera att de övriga datorerna är inom den trådlösa täckningen och att inga hinder blockerar signalen. För de flesta nätverk är den trådlösa täckningen inom 30 m från den trådlösa åtkomstpunkten.
- 2. Kontrollera att skrivaren är på och i Redo-läge.
- 3. Kontrollera att det inte finns fler än fem Wi-Fi Direct-användare samtidigt.
- 4. Stäng av brandväggar från tredje part på datorn.
- <span id="page-113-0"></span>5. Kontrollera att nätverket fungerar som det ska.
- 6. Kontrollera att din dator fungerar som den ska. Om det behövs startar du om datorn.

#### Den trådlösa skrivaren tappar kommunikationen när den är ansluten till ett VPN

Du kan normalt inte vara ansluten till ett VPN och andra nätverk samtidigt.

#### Nätverket visas inte i listan över trådlösa nätverk

- Kontrollera att den trådlösa routern är påslagen och strömförsörjd.
- Nätverket är kanske dolt. Du kan dock även ansluta till ett dolt nätverk.

#### Det trådlösa nätverket fungerar inte

- 1. Kontrollera att nättverkskabeln inte är ansluten.
- 2. Verifiera att nätverket tappat kommunikationen genom att försöka ansluta till andra enheter i nätverket.
- 3. Testa nätverkskommunikationen genom att skicka ett pingkommando till nätverket.
	- a. Öppna en kommandoprompt på datorn.
		- För Windows, klickar du på Start och sedan Kör. Skriv cmd och tryck på Enter.
		- I OS X går du till Program, sedan Verktyg och öppnar Terminal.
	- **b.** Skriv ping följt av routerns IP-adress.
	- c. Om fönstret visar returtider fungerar nätverket.
- 4. Kontrollera att routern eller skrivaren ansluter till samma nätverk som datorn.
	- a. Skriv ut en konfigurationssida.
	- b. Jämför SSID (Service Set Identifier) på konfigurationsrapporten med SSID i skrivarkonfigurationen för datorn.
	- c. Om dessa nummer inte är identiska betyder det att enheterna inte ansluter till samma nätverk. Gör om den trådlösa konfigurationen för skrivaren.

#### Göra ett diagnostiskt test av det trådlösa nätverket

Från skrivarens kontrollpanel kan du köra ett diagnostiskt test som ger information om inställningarna för det trådlösa nätverket.

- 1. Öppna HP EWS (Embedded Web Server):
	- a. Skriv ut en konfigurationssida för att fastställa IP-adressen eller värdnamnet.
		- i. Håll ned knappen Fortsätt  $\boxed{a}$  tills lampan Redo  $\bigcirc$  börjar blinka.
		- ii. Släpp knappen Fortsätt $\Box$

<span id="page-114-0"></span>b. Öppna en webbläsare och ange IP-adressen eller värdnamnet på adressraden, exakt så som det visas på skrivarens konfigurationssida. Tryck på Retur på tangentbordet. Den inbäddade webbservern öppnas.

https://10.10.XXXXX/

**3** OBS! Om ett meddelande visas som anger att åtkomst till webbplatsen kanske inte är säker, välj alternativet för att fortsätta till webbplatsen. Åtkomst till den här webbplatsen skadar inte datorn.

- 2. Välj fliken Nätverk.
- 3. Kontrollera att alternativet På är markerat på sidan Trådlös konfiguration.
- 4. Klicka på knappen Skriv ut testrapport om du vill skriva ut en testsida som visar testresultaten.

### Reducera störningar i ett trådlöst nätverk

Följande åtgärdstips kan reducera störningarna i ett trådlöst nätverk:

- Se till att de trådlösa enheterna inte är i närheten av stora metallobjekt, t.ex. arkivskåp och andra elektromagnetiska enheter, t.ex. mikrovågsugnar och trådlösa telefoner. Sådana föremål kan störa radiosignalerna.
- Se till att de trådlösa enheterna inte är i närheten av stora murade strukturer och andra byggnadsverk. Sådana objekt kan absorbera radiovågor och försämra signalstyrkan.
- Placera den trådlösa routern på en central plats utan föremål i vägen mellan routern och de trådlösa skrivarna i nätverket.

# Index

#### A

AirPrint [49](#page-58-0) akustikspecifikationer [8](#page-17-0) Android-enheter skriva ut från [49](#page-58-0) artikelnummer förbrukningsmaterial [24](#page-33-0) tillbehör [24](#page-33-0) tonerkassetter [24](#page-33-0)

#### B

bakre lucka placering [3](#page-12-0) beställa förbrukningsmaterial och tillbehör [24](#page-33-0)

#### C

checklista trådlös anslutning [102](#page-111-0)

#### D

drivers, supported [5](#page-14-0) dubbelsidig utskrift inställningar (Windows) [39](#page-48-0) Mac [42](#page-51-0) Windows [39](#page-48-0) dubbelsidig utskrift, enhet placering [3](#page-12-0) duplex manuell (Windows) [39](#page-48-0) manuellt (Mac) [42](#page-51-0) duplexinställningar för nätverk, ändra [59](#page-68-0) duplexutskrift (dubbelsidig) inställningar (Windows) [39](#page-48-0) duplexutskrift (dubbelsidig utskrift) Windows [39](#page-48-0)

#### E

EconoMode, inställning [64,](#page-73-0) [98](#page-107-0) effekt förbrukning [8](#page-17-0) ekonomiinställningar [64](#page-73-0) elektriska specifikationer [8](#page-17-0) etikett orientering [21](#page-30-0) etiketter skriva ut på [21](#page-30-0) skriva ut på (Windows) [40](#page-49-0) etiketter, fylla på [21](#page-30-0) Explorer, användbara versioner HP:s inbyggda webbserver [53](#page-62-0)

# F

fack kapacitet [5](#page-14-0) placering [2](#page-11-0) som ingår [5](#page-14-0) fack, utmatning placering [2](#page-11-0) felsökning nätverksproblem [100](#page-109-0) problem med pappersmatningen [77](#page-86-0) trådanslutet nätverk [100](#page-109-0) trådlöst nätverk [102](#page-111-0) felsöknings-LED, fel [71](#page-80-0) LED, lampmönster [71](#page-80-0) flera sidor per ark skriva ut (Mac) [43](#page-52-0) skriva ut (Windows) [40](#page-49-0) förbrukningsartiklar artikelnummer [24](#page-33-0) förbrukningsmaterial använda vid låg nivå [75](#page-84-0) beställa [24](#page-33-0)

inställning för låg nivå [75](#page-84-0) status, visa med HP-program för Mac [56](#page-65-0) fördröjd avstängning inställning [65](#page-74-0), [66](#page-75-0)

#### G

gränssnittsportar placering [3](#page-12-0)

#### H

HP:s inbäddade webbserver ändra lösenord [61](#page-70-0) öppna [61](#page-70-0) HP:s kundtjänst [70](#page-79-0) HP Device Toolbox, använda [53](#page-62-0) HP ePrint [47](#page-56-0) HP EWS, använda [53](#page-62-0) HP-program [56](#page-65-0) HP-program, Mac [56](#page-65-0) HP-program för Mac Bonjour [56](#page-65-0) funktioner [56](#page-65-0) Huvudinmatningsfack fylla på [15](#page-24-0) fylla på etiketter [21](#page-30-0) fylla på kuvert [19](#page-28-0) orientering [15](#page-24-0)

#### I

inbäddad HP-webbserver (EWS) funktioner [53](#page-62-0) Inbäddad webbserver ändra lösenord [61](#page-70-0) öppna [61](#page-70-0) inbäddad webbserver (EWS) funktioner [53](#page-62-0)

inställningar fabriksinställda standardinställningar, återställning [74](#page-83-0) Internet Explorer, användbara versioner HP:s inbyggda webbserver [53](#page-62-0)

#### K

kassettpolicy [25](#page-34-0) kontrollpanel placering [2](#page-11-0) kontrollpanel-LED-lampmönster [71](#page-80-0) kundsupport online [70](#page-79-0) kuvert orientering [19](#page-28-0) kuvert, fylla på [19](#page-28-0)

#### L

låsa formaterare [62](#page-71-0) lösningar för mobila utskrifter [5](#page-14-0)

#### M

Macintosh HP-program [56](#page-65-0) manuell dubbelsidig utskrift Mac [42](#page-51-0) manuell duplex Windows [39](#page-48-0) minne som ingår [5](#page-14-0) mobil utskrift Android-enheter [49](#page-58-0) mobilutskrift, programvara som stöds [7](#page-16-0) mått, skrivare [7](#page-16-0)

#### N

Netscape Navigator, användbara versioner inbyggd HP-webbserver [53](#page-62-0) nätverk installera skrivaren [52](#page-61-0) lösenord, ställa in [61](#page-70-0) lösenord, ändra [61](#page-70-0) som stöds [5](#page-14-0) nätverksinstallation [52](#page-61-0)

nätverksinställningar för länkhastighet, ändra [59](#page-68-0) nätverksport placering [3](#page-12-0)

#### O

OH-film skriva ut på (Windows) [40](#page-49-0) online-support [70](#page-79-0) operativsystem (OS) som stöds [5](#page-14-0) operativsystem som kan användas [5](#page-14-0) OS (operativsystem) som stöds [5](#page-14-0)

#### P

papper välja [96](#page-105-0) papper, sortera [24](#page-33-0) pappersmatningsproblem lösa [77](#page-86-0), [78](#page-87-0) papperstyp välja (Mac) [43](#page-52-0) välja (Windows) [40](#page-49-0) print drivers, supported [5](#page-14-0) Prioritetsinmatningsfack fylla på [12](#page-21-0) fylla på etiketter [21](#page-30-0) fylla på kuvert [19](#page-28-0) orientering [12](#page-21-0) Programmet HP ePrint [48](#page-57-0) programvara HP-program [56](#page-65-0) på/av-knapp, placering [2](#page-11-0)

#### R

rengöra pappersbanan [95](#page-104-0)

#### S

sidor per ark välja (Mac) [43](#page-52-0) välja (Windows) [40](#page-49-0) sidor per minut [5](#page-14-0) skriva ut på bådar sidor manuellt, Windows [39](#page-48-0) skriva ut på båda sidor inställningar (Windows) [39](#page-48-0) Mac [42](#page-51-0) Windows [39](#page-48-0)

specialpapper skriva ut på (Windows) [40](#page-49-0) specifikationer elektriska och akustiska [8](#page-17-0) standard, återställning [74](#page-83-0) standardinställningar, återställa [74](#page-83-0) status HP-program, Macintosh [56](#page-65-0) lampor på kontrollpanelen [71](#page-80-0) status för förbrukningsartiklar [95](#page-104-0) strömanslutning placering [3](#page-12-0) strömbrytare, placering [2](#page-11-0) störningar i trådlöst nätverk [105](#page-114-0) support online [70](#page-79-0) systemkrav HP:s inbyggda webbserver [53](#page-62-0)

#### T

teknisk support online [70](#page-79-0) tid för energisparläge aktivera [64](#page-73-0) inaktivera [64](#page-73-0) tillbehör artikelnummer [24](#page-33-0) beställa [24](#page-33-0) toner cartridge\:status [95](#page-104-0) tonerkassett använda vid låg nivå [75](#page-84-0) artikelnummer [24](#page-33-0) inställning för låg nivå [75](#page-84-0) trassel hitta [80](#page-89-0) trådlöst nätverk felsökning [102](#page-111-0)

#### U

USB-port placering [3](#page-12-0) USB-port för direktutskrift vid skrivaren placering [2](#page-11-0) utmatningsfack placering [2](#page-11-0) Utskrift med Wi-Fi Direct [7](#page-16-0), [45](#page-54-0)

#### $\overline{V}$

vikt, skrivare [7](#page-16-0)

# W

webbläsarkrav HP:s inbyggda webbserver [53](#page-62-0) inbyggd HP-webbserver [53](#page-62-0) webbplatser kundsupport [70](#page-79-0)

### Å

återställa standardinställningar [74](#page-83-0)

#### Ä

äkta HP-kassetter [25](#page-34-0)